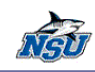

# MS Office 2010 Upgrade Training Booklet

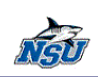

# MS Office 2010 Upgrade Training Booklet

# <span id="page-1-0"></span>**Table of Contents**

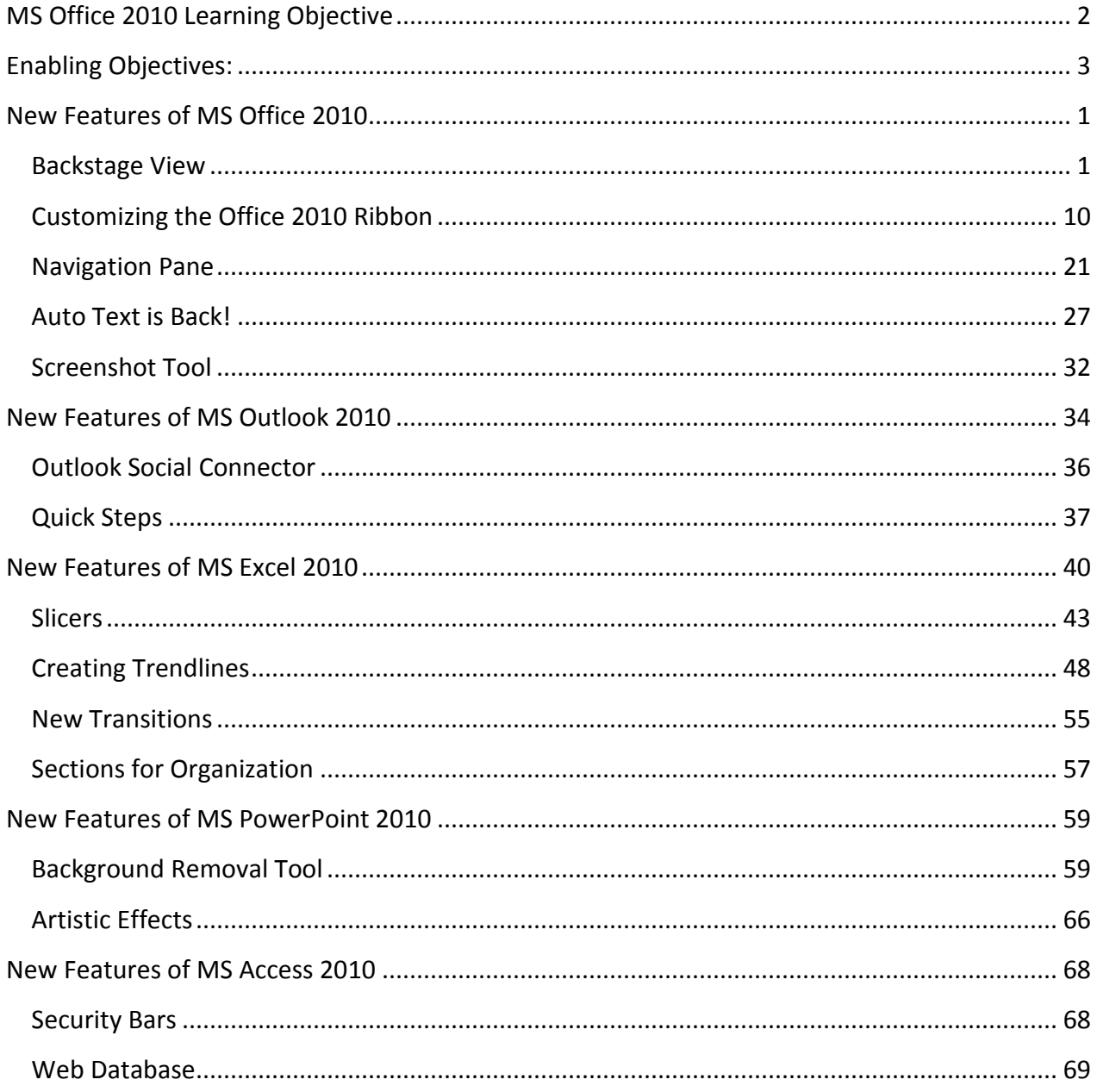

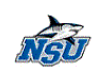

# **MS Office 2010 Learning Objective**

Given access to training files, NSU seasoned MS Office users will be able to:

 $\triangleright$  Transition to Microsoft Office 2010 smoothly by navigating the improved interface.

#### <span id="page-2-0"></span>**Enabling Objectives:**

- $\triangleright$  Navigate the MS Office 2010 interface with ease.
- Use new features of MS Office 2010.
- Use new features of MS Word 2010.
- Use new features of MS Outlook 2010.
- Use new features of MS Excel 2010.
- Use new features of MS PowerPoint 2010.
- Use new features of MS Access 2010.

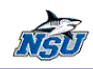

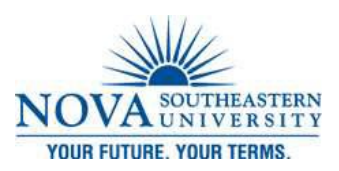

# **New Features of MS Office 2010**

*Backstage View*

<span id="page-3-1"></span><span id="page-3-0"></span>MS Office Backstage view is the set of commends you use to do things to a document. The Backstage view is used to manage your documents and related data about them. The user can create, save, and send documents, inspect documents for hidden metadata or personal information, set options such as turning on or off AutoComplete suggestions, and more.

#### **Where do I find the backstage view?**

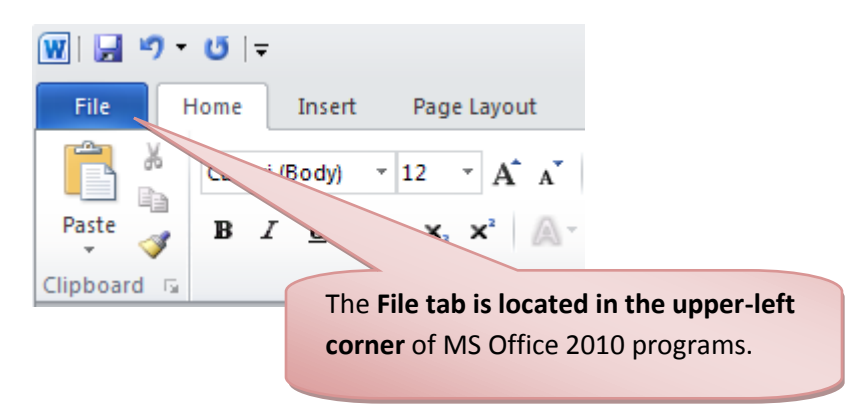

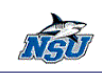

### **Familiar Tasks**

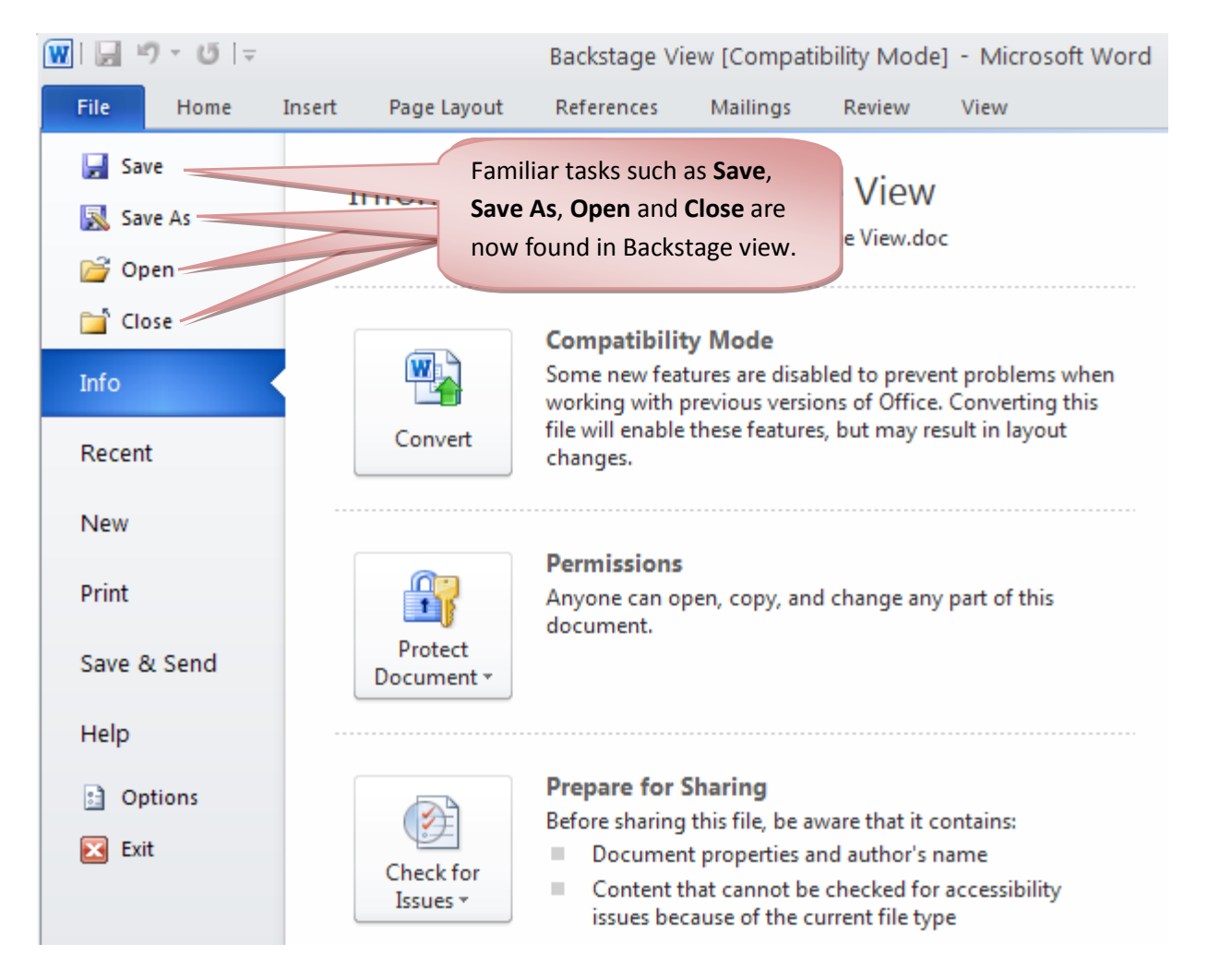

### **Info**

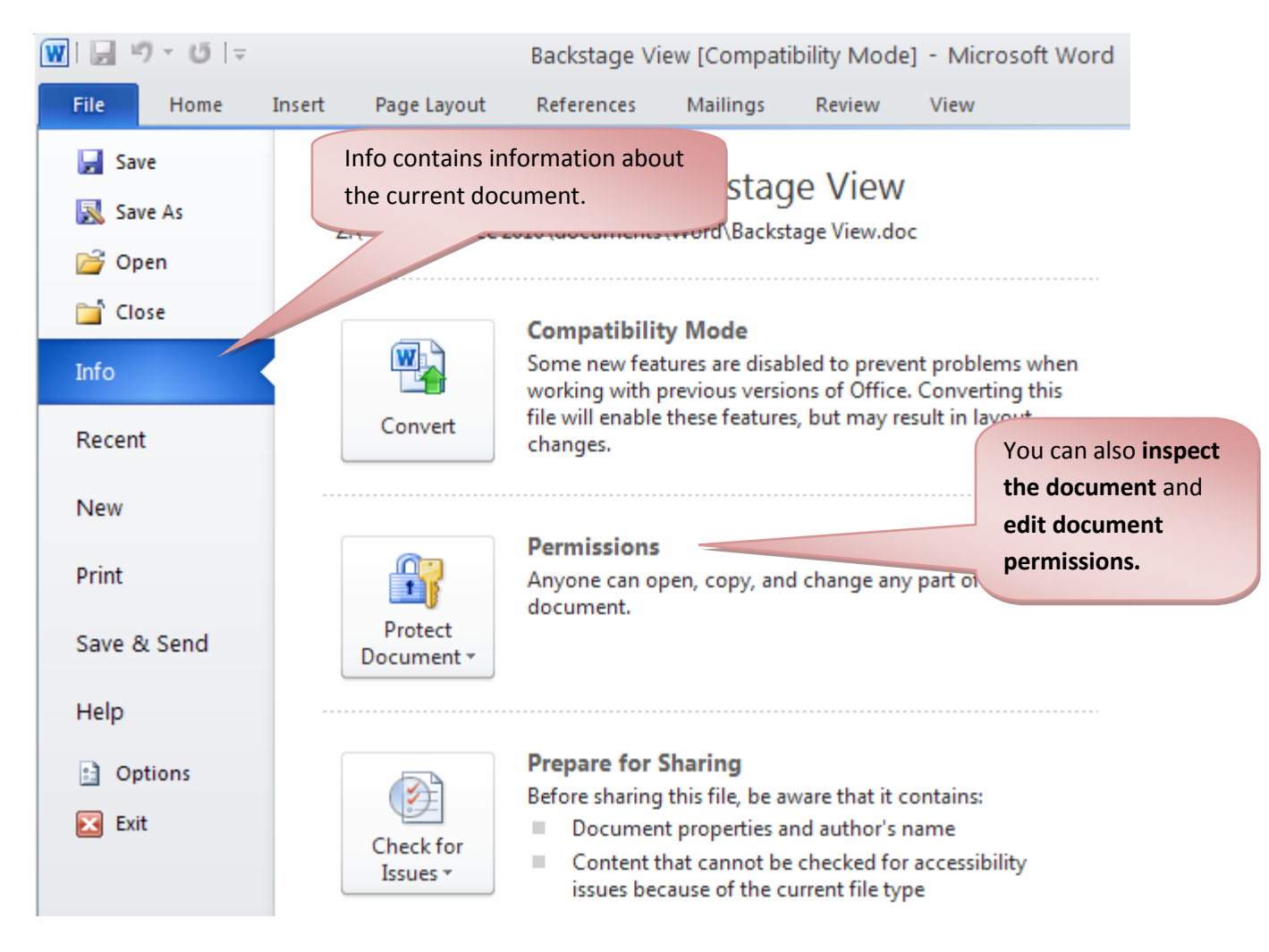

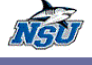

# **Recent**

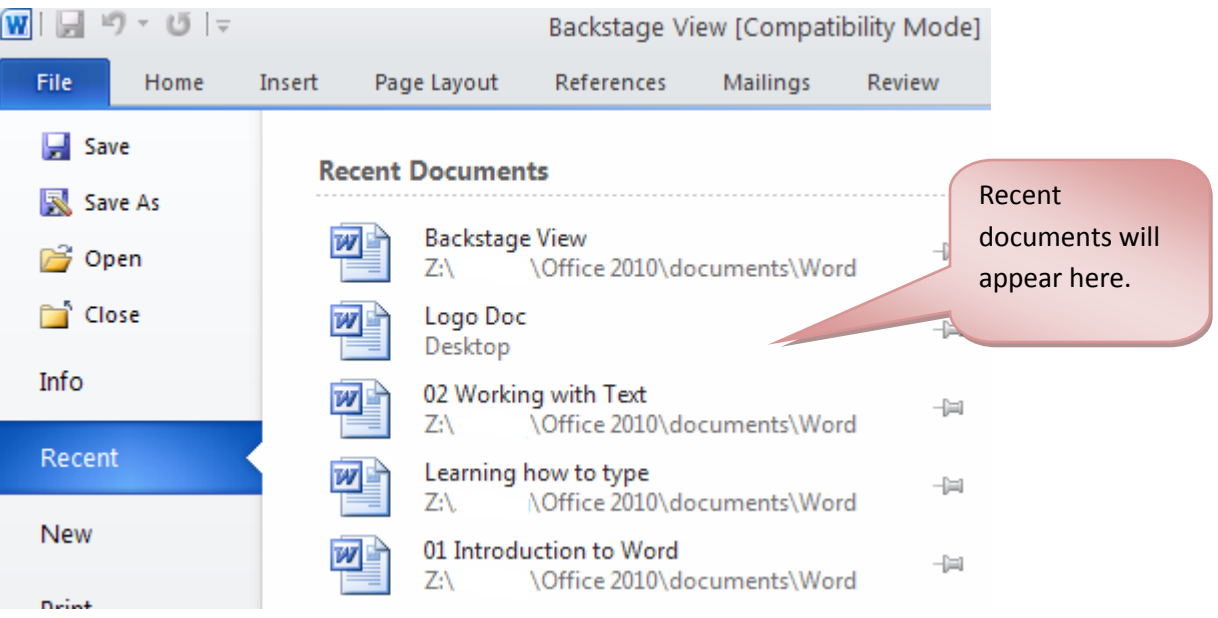

#### **New**

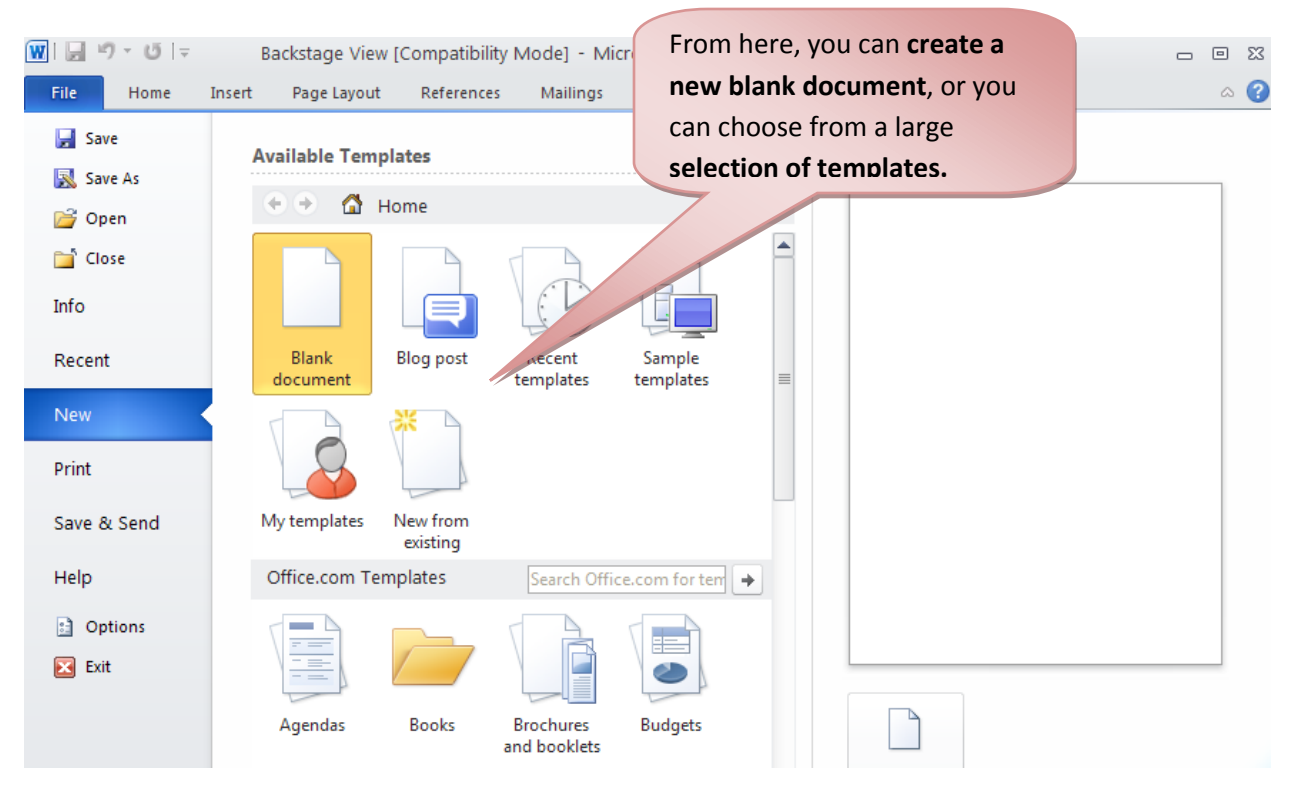

by Zahira Gonzalez **5**

**Backstage View Technology Training Services** | x24797

### **Print**

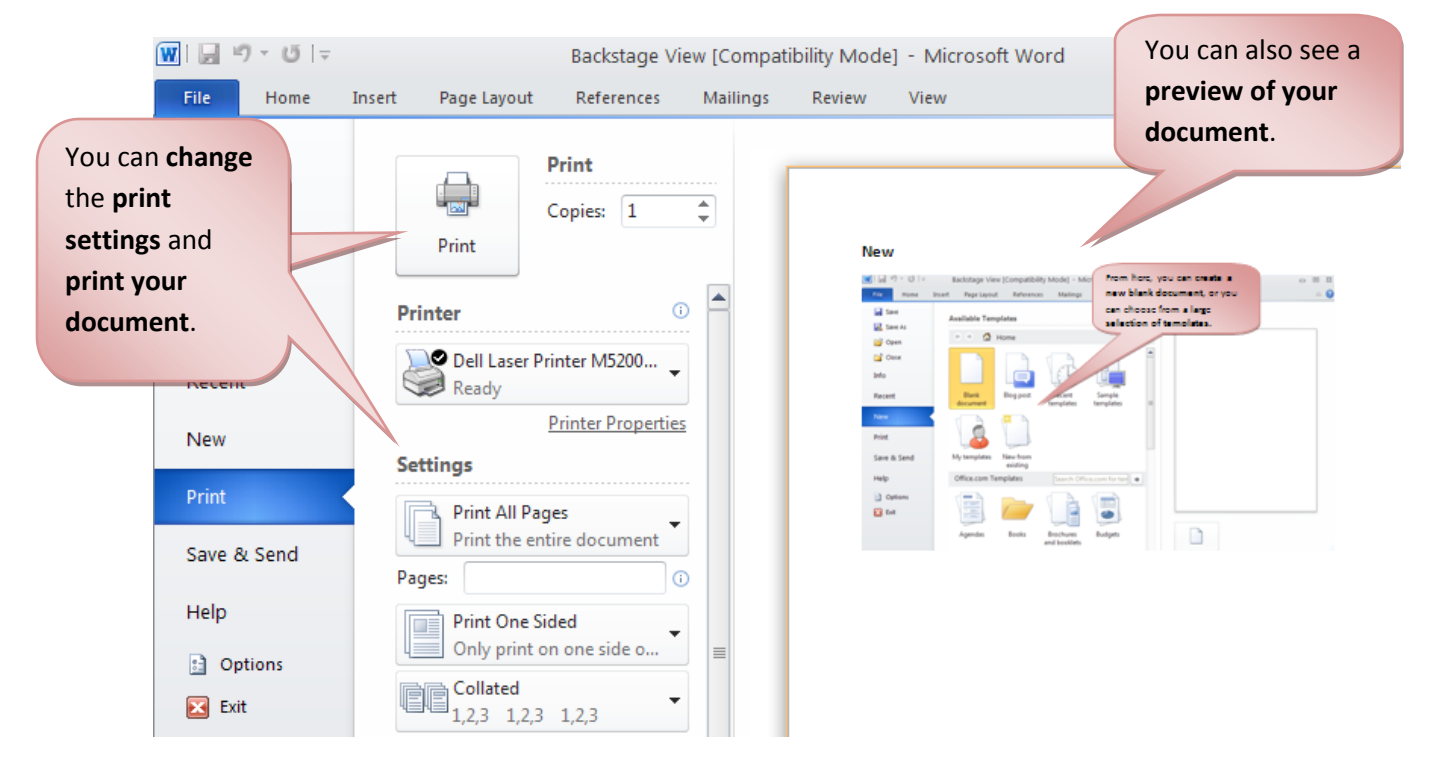

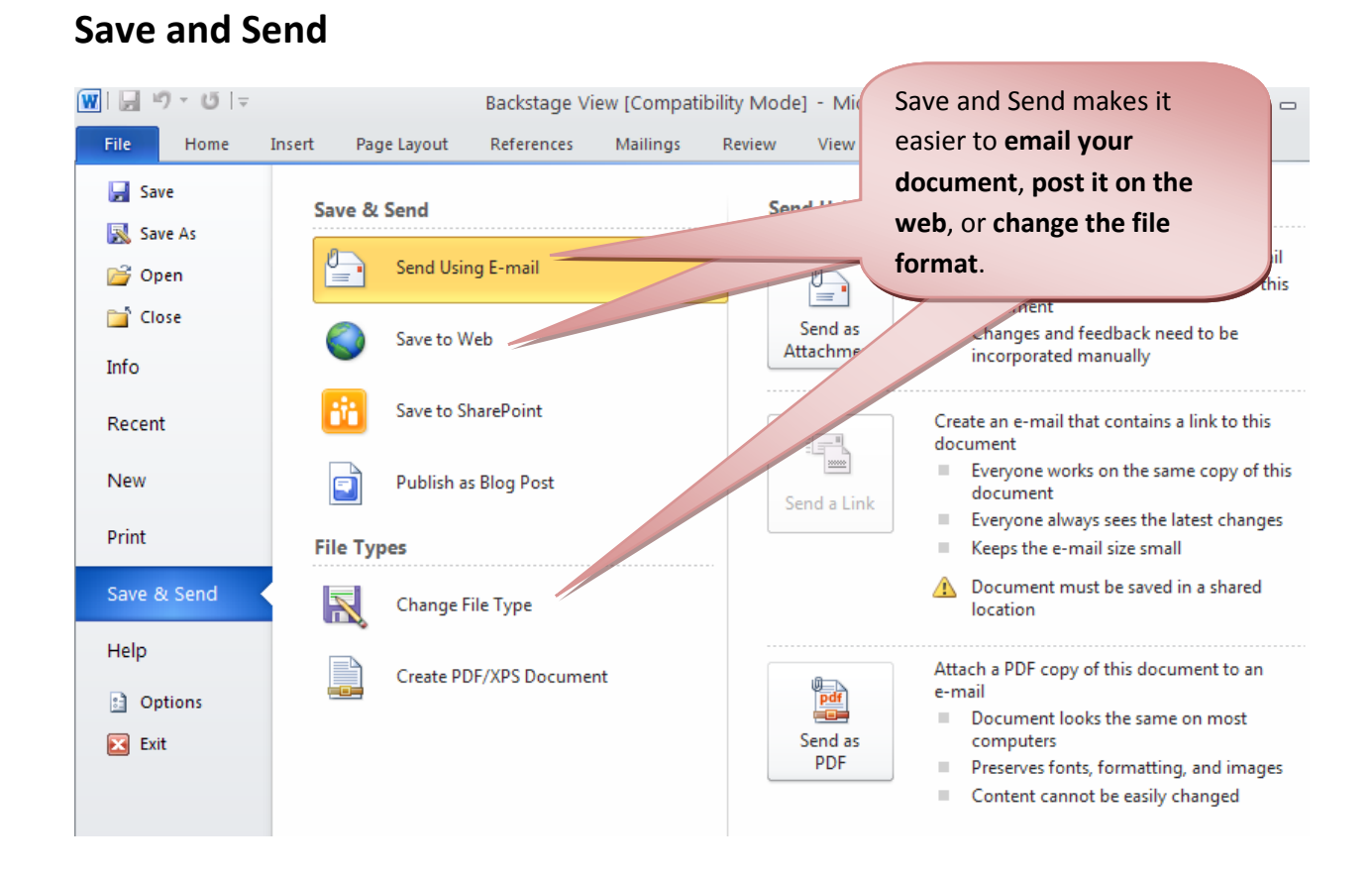

# by Zahira Gonzalez **7**

# **Help**

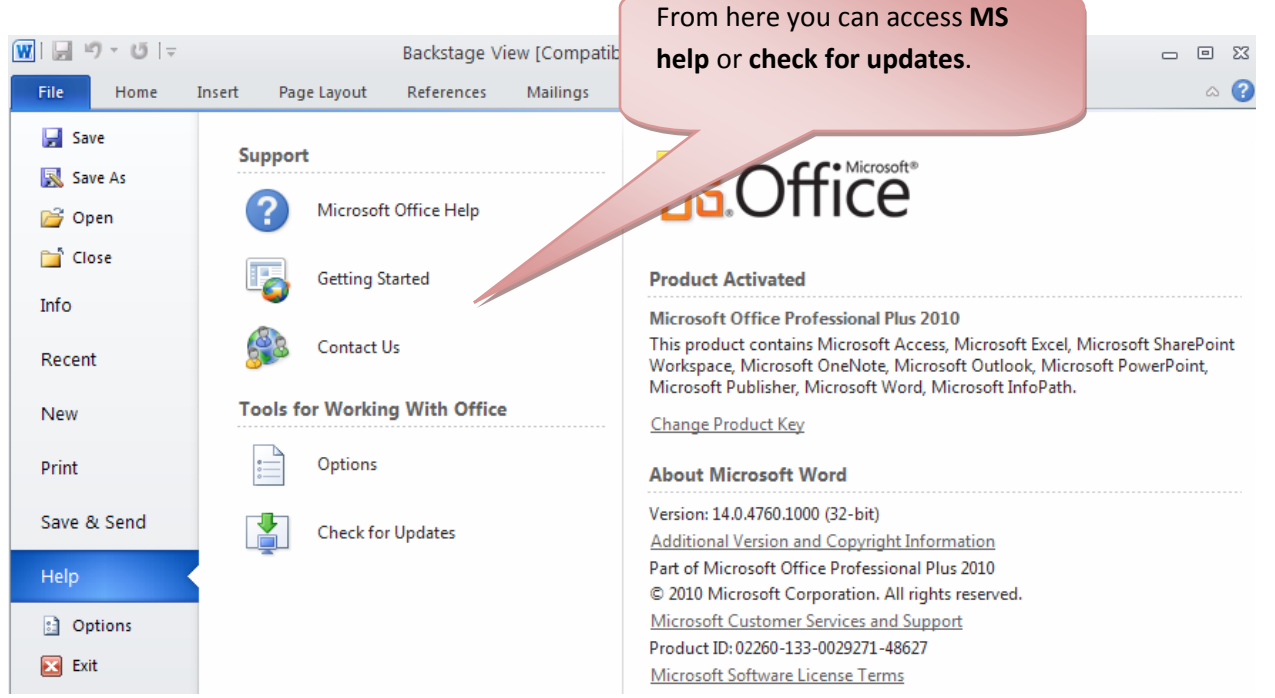

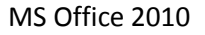

# **Options**

NSU

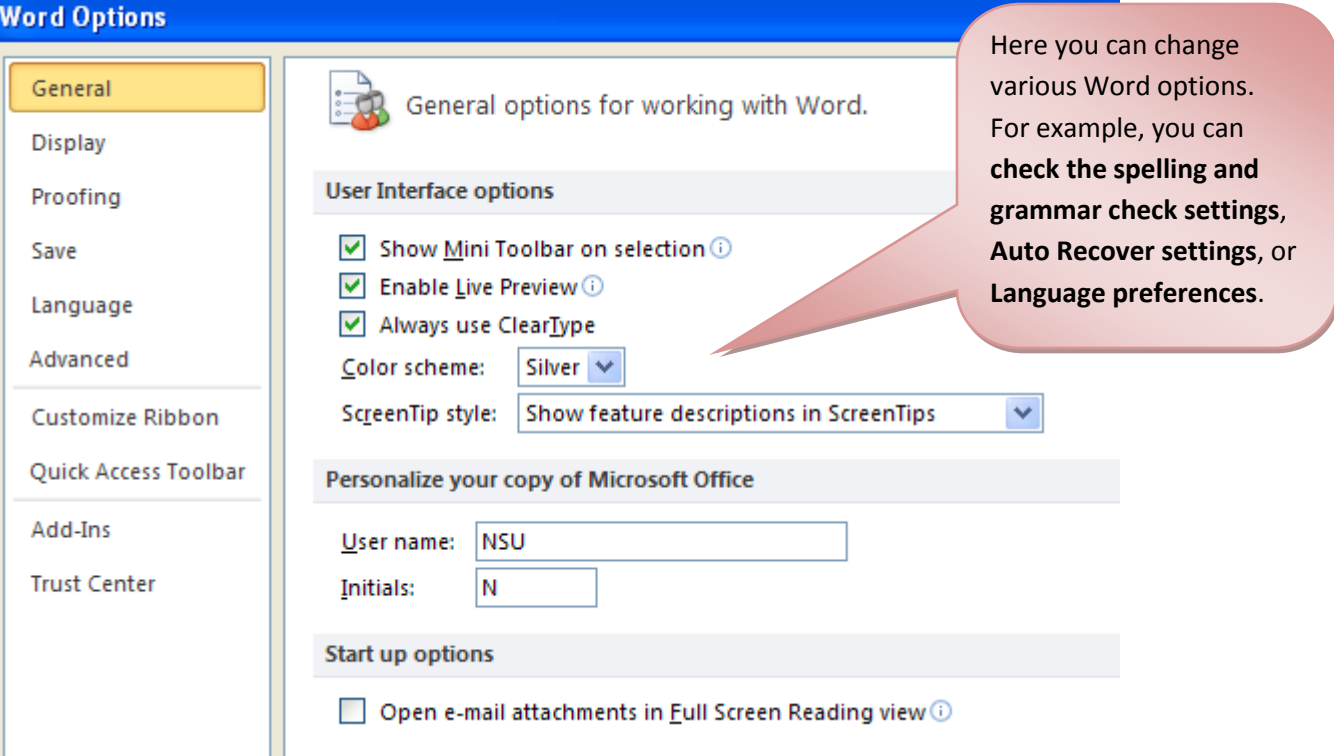

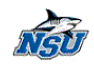

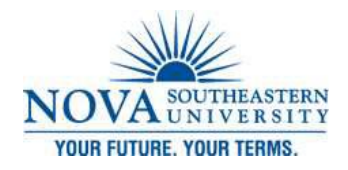

#### *Customizing the Office 2010 Ribbon*

<span id="page-12-0"></span>You can customize the Ribbon by adding your own tabs and rearranging the built-in options.

#### **Quick Access Tool (QAT) Bar**

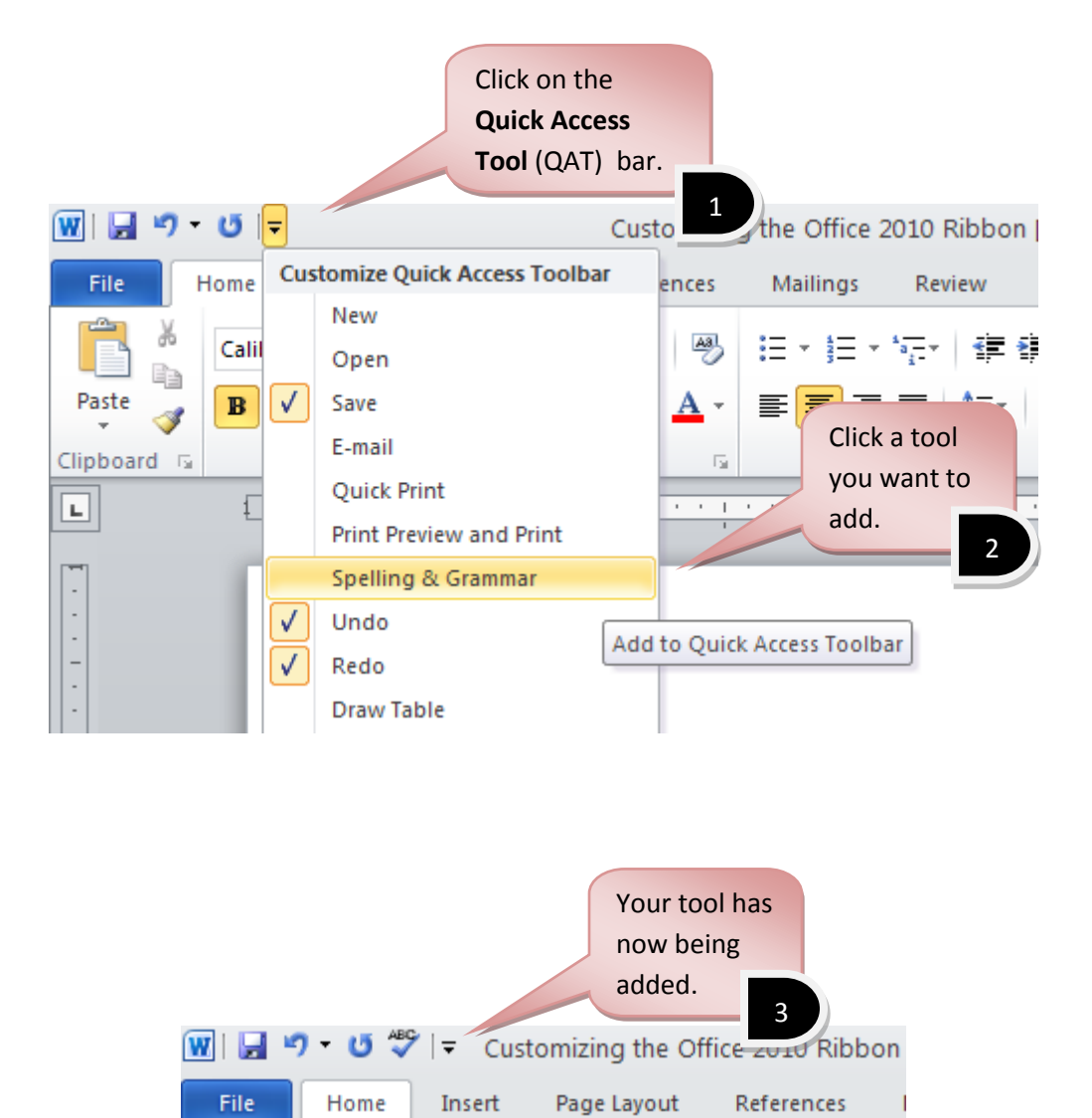

 $\mathbf{A}$  11  $\mathbf{A} \mathbf{A}$   $\mathbf{A}$   $\mathbf{A}$   $\mathbf{A}$ 

 $\frac{\text{A3}}{2}$ 

E

I

Calibri

B

**Customizing the Office 2010 Ribbon** Technology Training Services | x24797

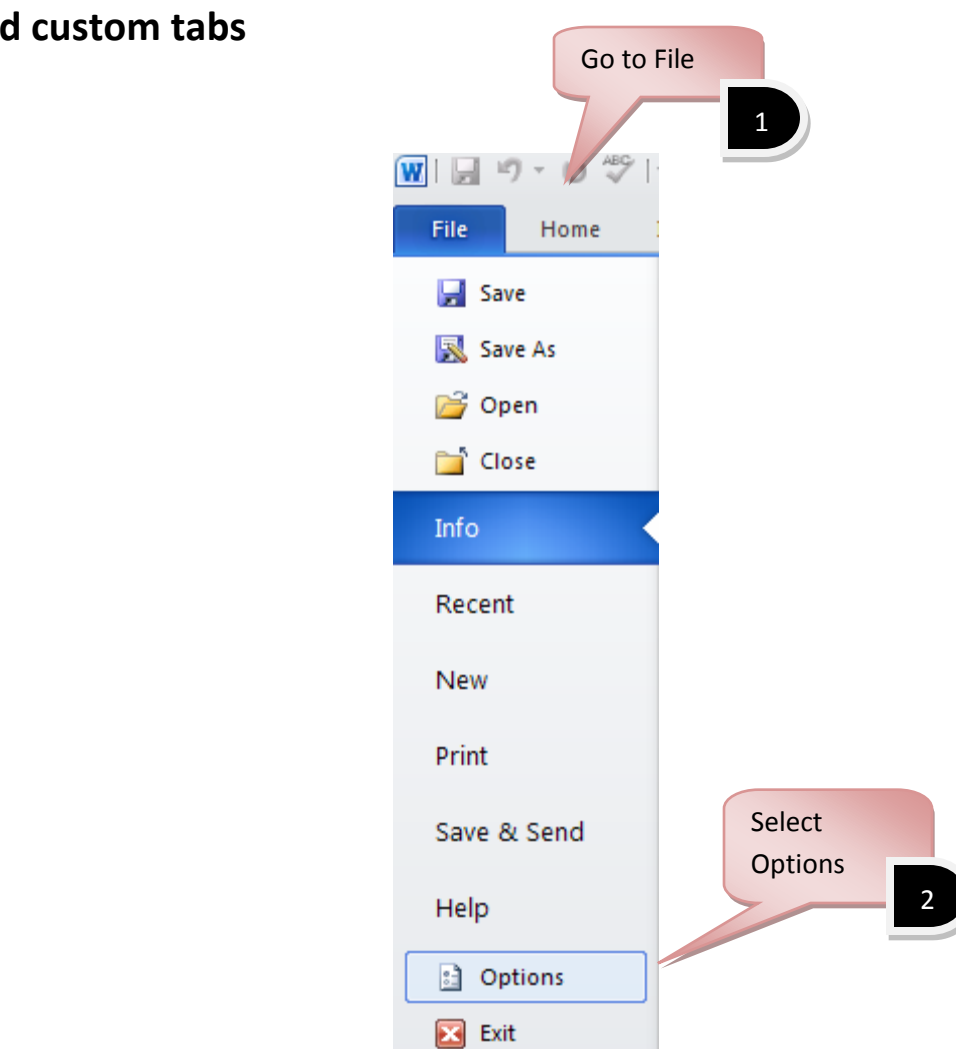

NAU

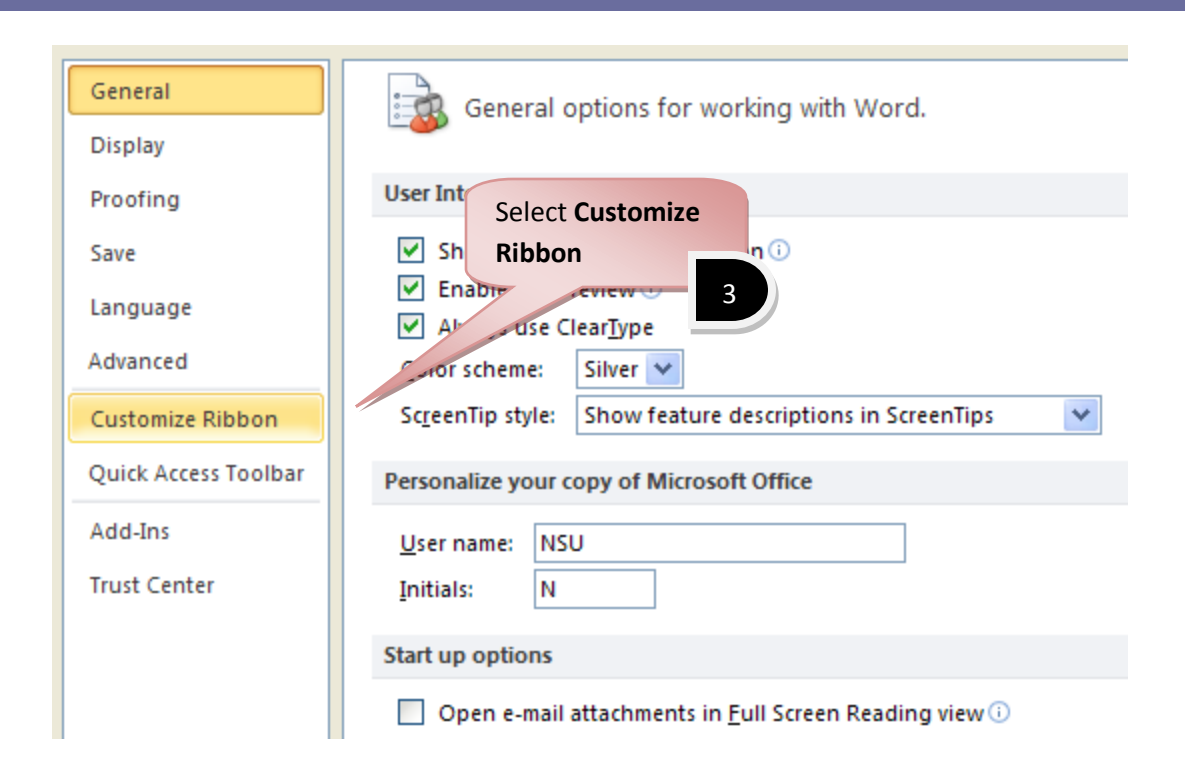

VET

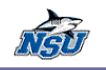

崿 Customize the Ribbon and keyboard shortcuts.

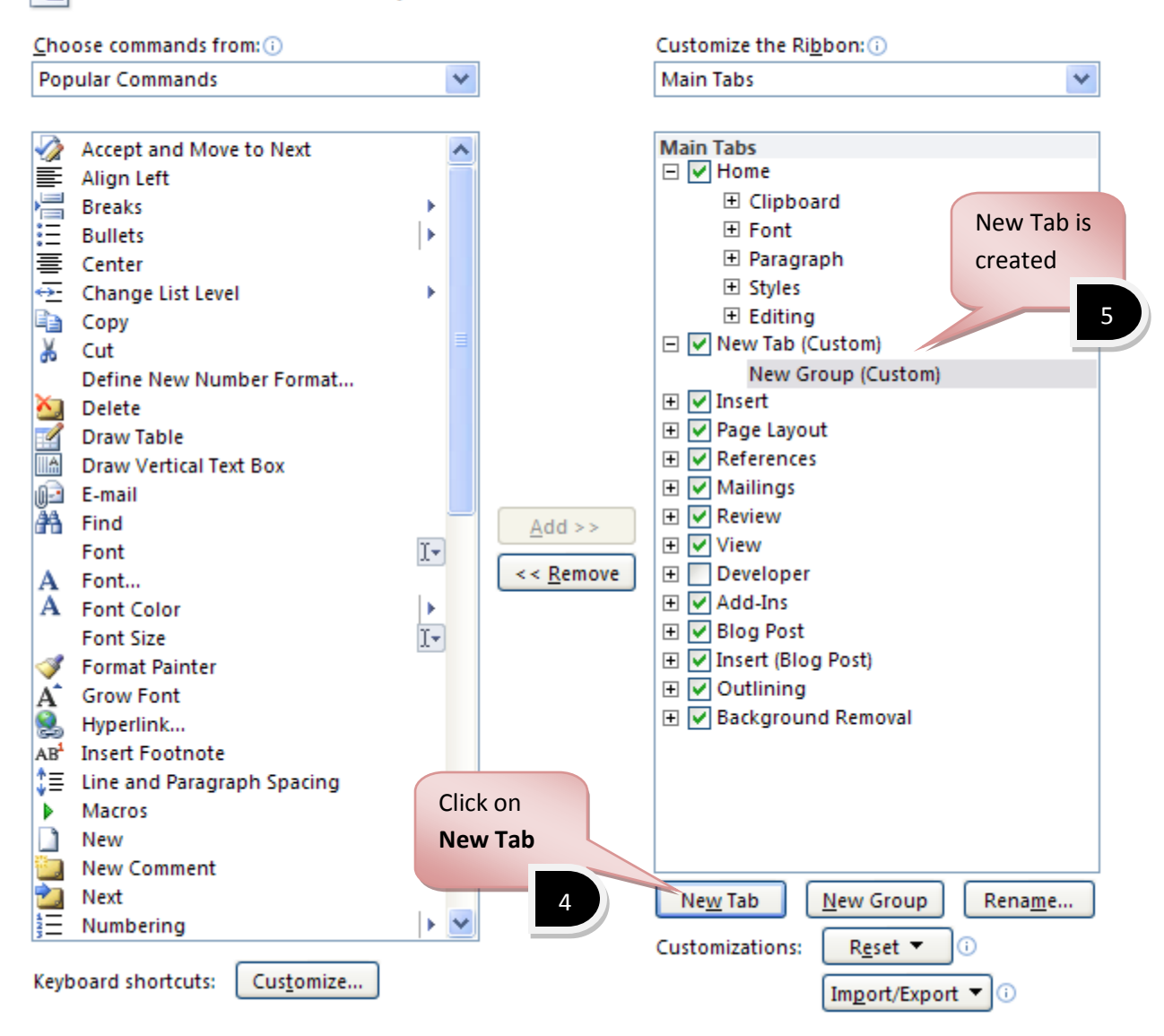

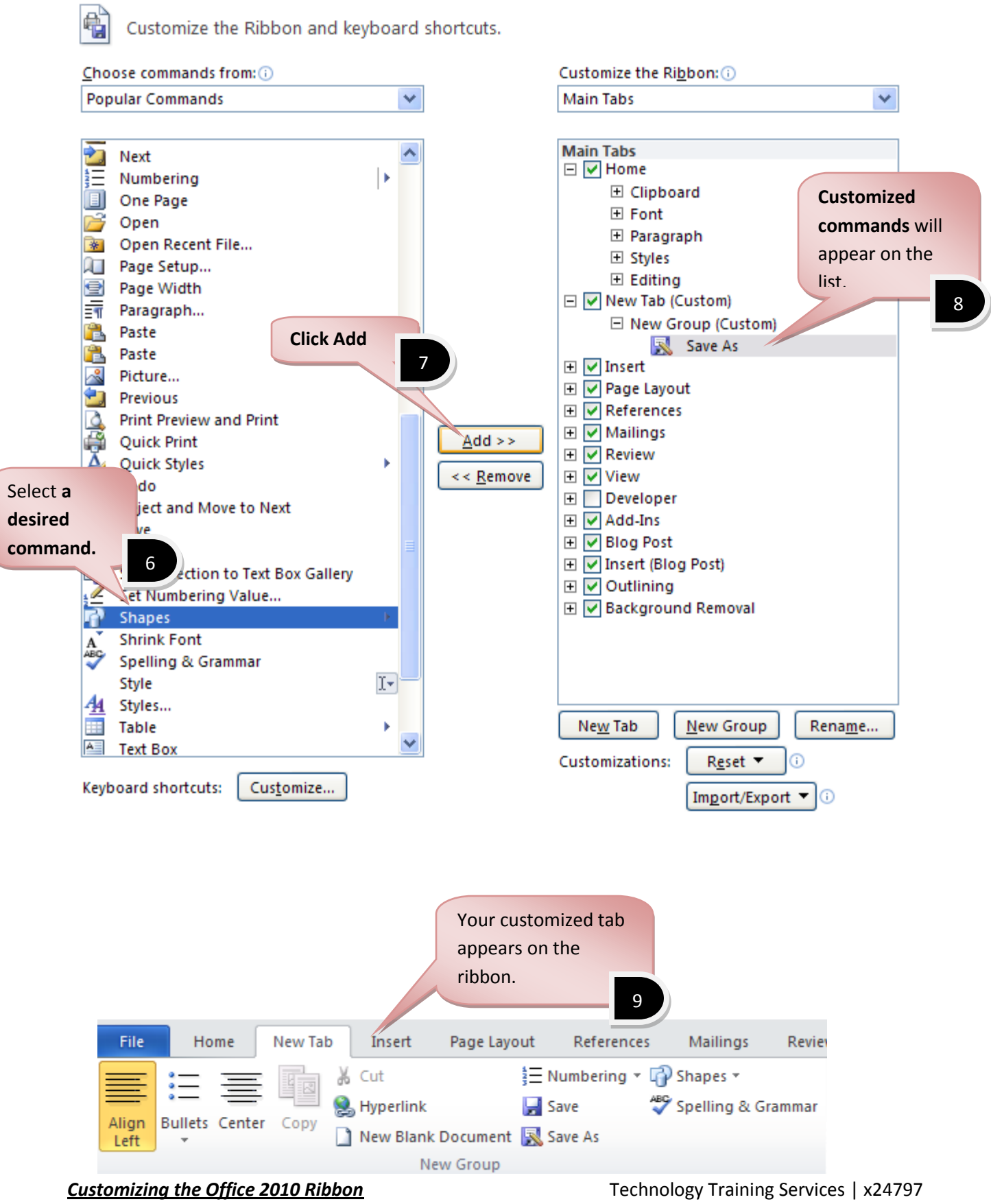

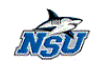

# **Renaming your customized Tab**

Customize the Ribbon and keyboard shortcuts. Choose commands from: 0 Customize the Ribbon: ( **Popular Commands** v **Main Tabs** v Accept and Move to Next **Main Tabs** D.  $\Box$   $\Box$  Home 三 Align Left  $\equiv$  Align Light<br> $\equiv$  Breaks □ Clipboard  $\boxplus$  Font 三 Bullets 田 Paragraph 亖 Center Select the tab 田 Styles E Change List Level you want to **H** Editing łe Copy rename **H**  $\vee$  New Tab (Custom) ¥. Cut **E** Ø Insert 1 Define New Number Format... **El** Ø Page Layout ×, Delete **E** *V* References  $\mathcal{A}$ **Draw Table ⊞** Ø Mailings **TA Draw Vertical Text Box E** √ Review <sub>U</sub>a E-mail **田 マ** View 4) Find  $\overline{A}$ dd >> 田 Developer Font  $\mathbb{I}^+$ << Remove ⊞ Ø Add-Ins A Font... **⊞** Ø Blog Post A Font Color  $\mathbf{r}$ **El** √ Insert (Blog Post) **Font Size** Ţv. **⊞** Øutlining Format Painter **E** Ø Background Removal  $A^{\sim}$  Grow Font S Hyperlink... Select AB<sup>1</sup> Insert Footnote **Rename** ∴ Line and Paragraph Spacing Þ Macros Þ. 2 $\Box$  New **New Comment** ×. Next New Tab New Group Rename... Numbering F V Customizations: Reset -⋒ Keyboard shortcuts: Customize... Import/Export  $\blacktriangledown$ 

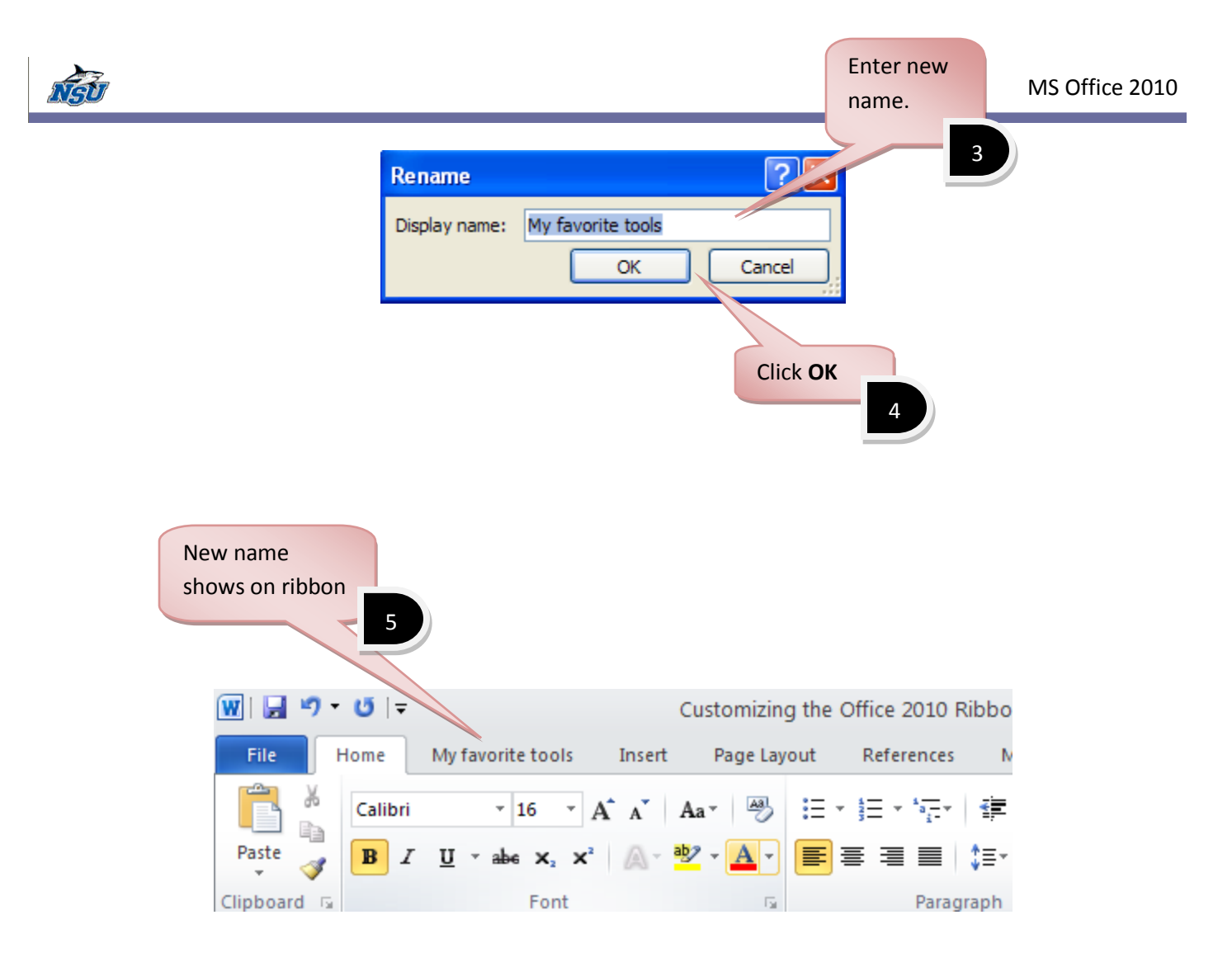

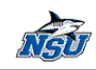

#### **Import and Export**

#### **To Export**

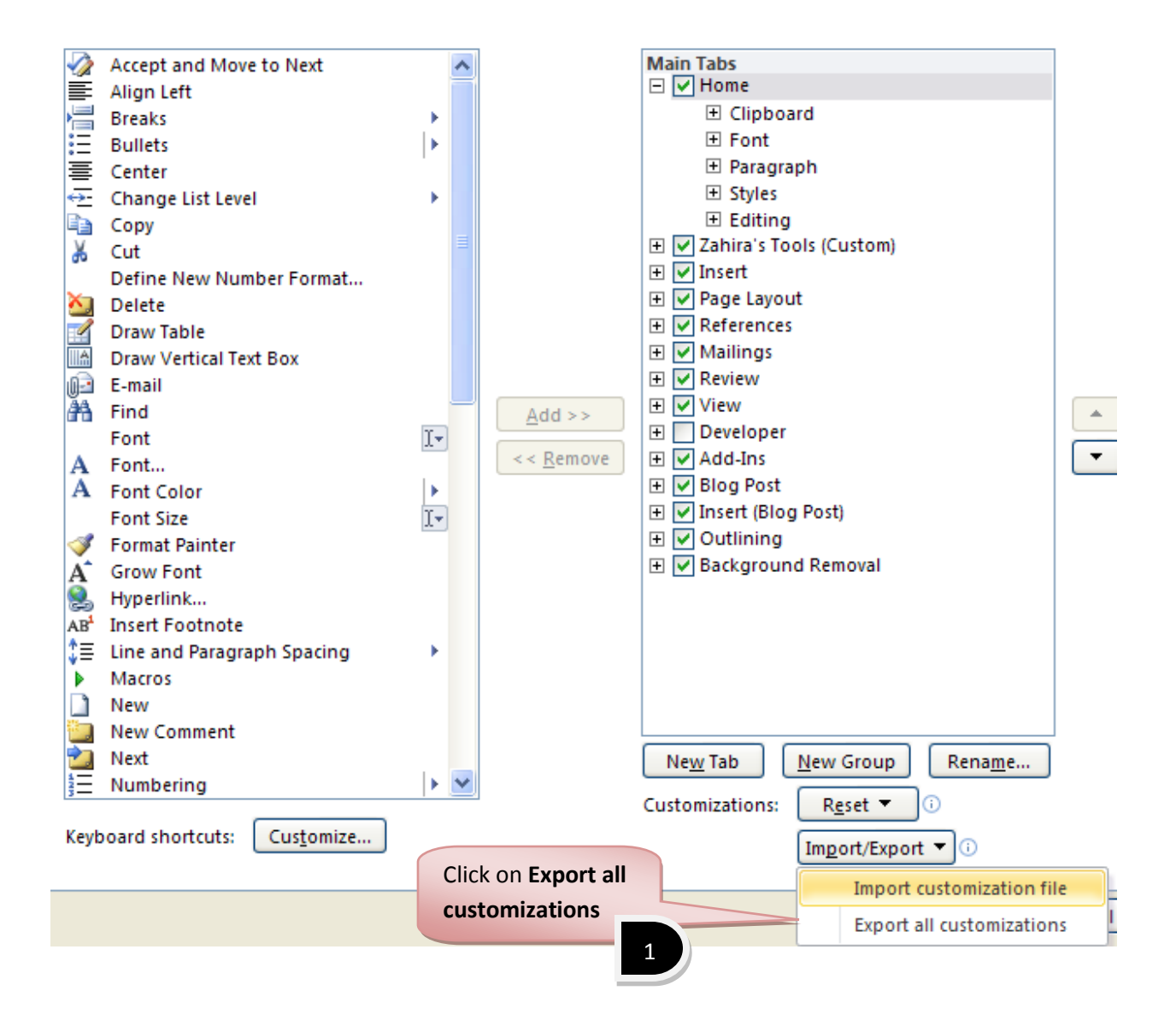

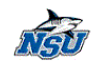

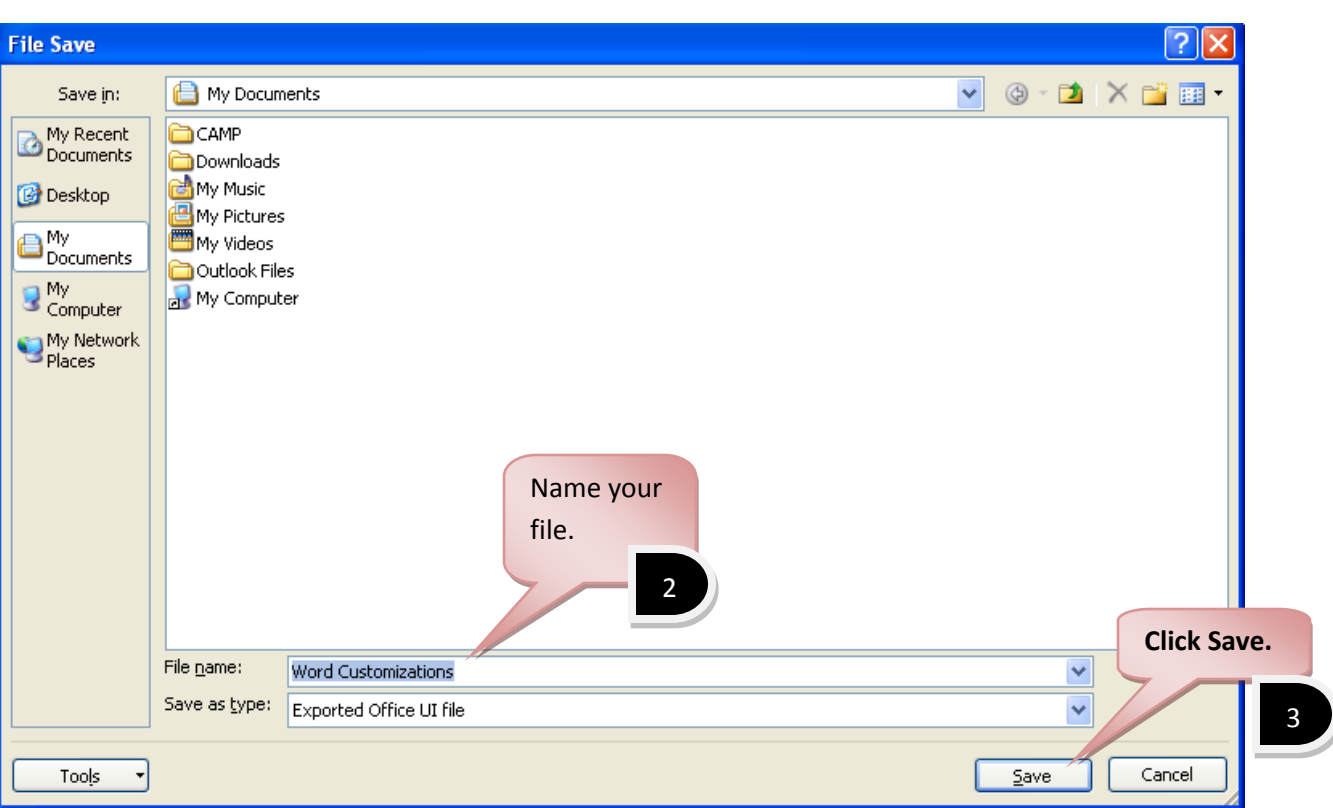

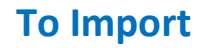

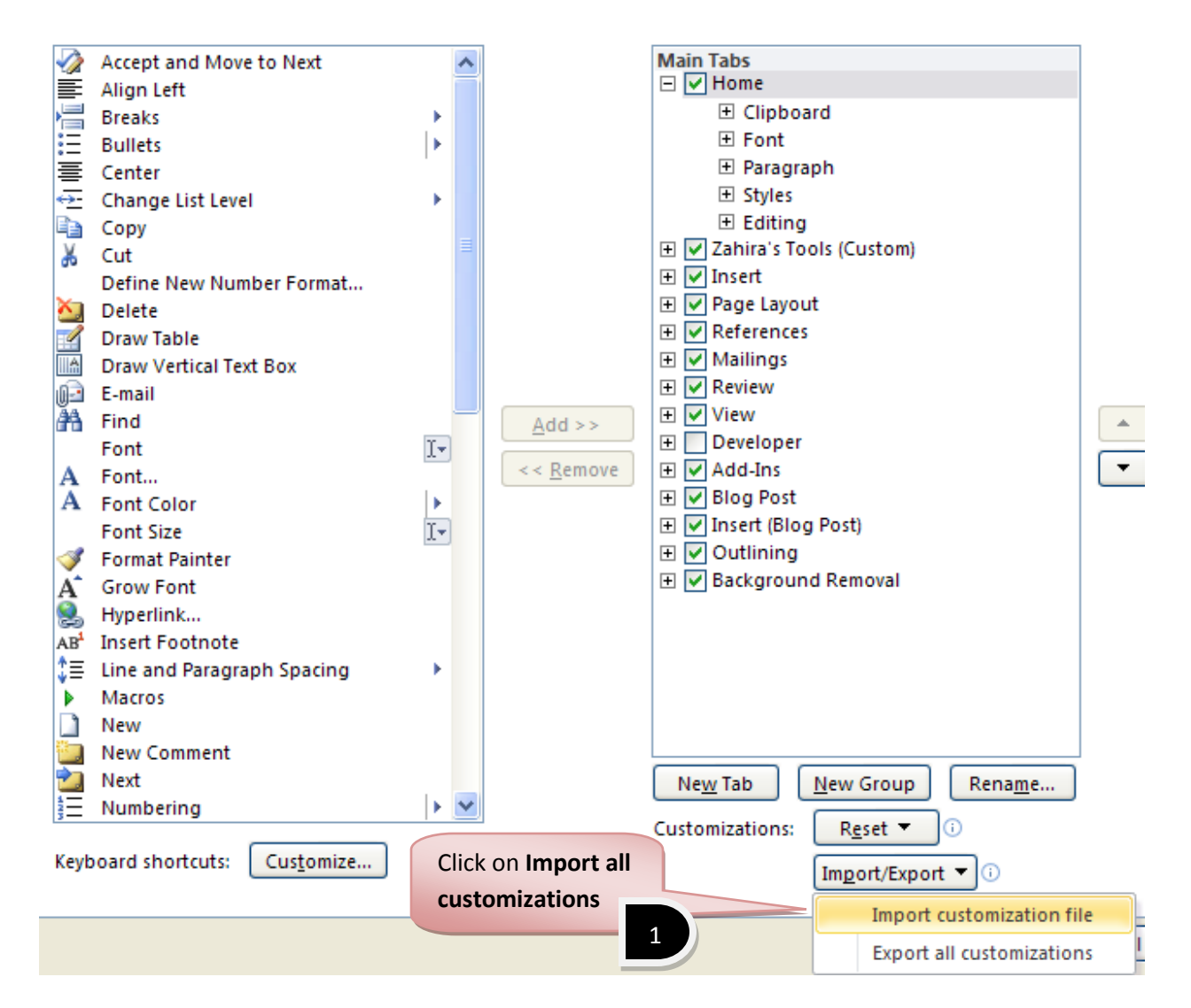

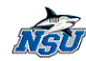

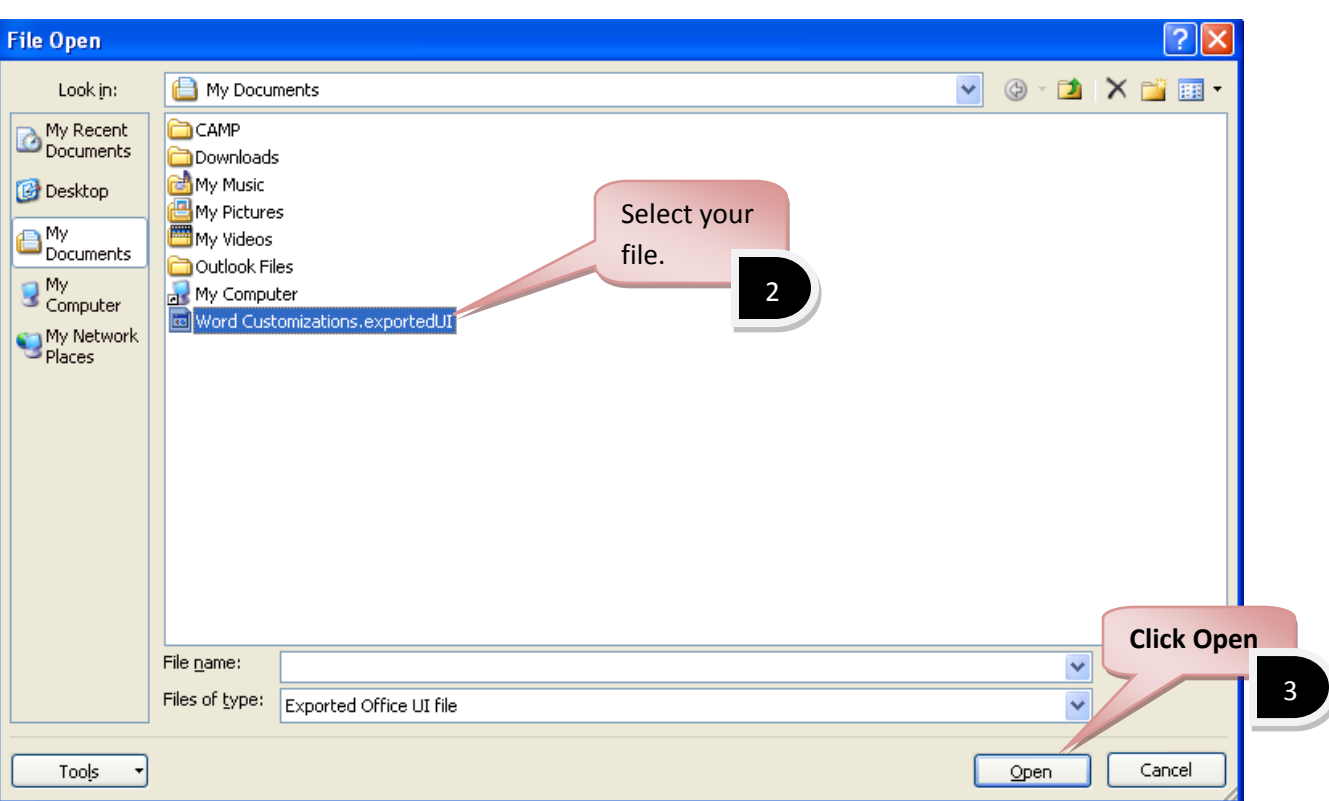

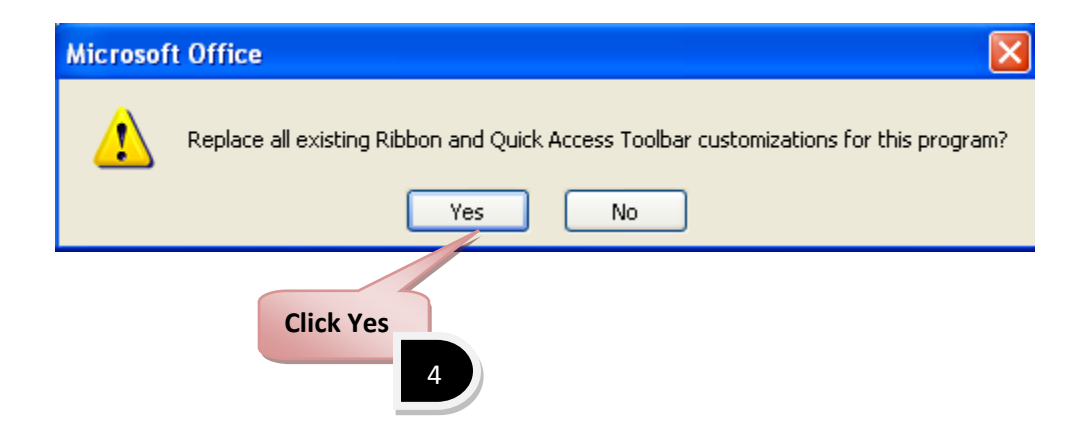

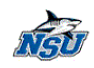

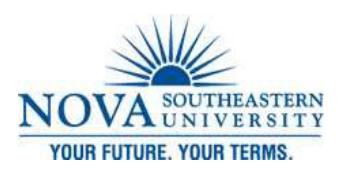

#### *Navigation Pane*

<span id="page-23-0"></span>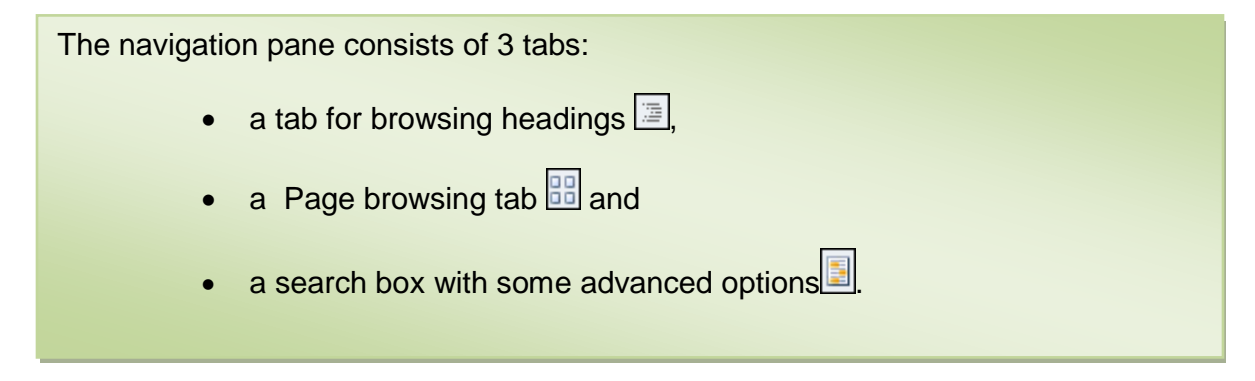

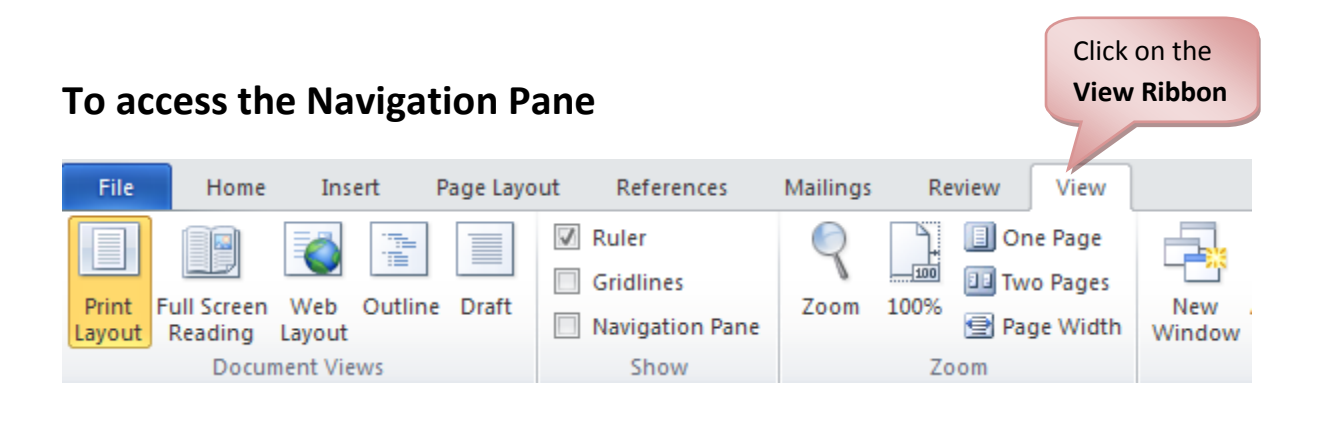

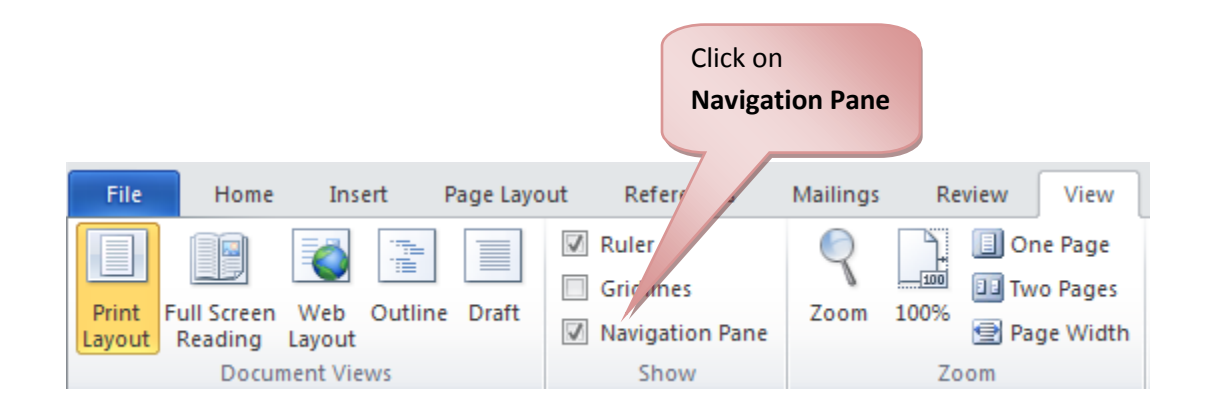

۰

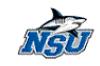

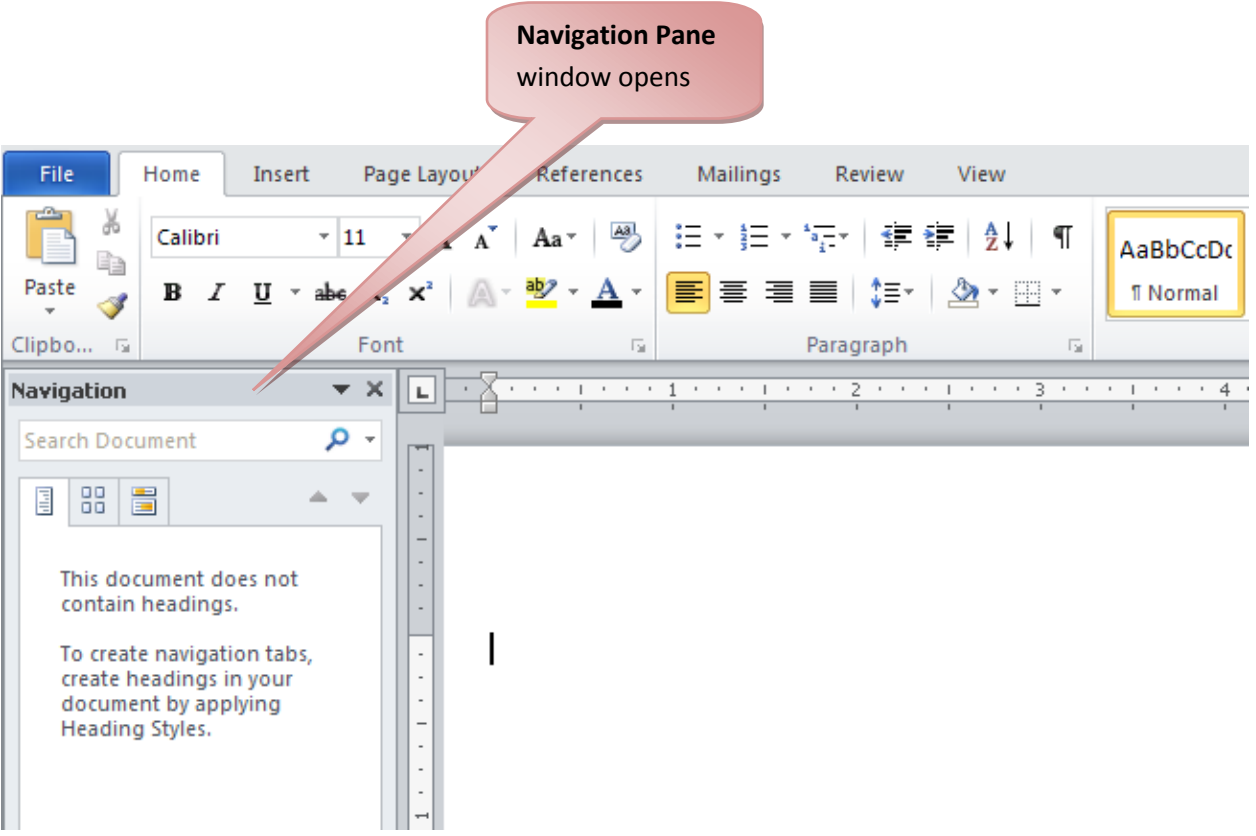

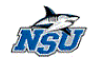

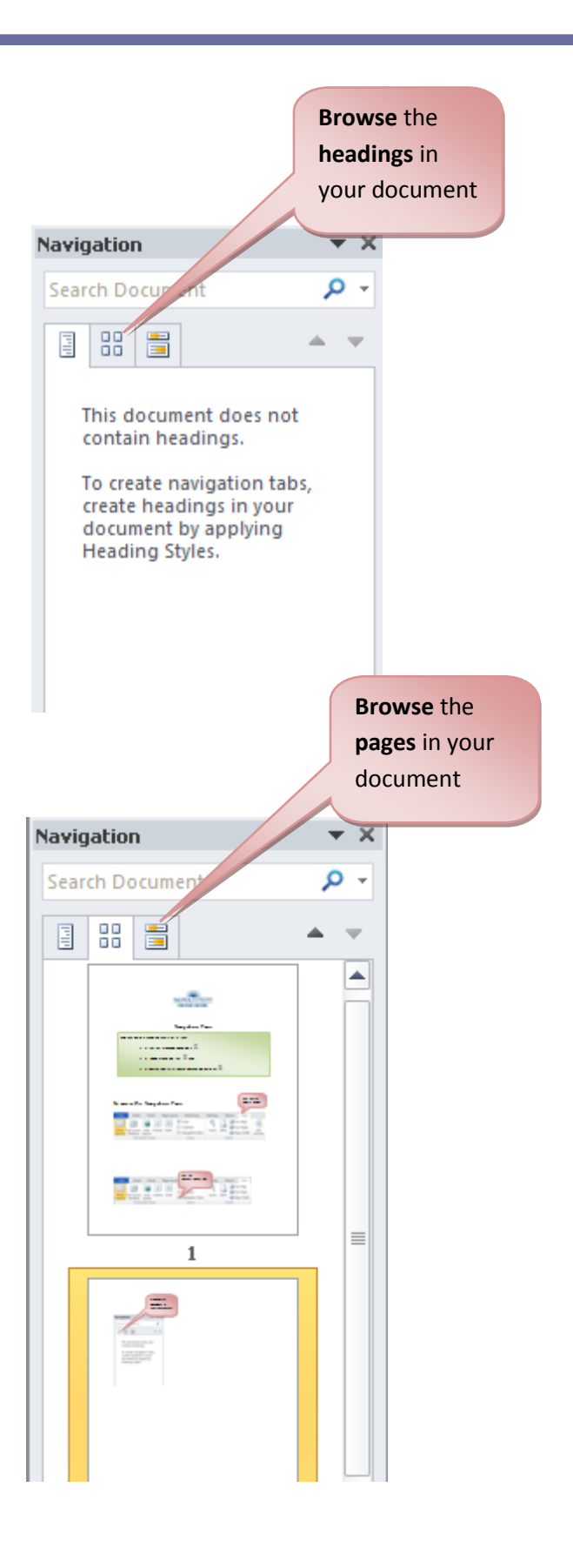

by Zahira Gonzalez **23**

**Navigation Pane Navigation Pane Technology Training Services** | x24797

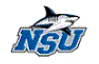

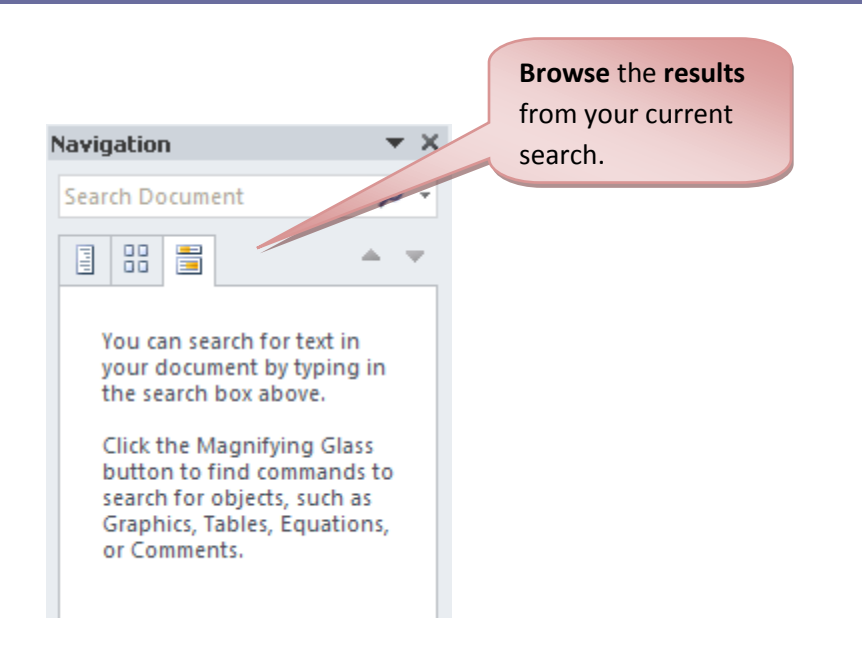

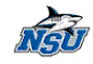

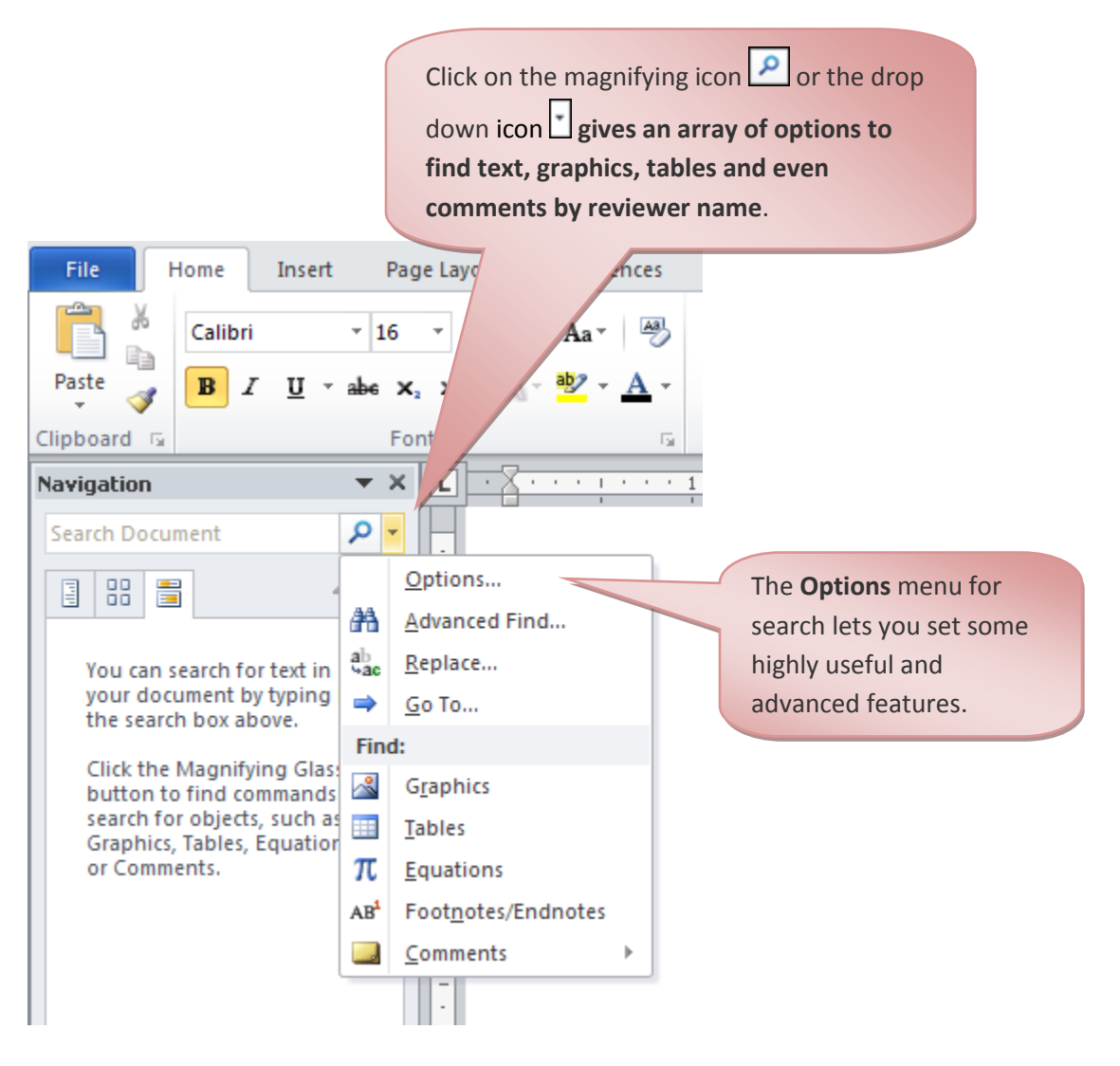

by Zahira Gonzalez **25**

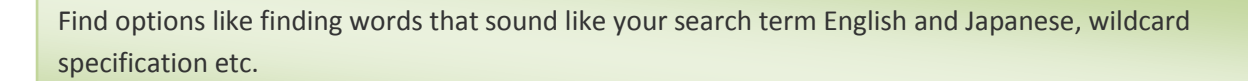

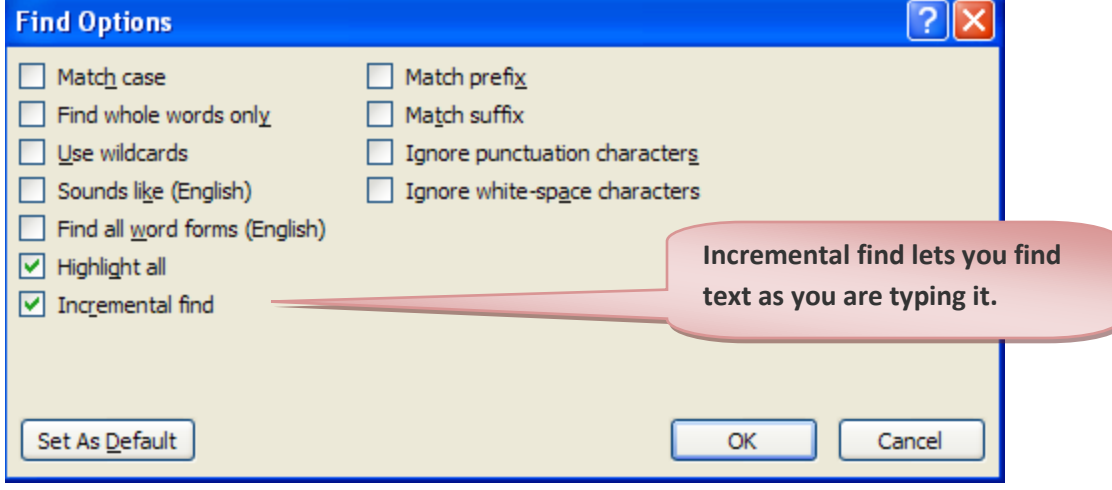

NAU

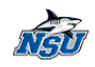

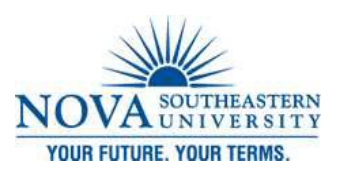

*Auto Text is Back!*

## <span id="page-29-0"></span>**To access the AutoText tool**

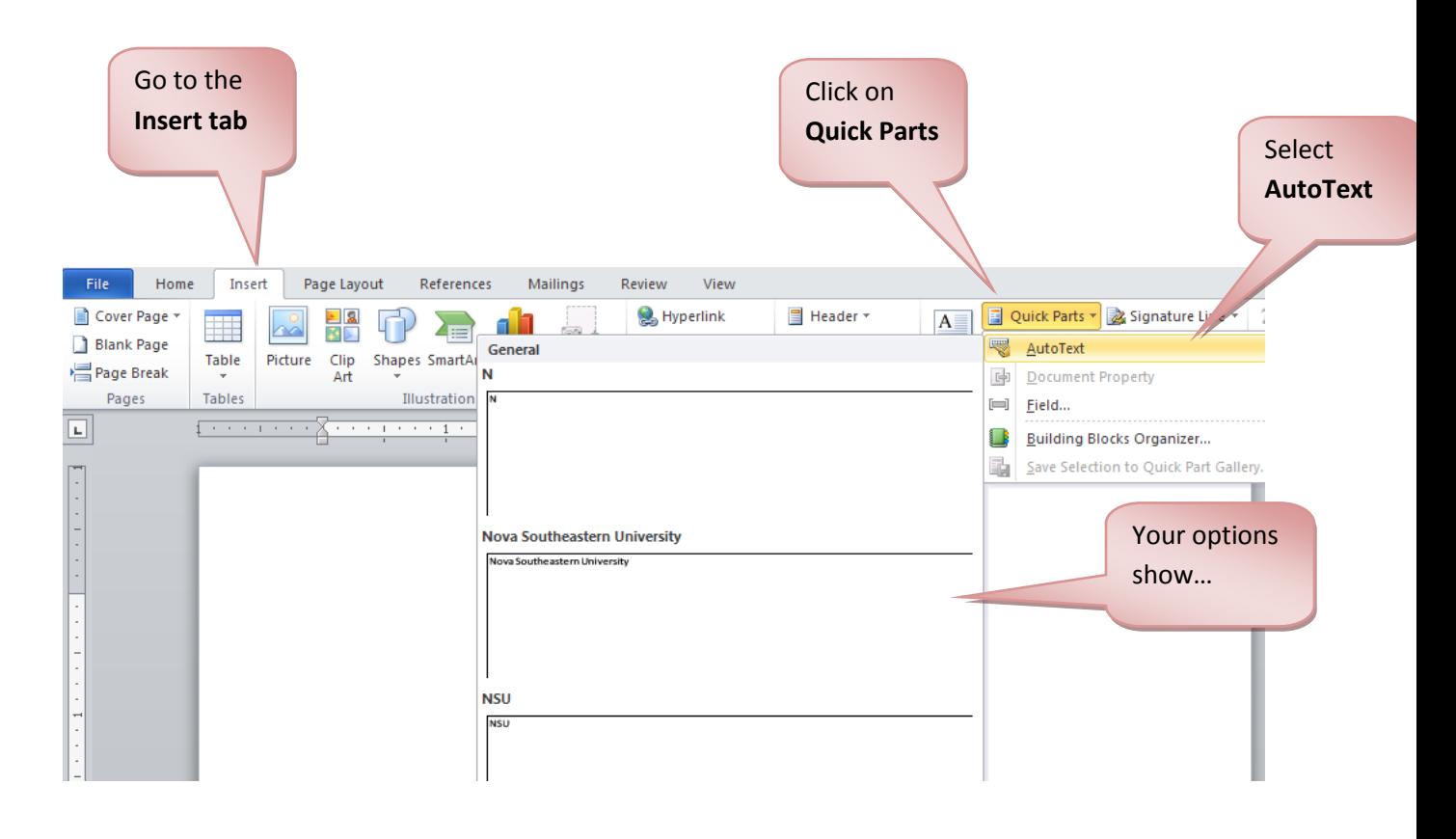

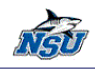

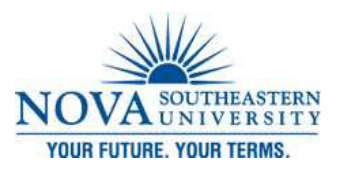

#### *Building Blocks*

A building block allows the user to save the things they commonly insert into a document. Anything you can select in Word can be saved as a Building Block. Building Blocks will maintain any formatting you've applied; bold, centering, or any option.

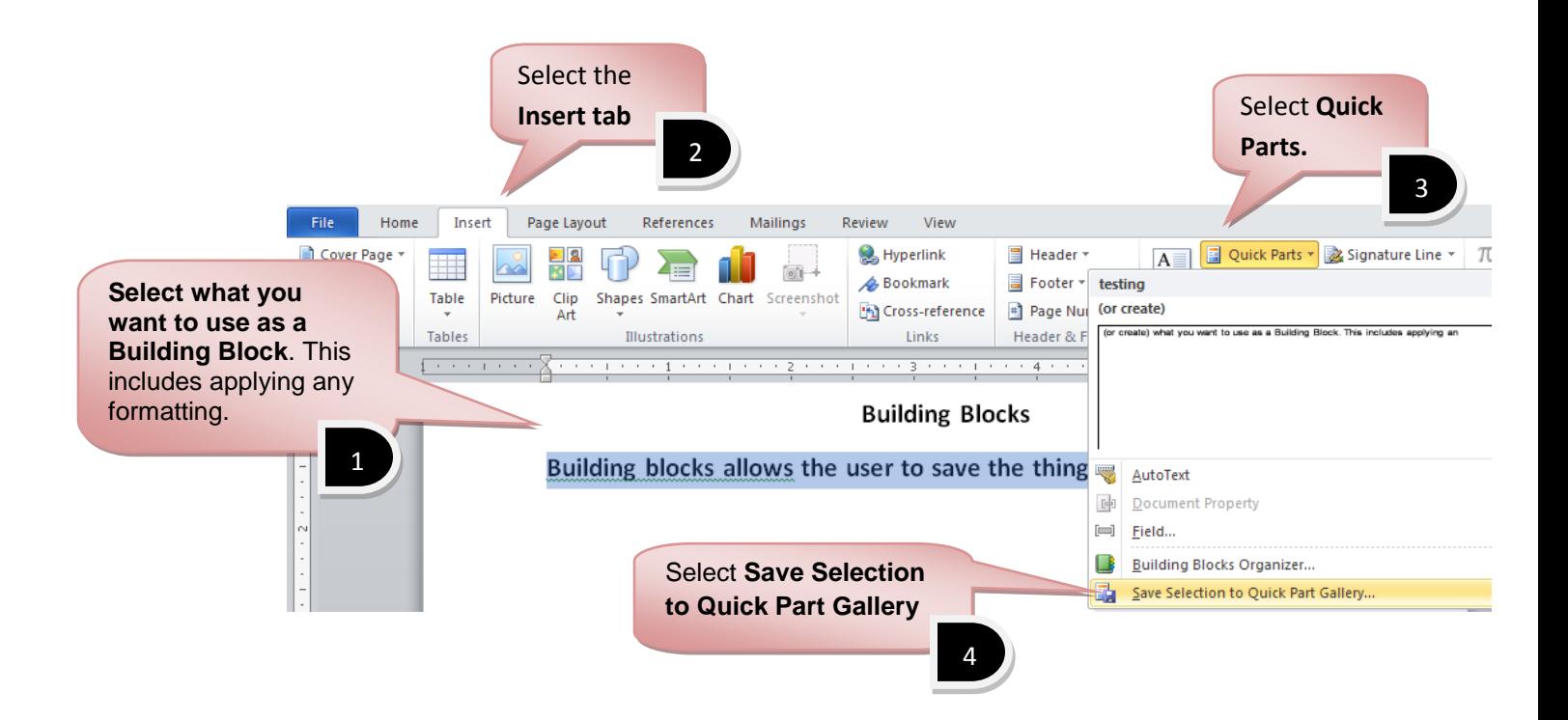

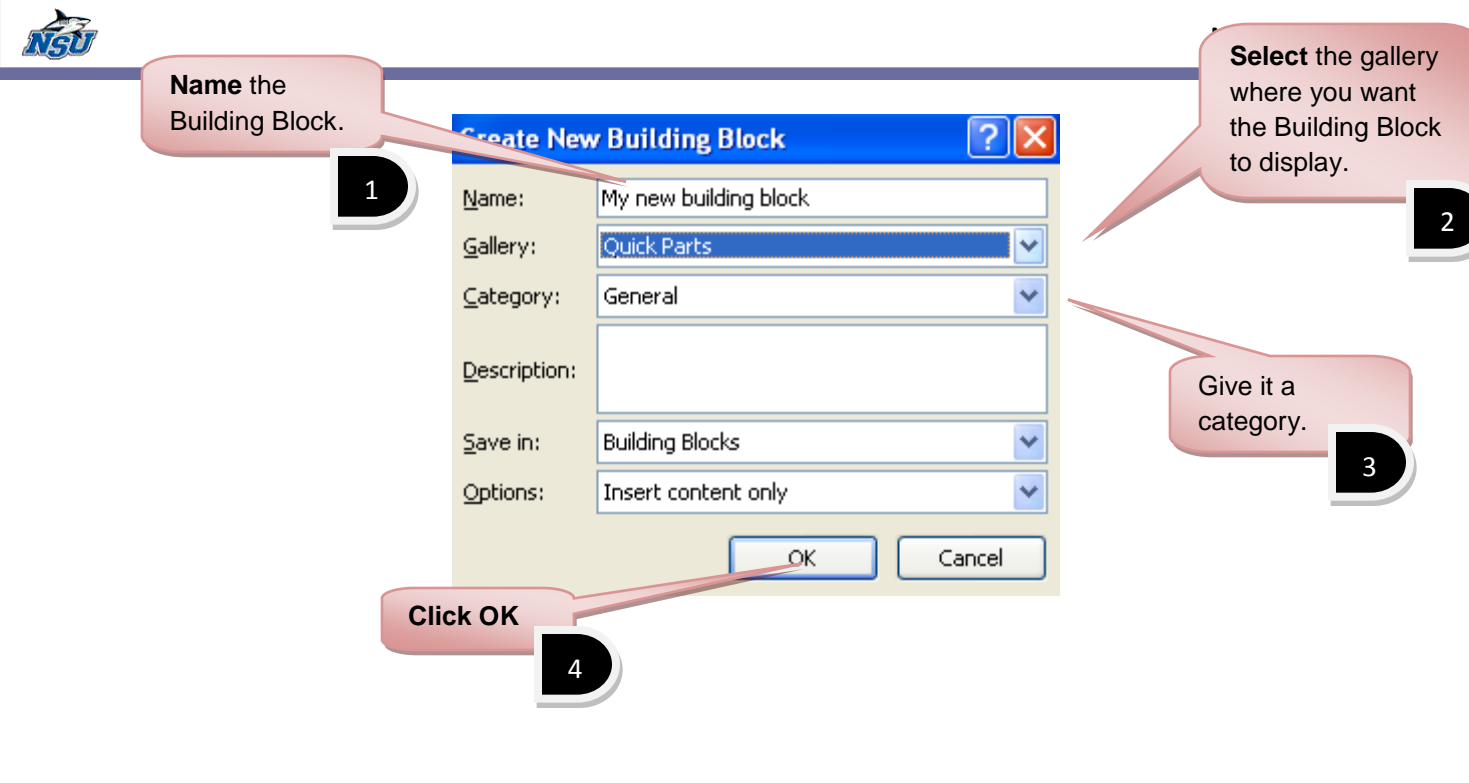

Note: By default, any new Building Blocks are categorized as General, which can get very old very quickly. But you could create a new category.

### **To Create a New Category**

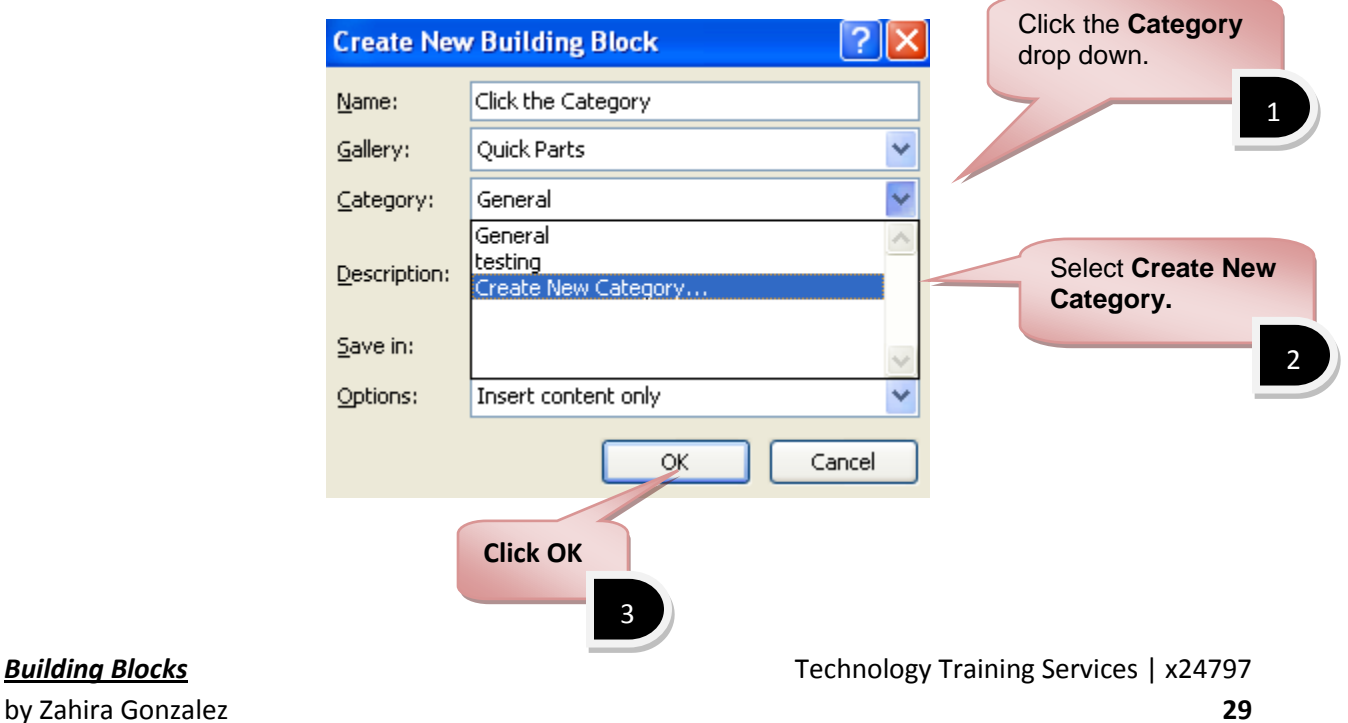

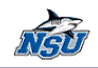

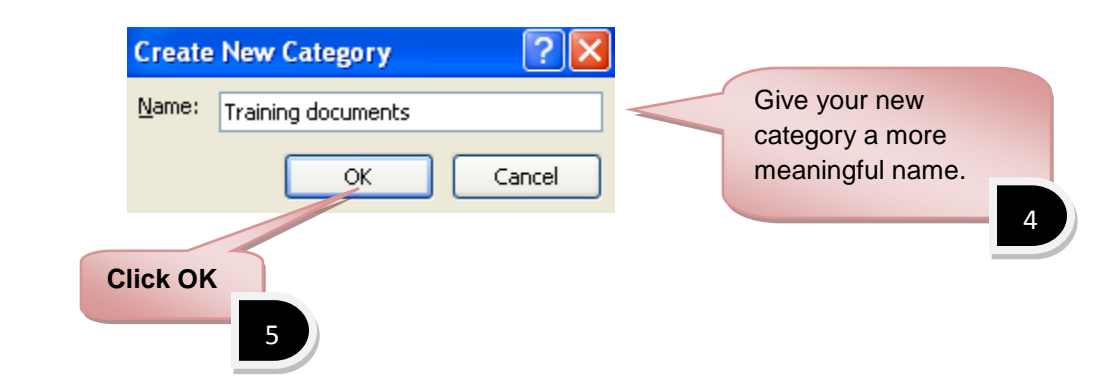

#### **Use the Building Block**

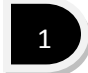

1. In your document, **click where you want to insert the Building Block**.

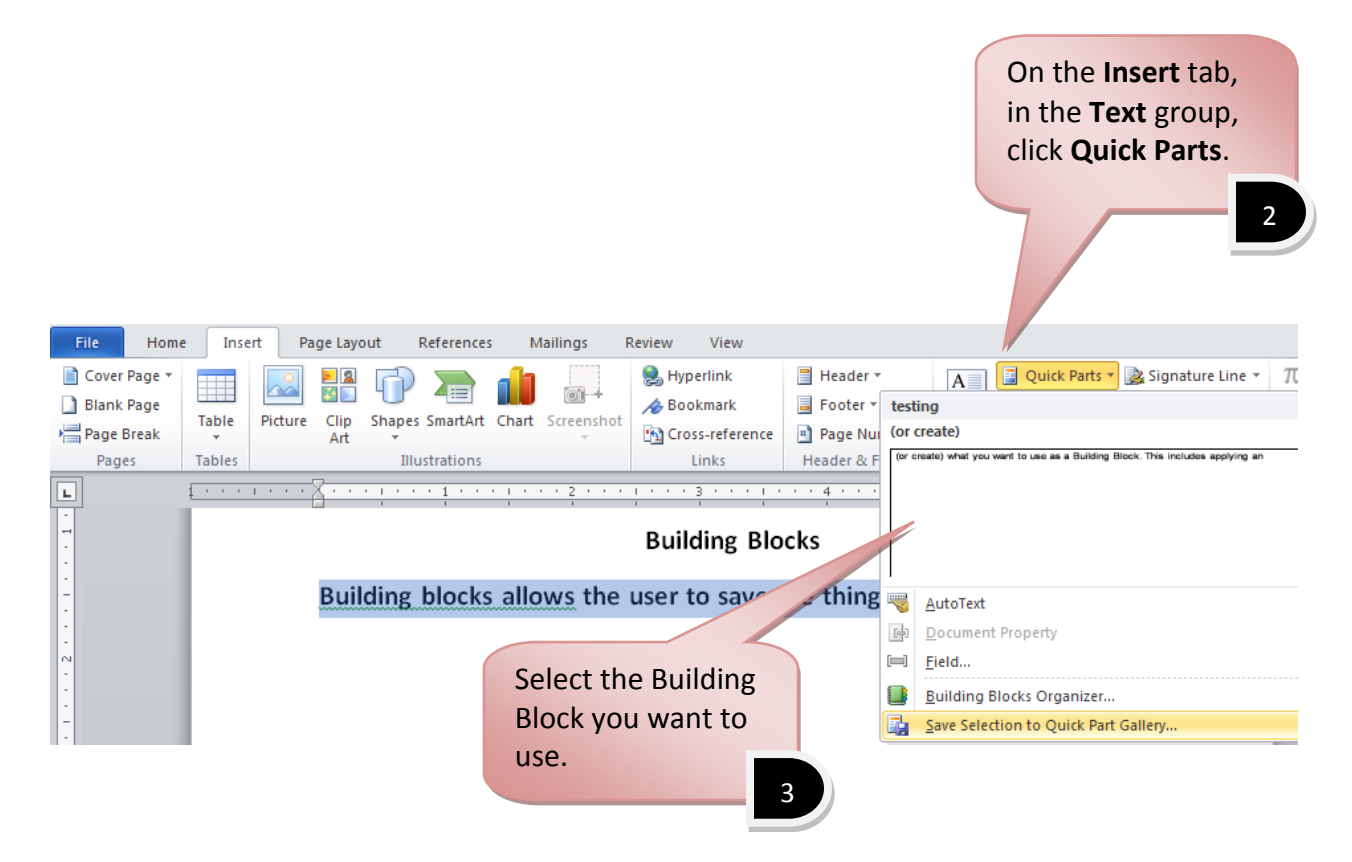

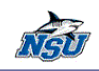

# **Edit the Building Block**

If you want to edit a Building Block, you edit the Building Block in the document, and resave it under the original name.

- 1. **Insert** the Building Block (if it's not already there).
- 2. **Edit** and/or **Format** it as necessary.
- 3. **Select** what you want to include.
- 4. On the **Insert** tab, in the **Text** group, select **Quick Parts**.
- 5. In the drop down, select **Save Selection to Quick Part Gallery**
- 6. Give your revised Building Block the *same name* and *same category* as the existing entry and click **OK**.

#### 7. You'll get the following

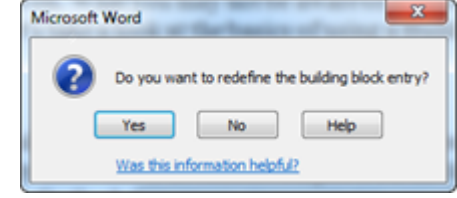

8. Click **Yes**.

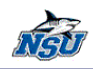

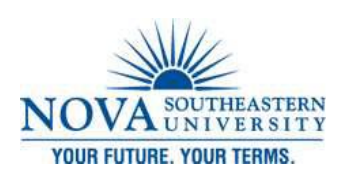

*Screenshot Tool*

<span id="page-34-0"></span>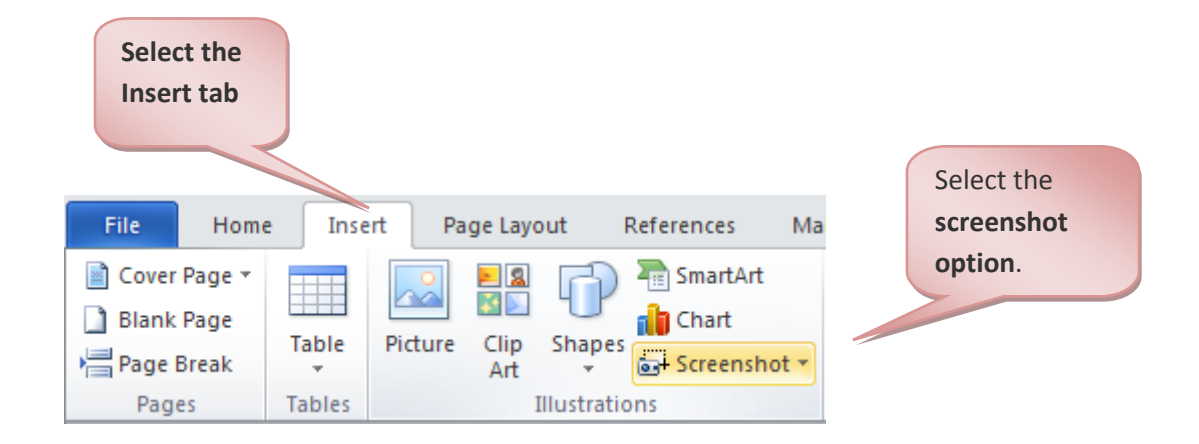

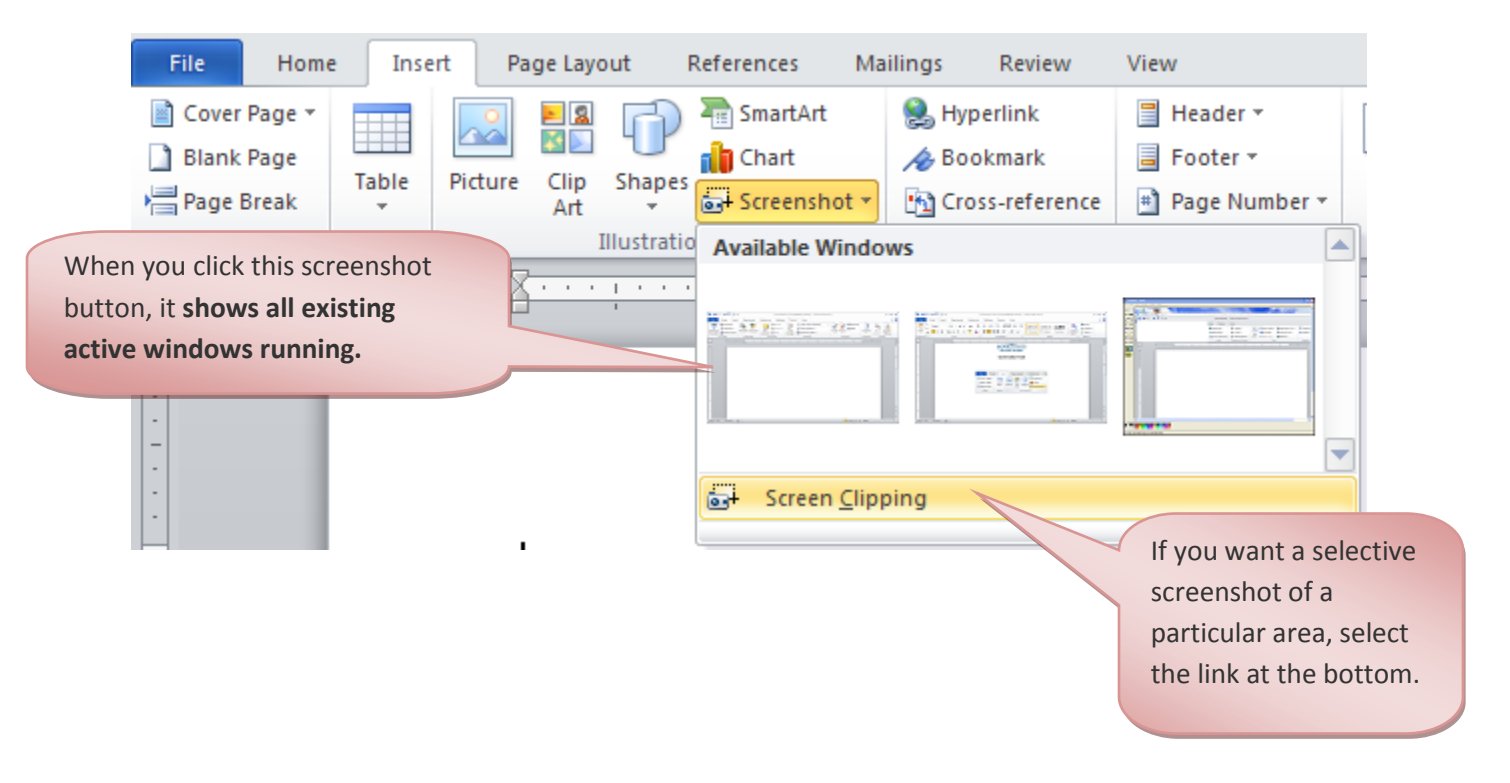

**Screenshot Tool** Technology Training Services | x24797

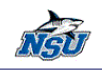

# **To Screen Clip**

To take a new screenshot and insert it into your Word 2010 document you first need to go to the screen you want to capture and then press the print screen button on your keyboard.

If you then go back to your Word document and:

- **Click Insert**
- **Illustrations**
- **•** Screenshot
	- o **The screenshot will appear** in the gallery in the first position.
- Click on it to insert it.
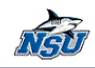

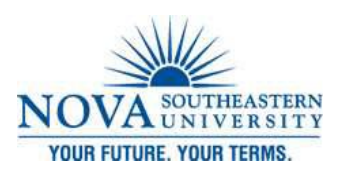

# **New Features of MS Outlook 2010**

*Conversation Groups*

In Outlook 2010, Conversation View groups email messages into conversations based on the subject of the message. You can enable or disable it on all or only specific folders in your mailbox.

# **Enable Conversation View**

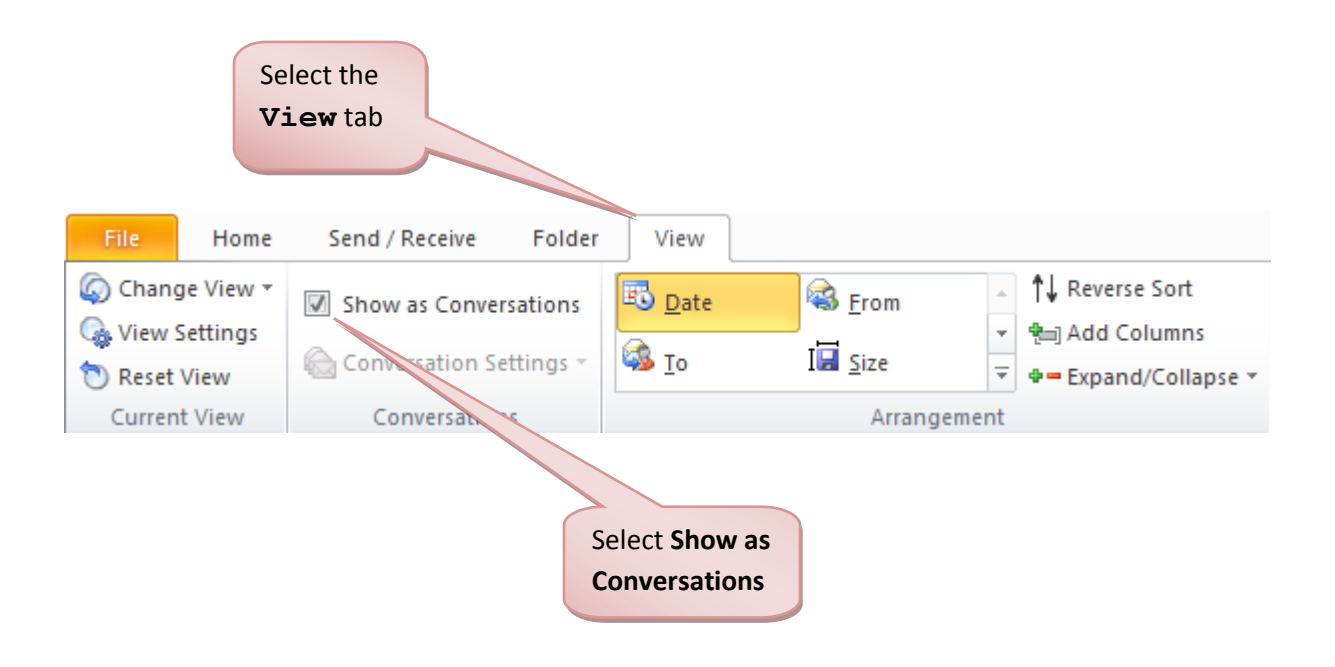

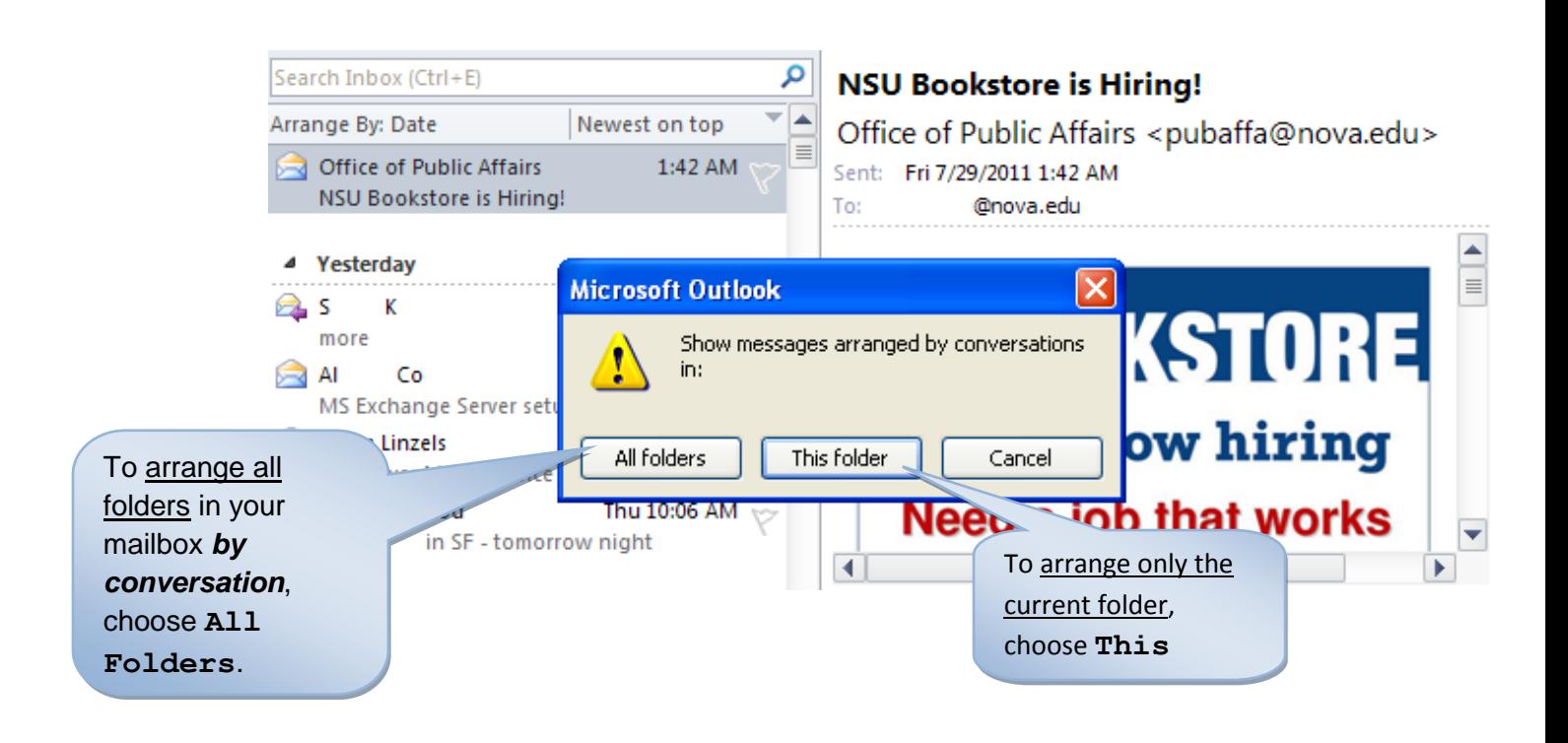

### **Disable Conversation View**

- 1. From the View tab, deselect **Show as Conversations**.
- 2. In the dialog box that appears, if you want no folders in your mailbox arranged by conversation, choose **All Folders**. To deselect only the current folder, choose **This Folder**.

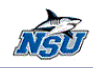

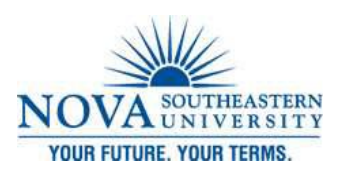

### *Outlook Social Connector*

The new Outlook Social Connector is an added information pane that gives you more details on everyday contacts. Once set up, you'll be able to view:

- Pictures of contacts (even in large cc lists)
- Previous conversations
- Attachments shared
- Meetings attended

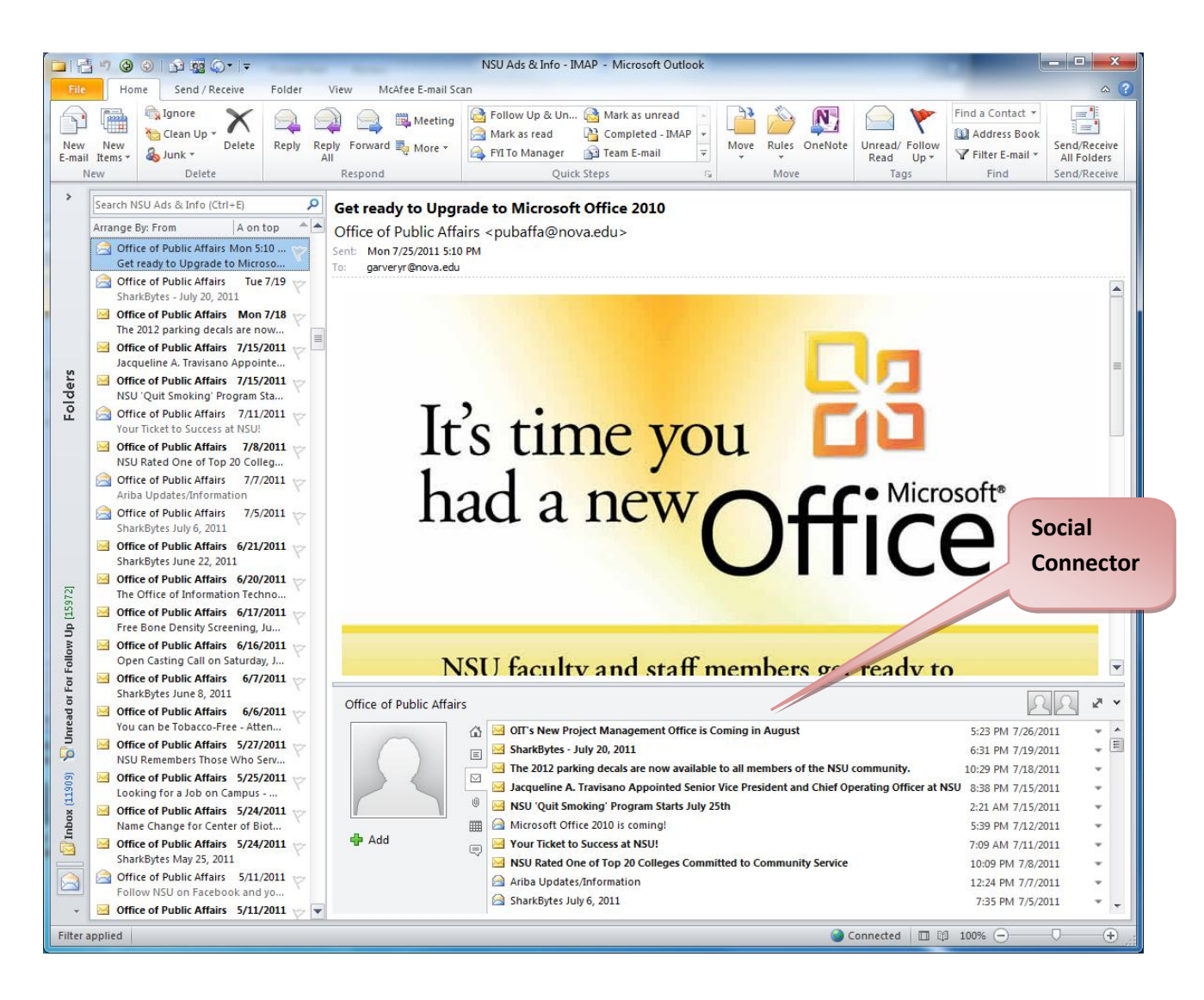

by Zahira Gonzalez **36**

*Social Connector* Technology Training Services | x24797

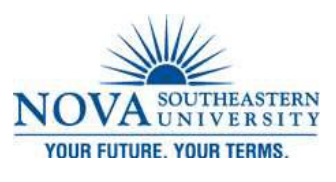

### *Quick Steps*

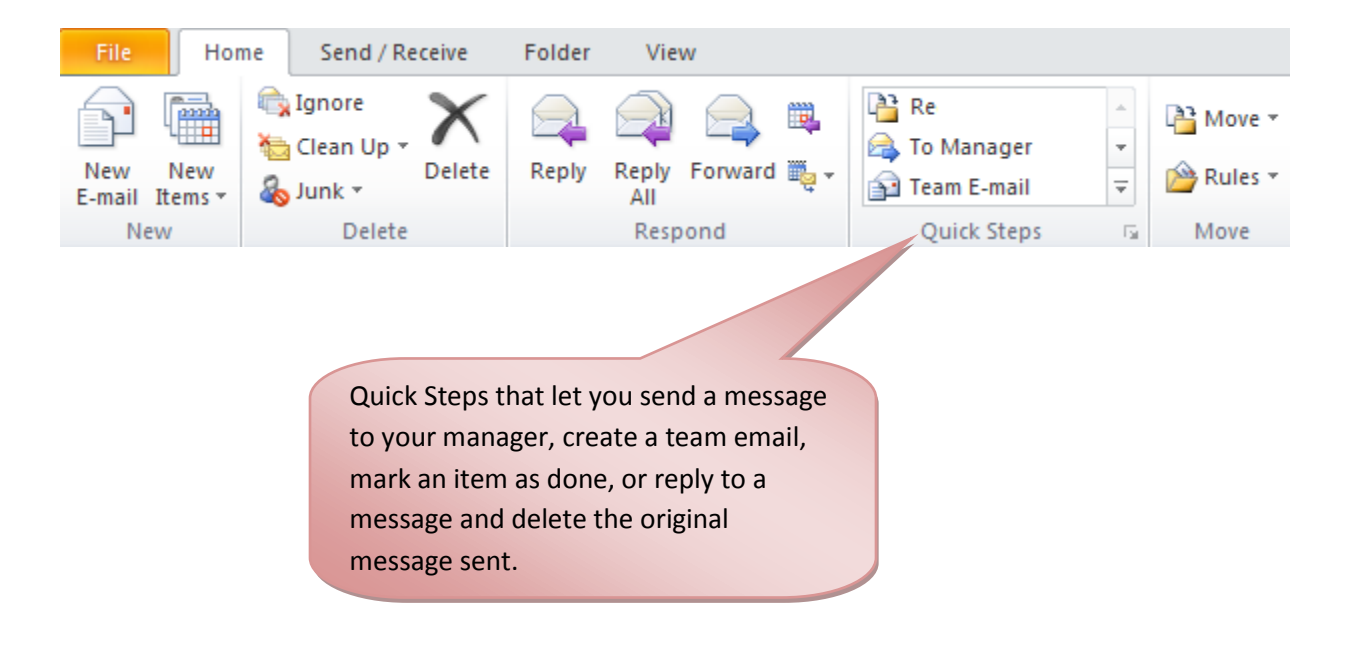

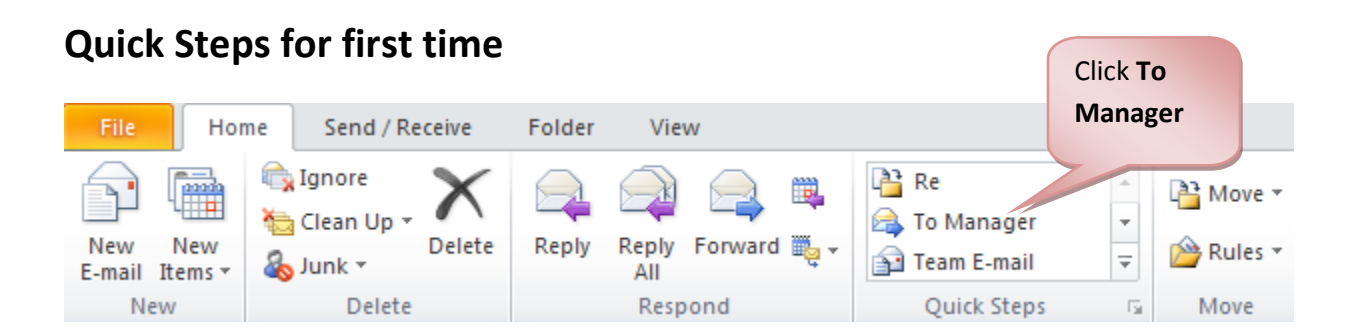

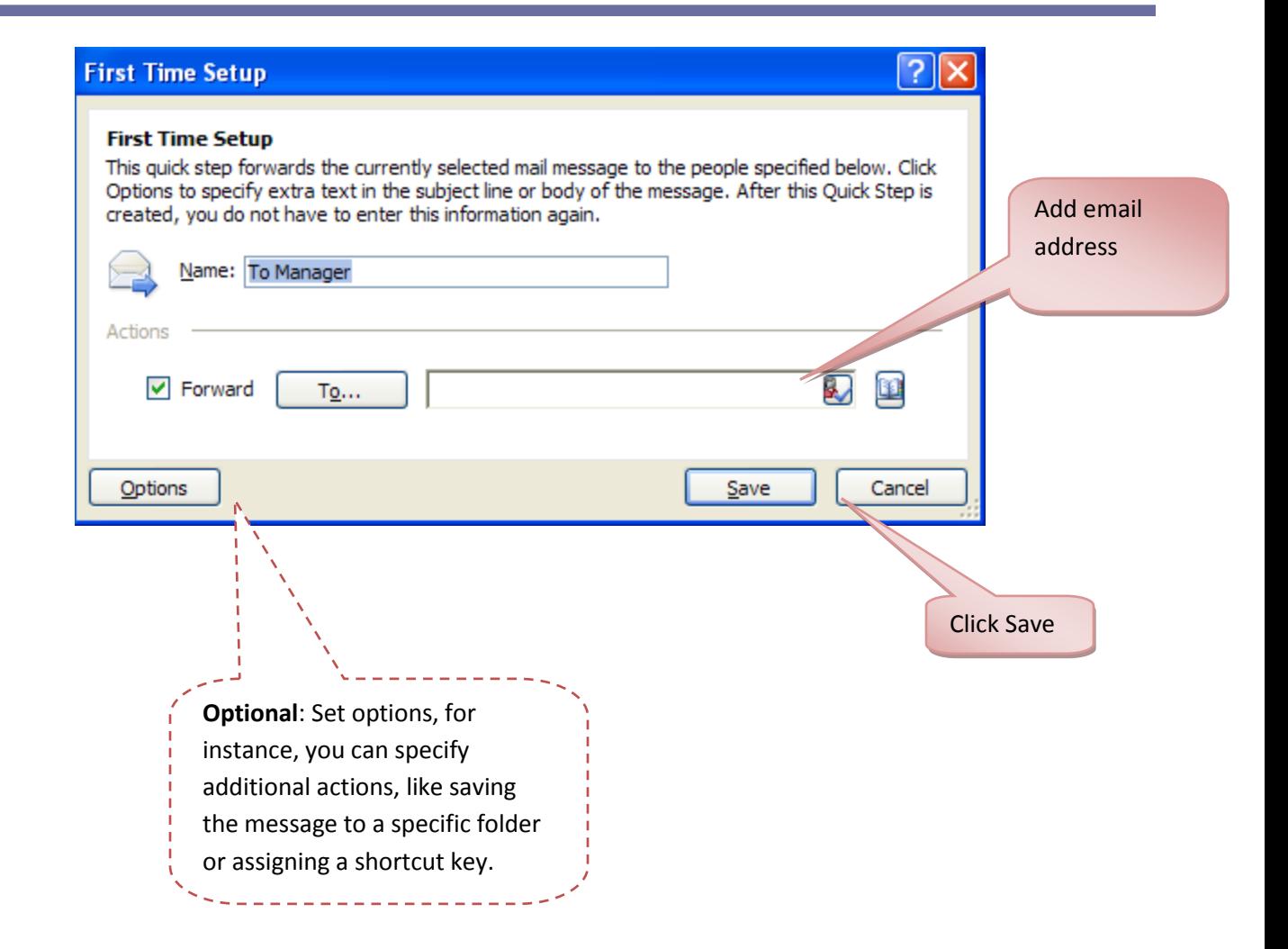

### **Create your own Quick Steps**

You can also build custom Quick Steps to suit your specific needs.

- Click the **More** button
- Click **Create New** to display the Edit Quick Step dialog box.
- **Enter** a name for the step and click the arrow in the **Choose An Action** field.
- Select the action you want the Quick Step to perform.
	- o You can specify additional actions if you like by clicking **Add Action**.
	- o You can also assign a shortcut key to activate the Quick Step.
- Click **Finish** to save your new tool.

VGT

# **Managing your Quick Steps**

- Over time, you may develop a number of Quick Steps you'd like to organize, reorder, delete, or duplicate. You can do all these tasks in the Manage Quick Steps dialog box.
- Display the dialog box by clicking the dialog launcher in the lower-right corner of the Quick Steps group in the Home tab.
- You can then create, edit, duplicate, rearrange, or delete Quick Steps.
- You can also restore the Quick Step list to the original default setting if you like.

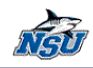

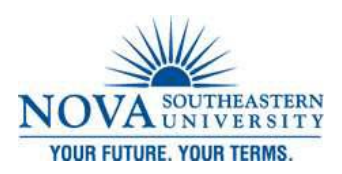

## **New Features of MS Excel 2010**

*Share Workbooks*

Share workbook allows multiple people to work in a workbook at the same time. Note you can allow changes by more than one user at the same time. This also allows workbook merging. The workbook should be saved to a network location where multiple people can open it.

#### **How to make Excel shared workbook 2010**

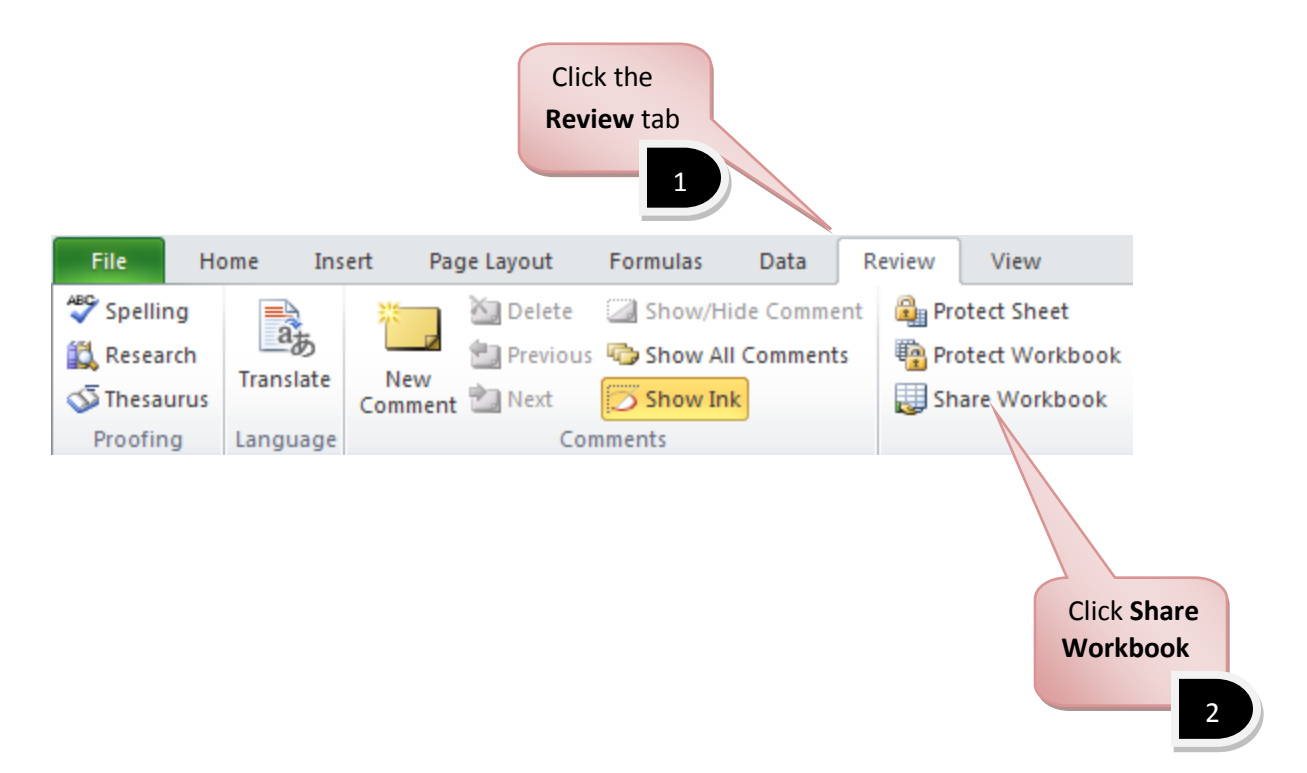

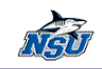

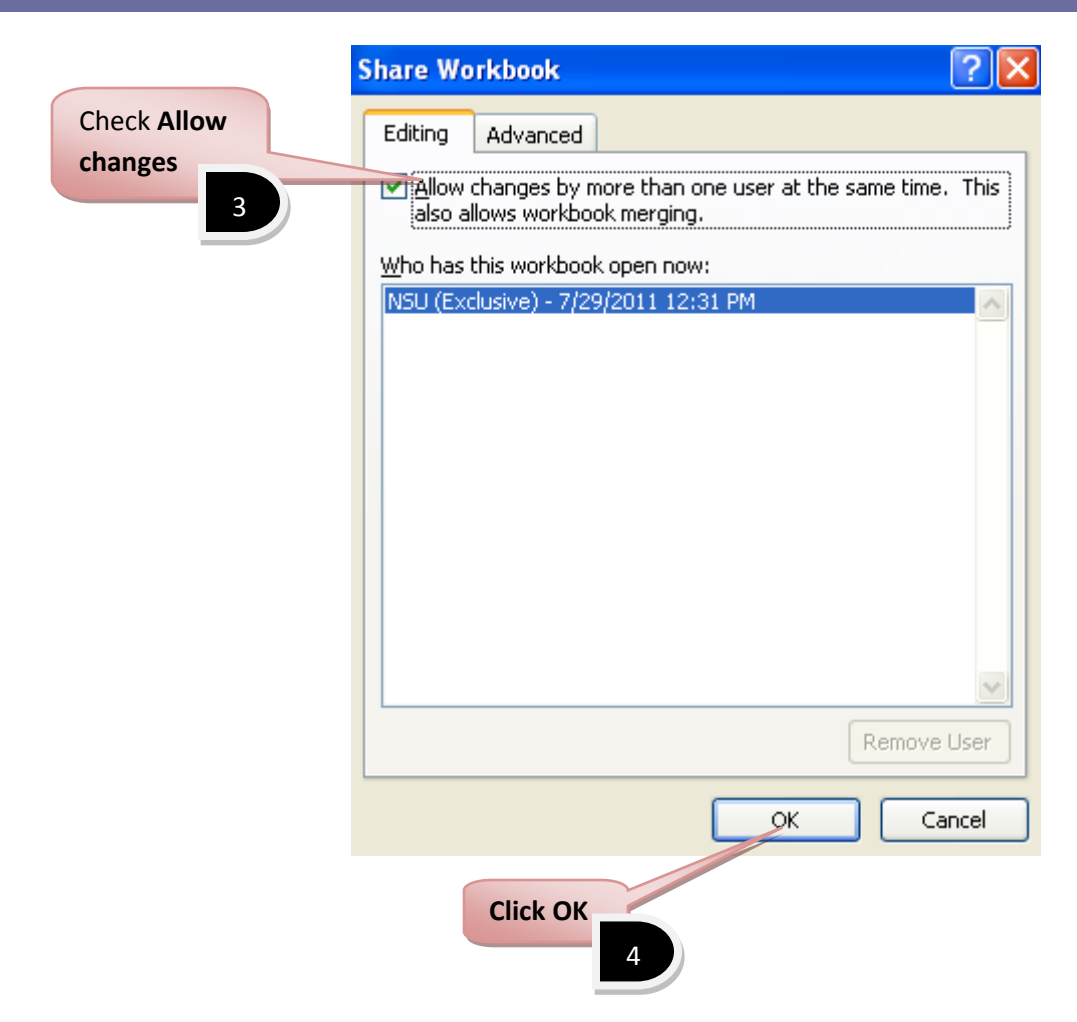

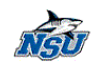

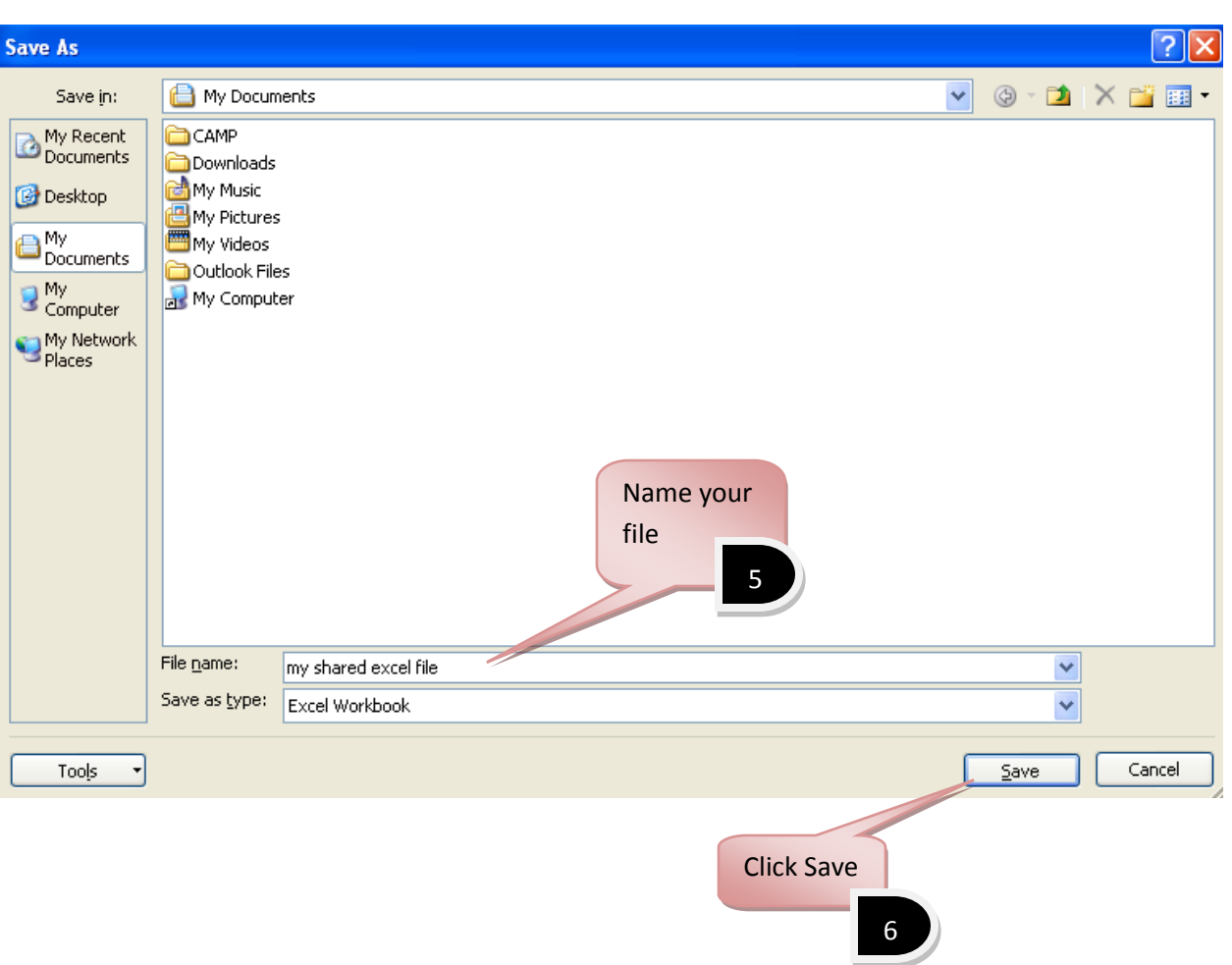

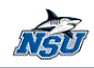

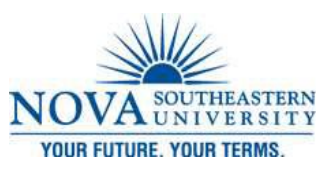

#### *Slicers*

A Pivot Table is way to present information in a report format. The idea is that you can click drop down lists and change the data that is being displayed.

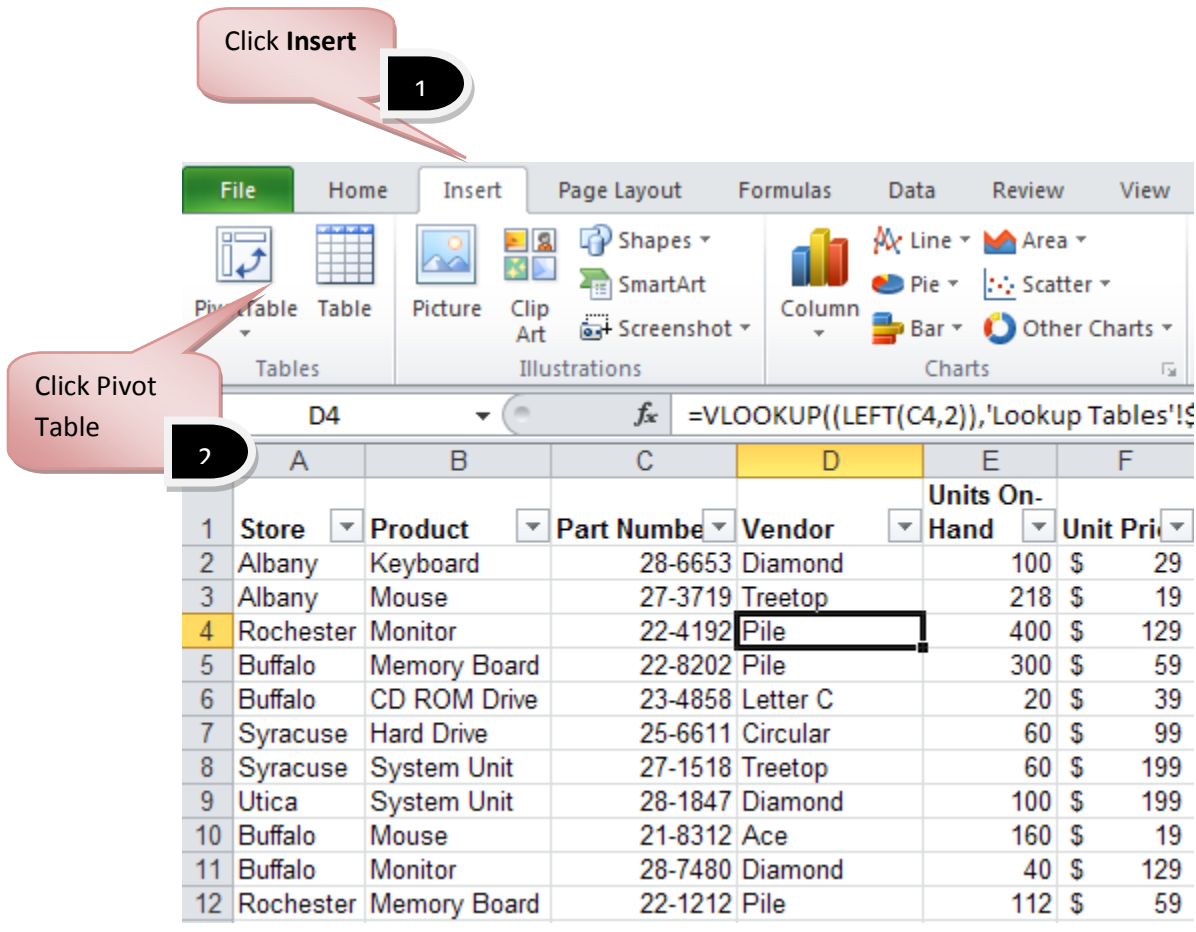

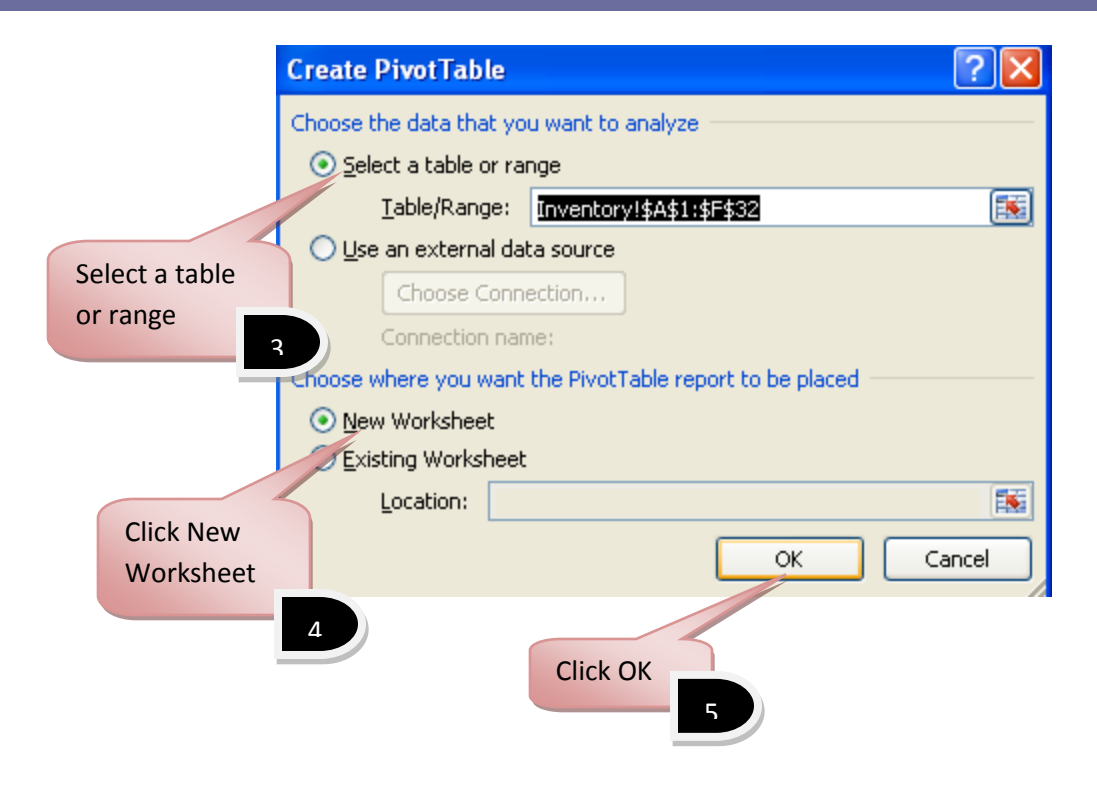

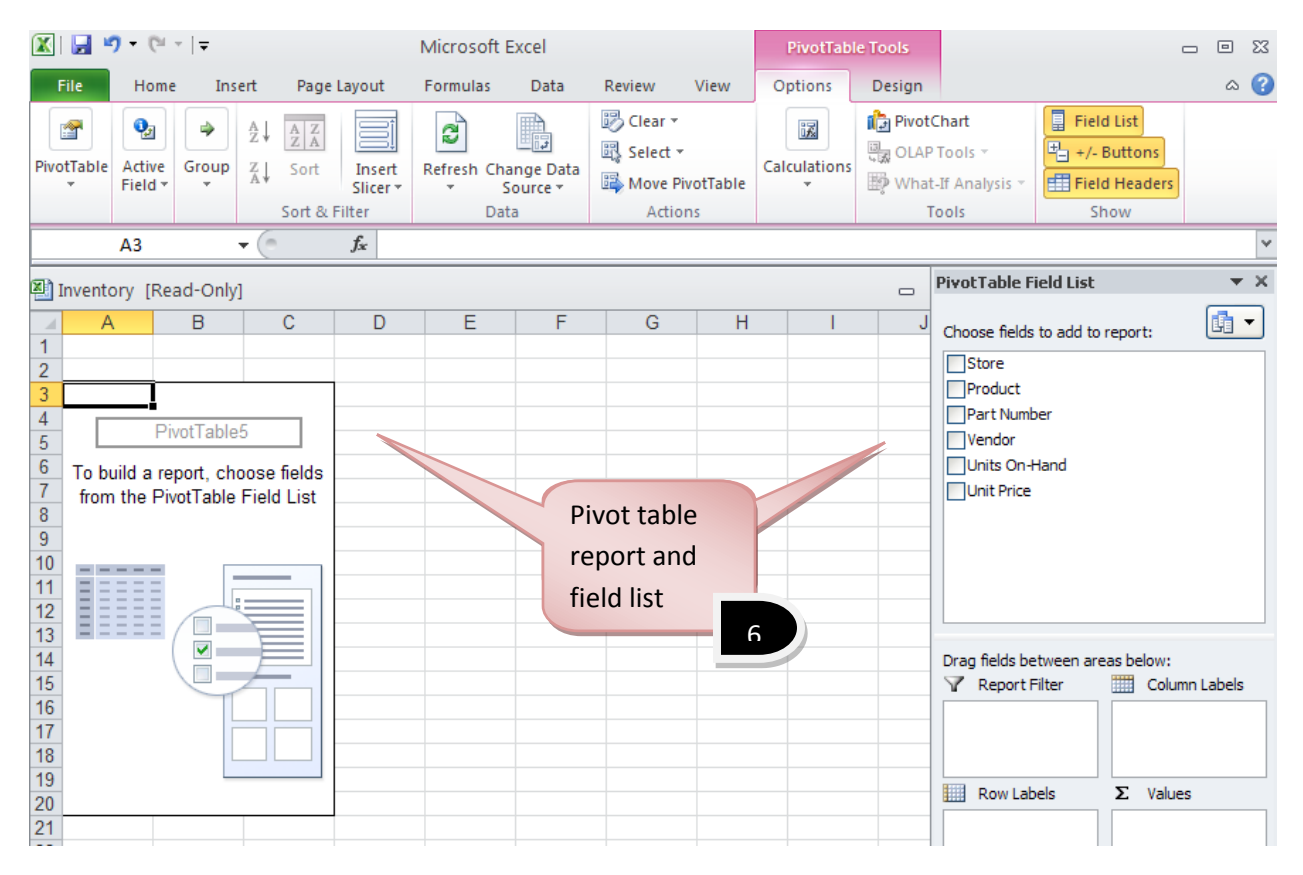

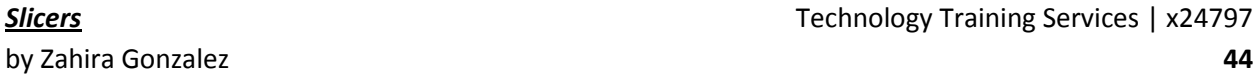

**Slicers** Technology Training Services | x24797

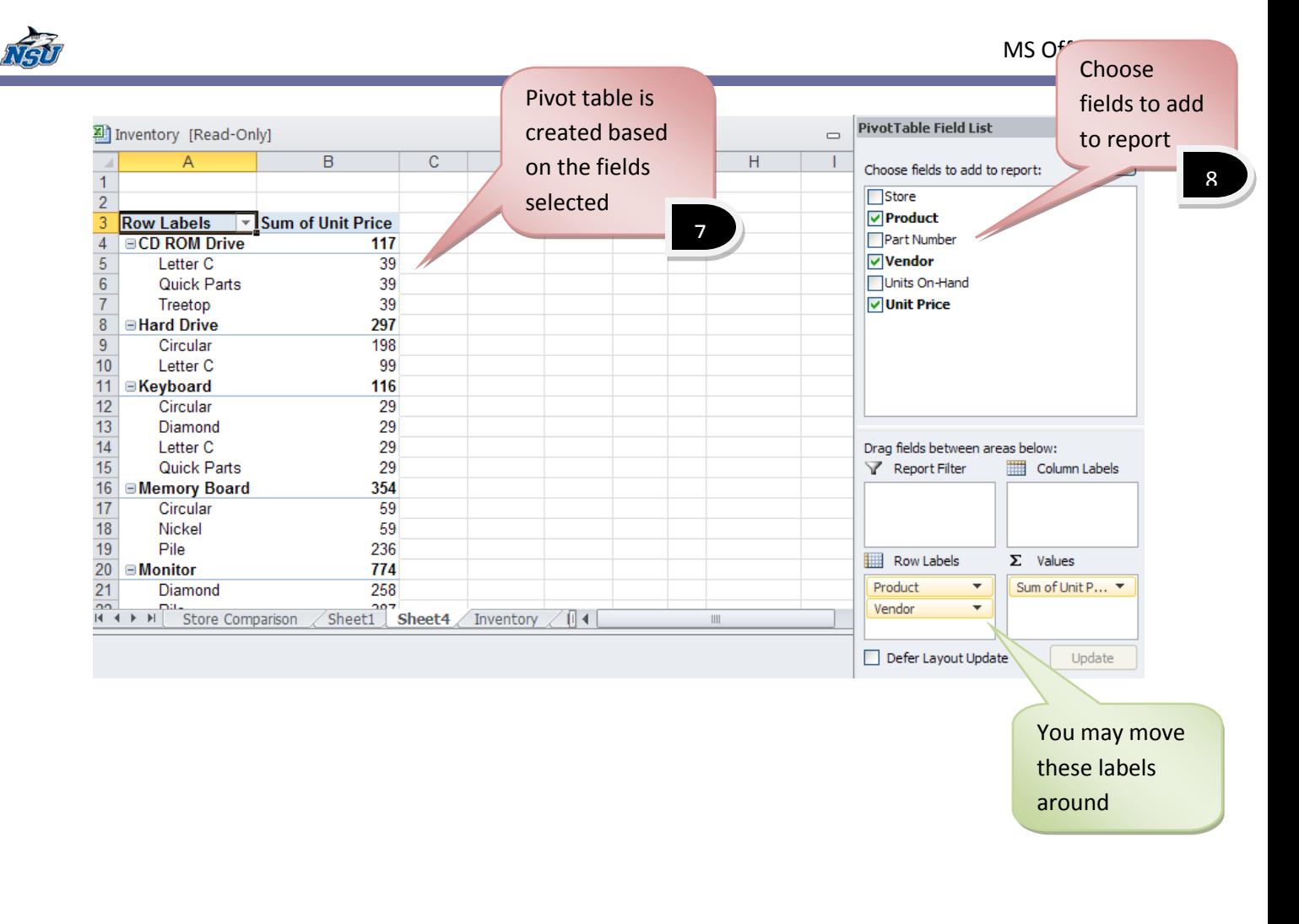

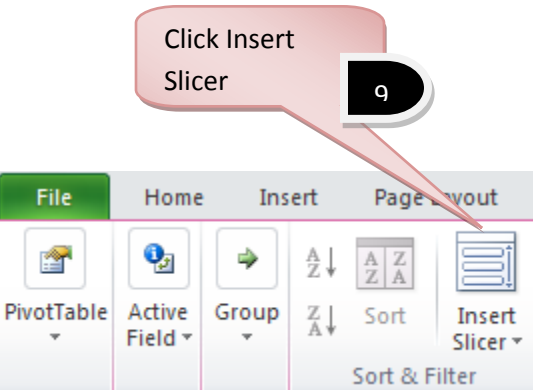

**Note:** Slicers make it faster and easier to filter PivotTables and cube functions. You may want to insert a slicer to filter data interactively.

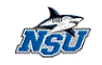

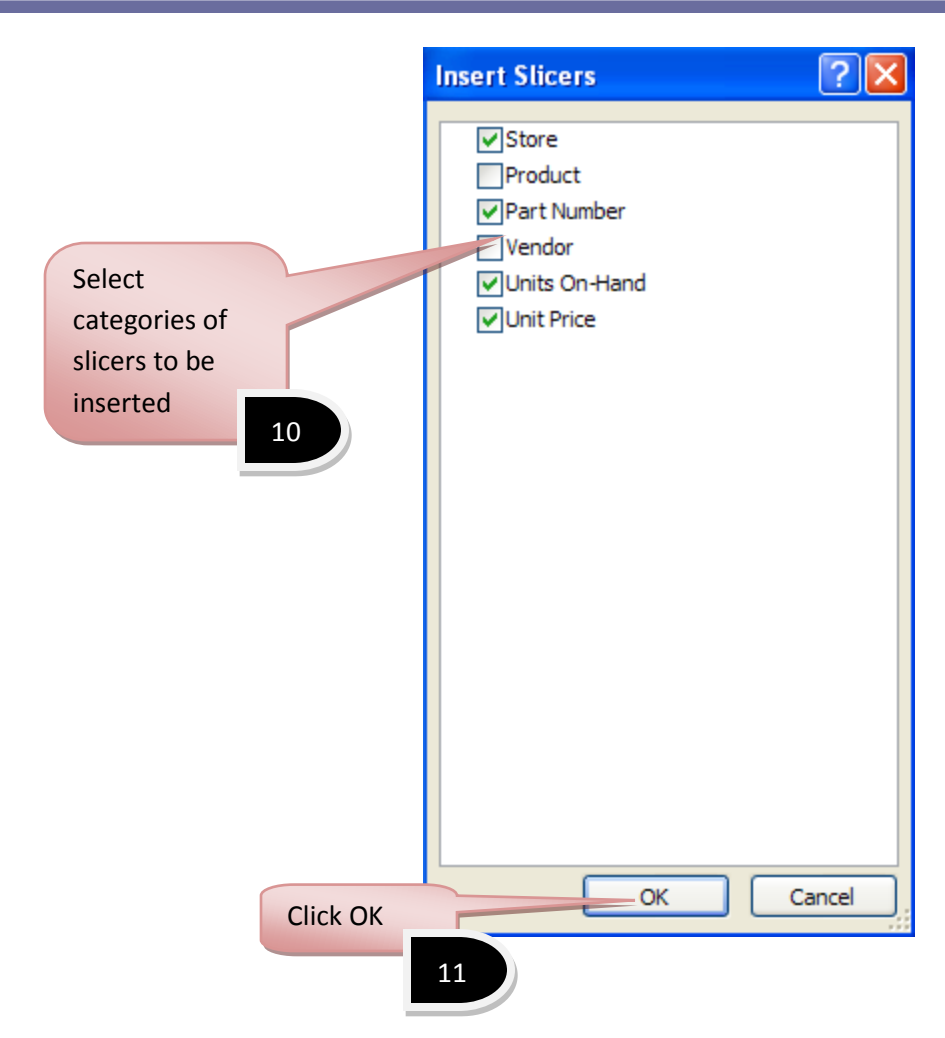

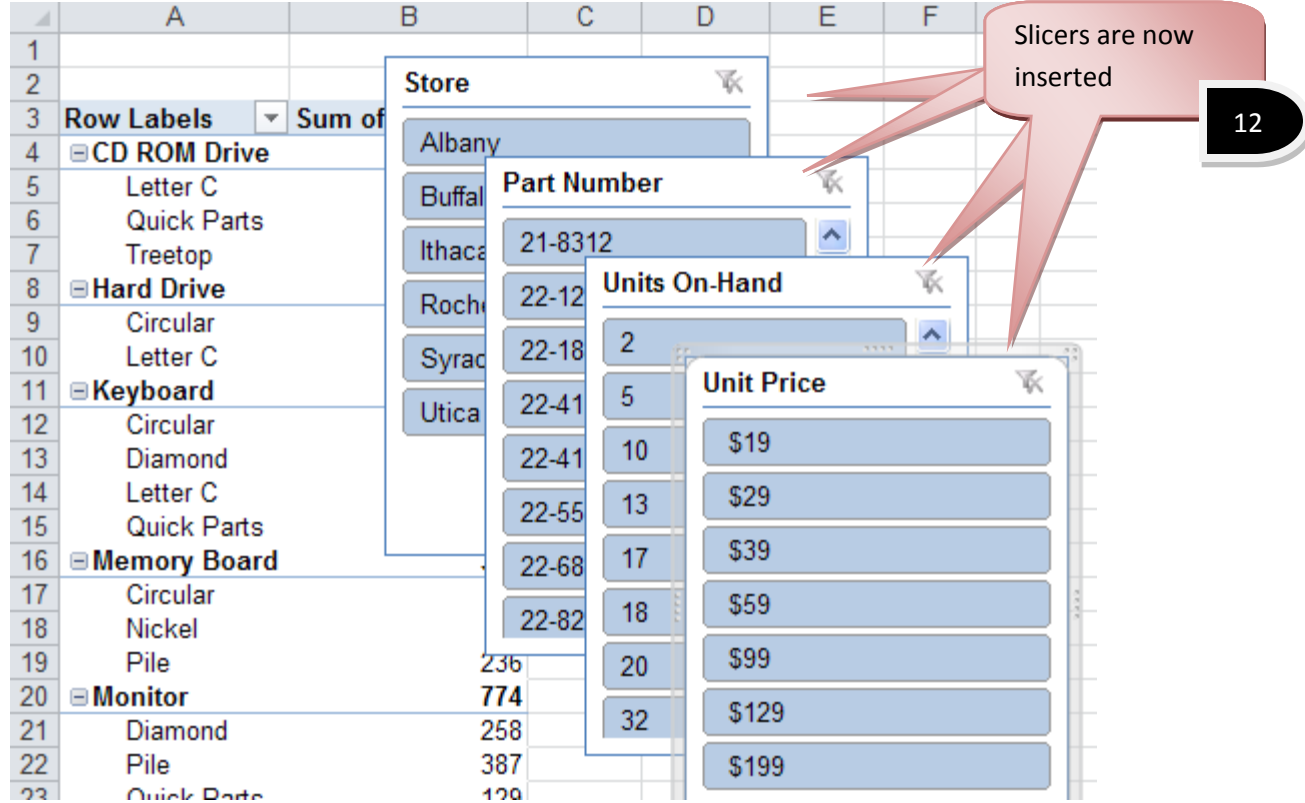

NSU

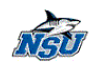

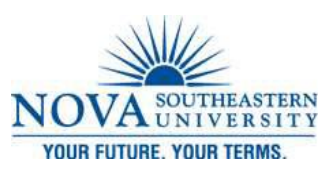

### *Creating Trendlines*

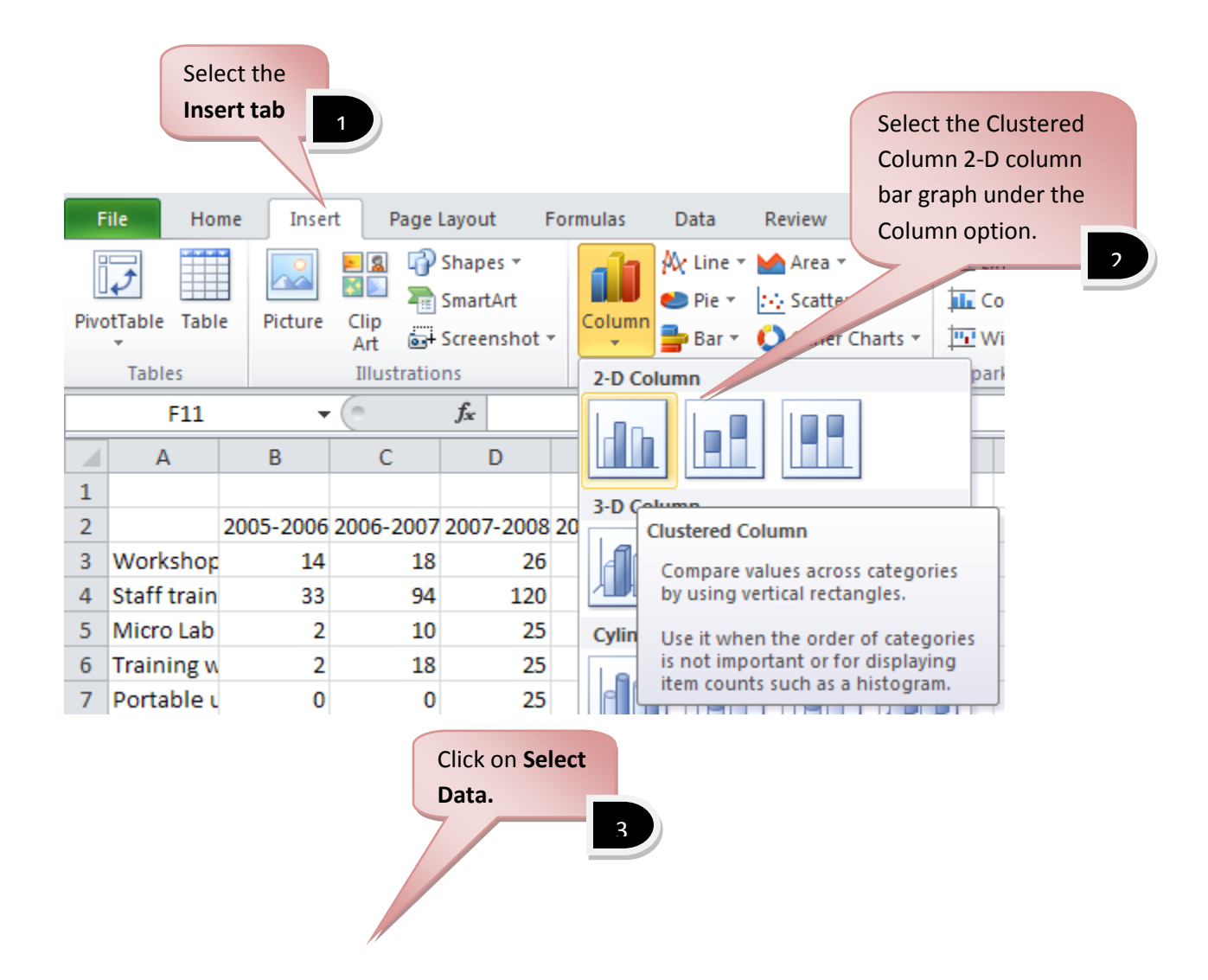

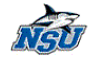

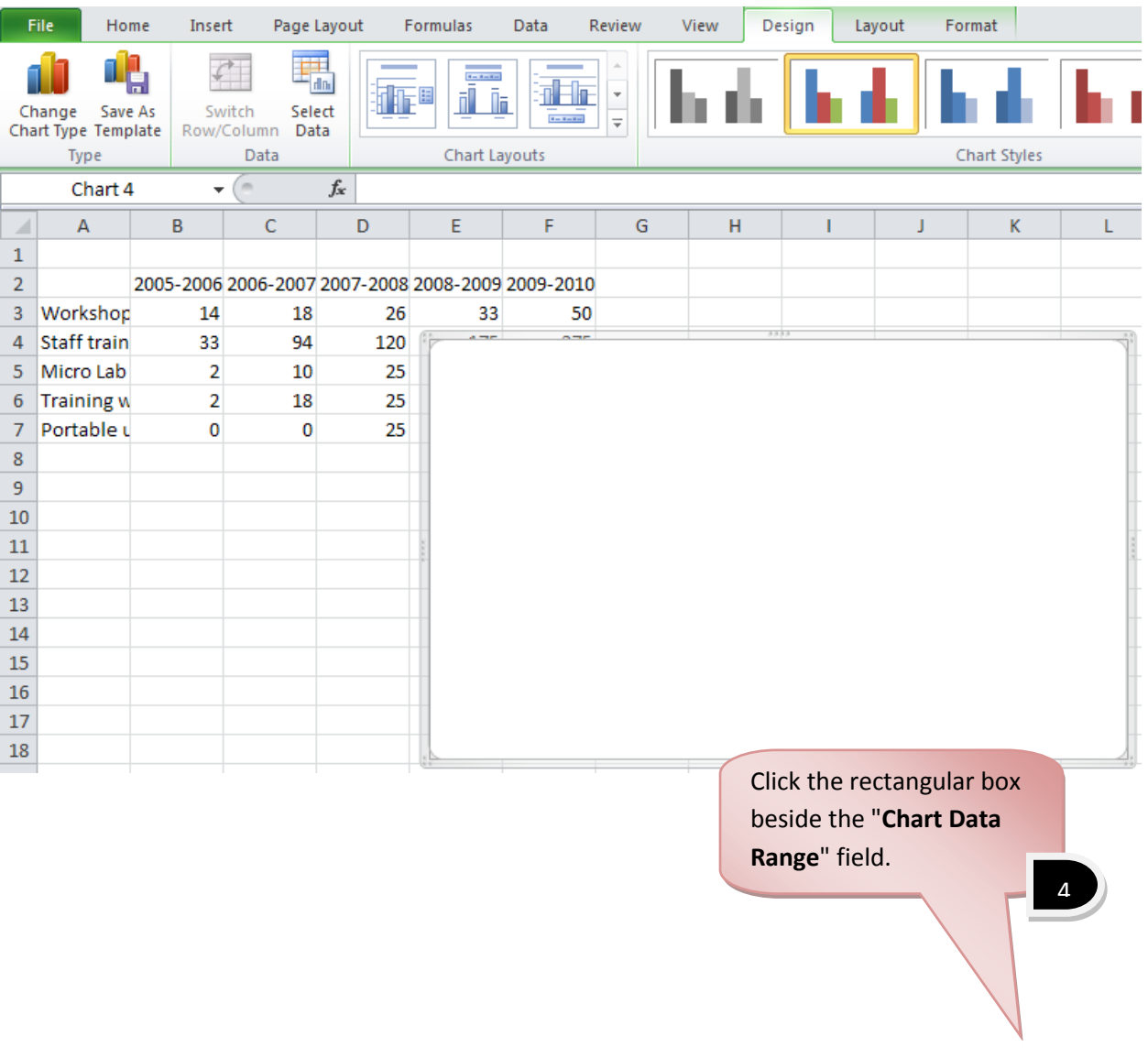

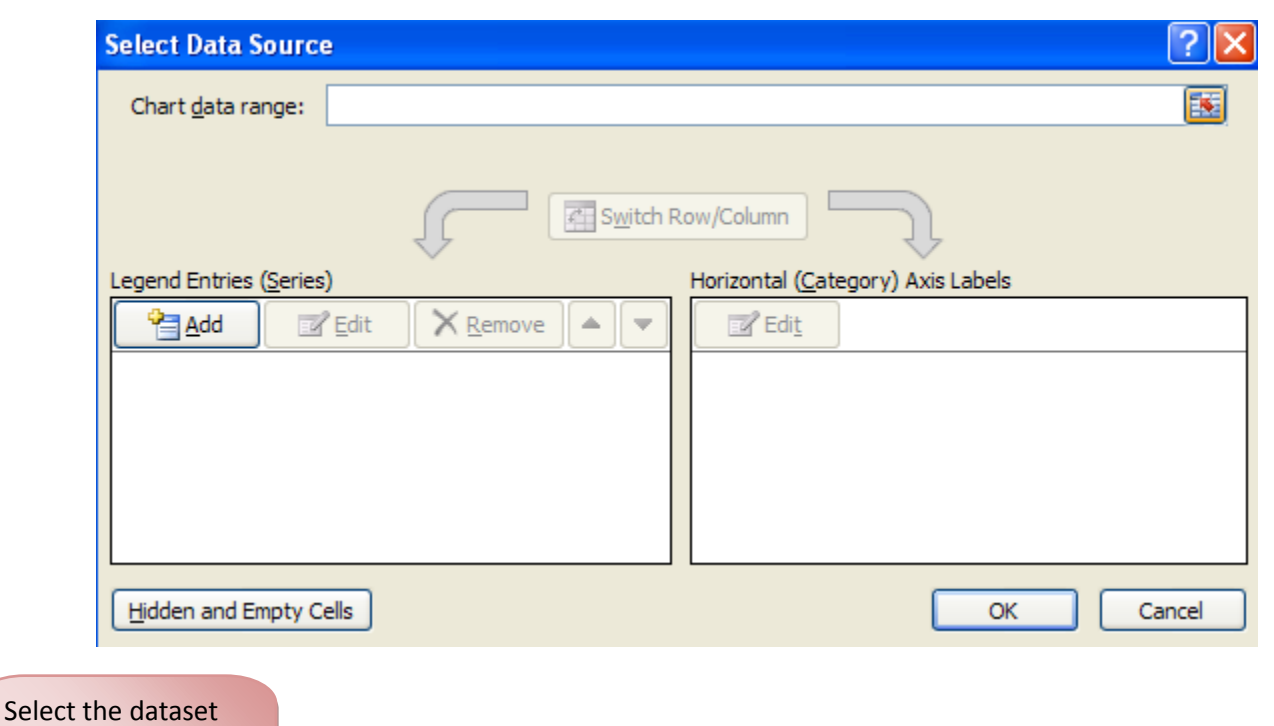

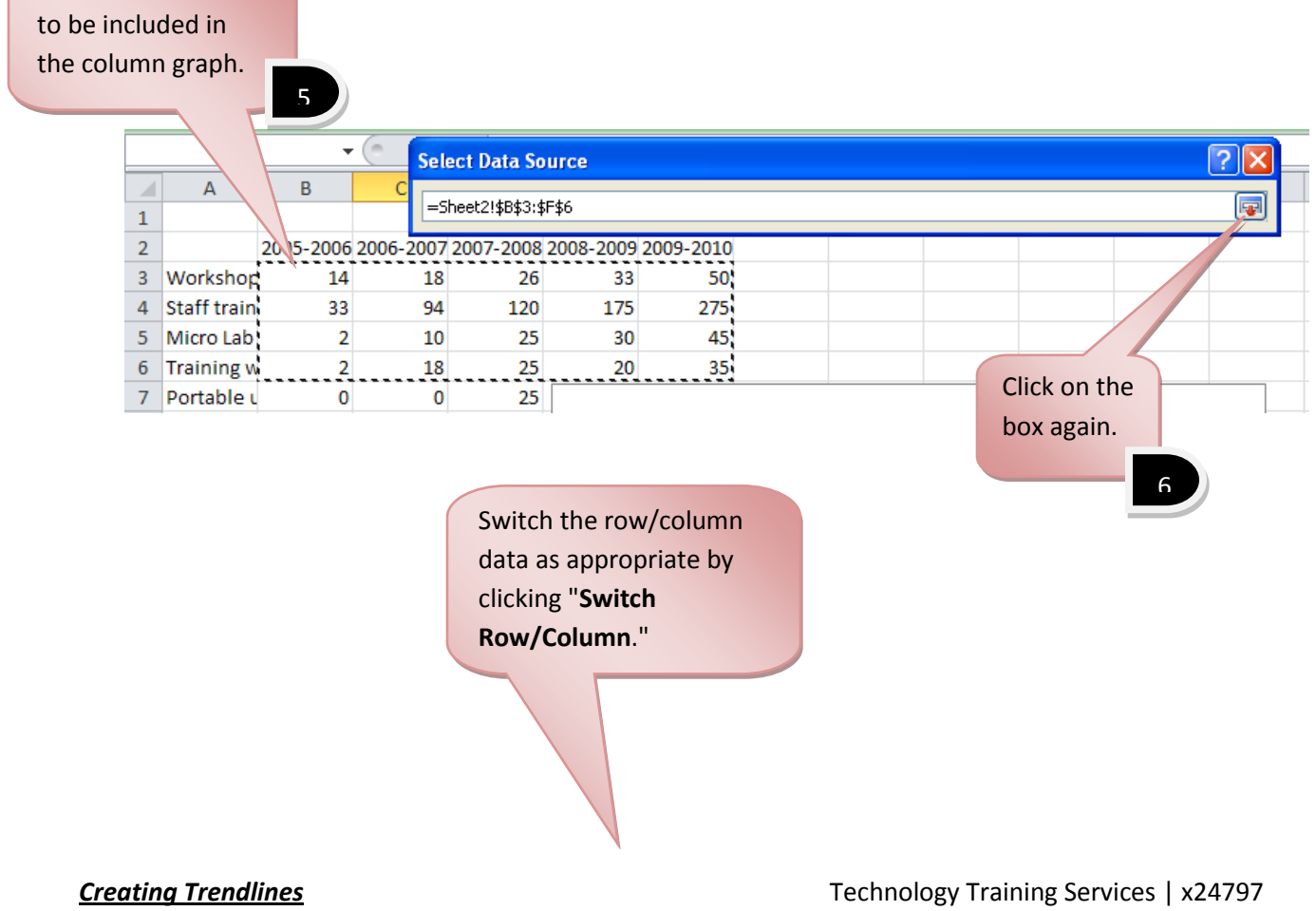

by Zahira Gonzalez **50**

VAI

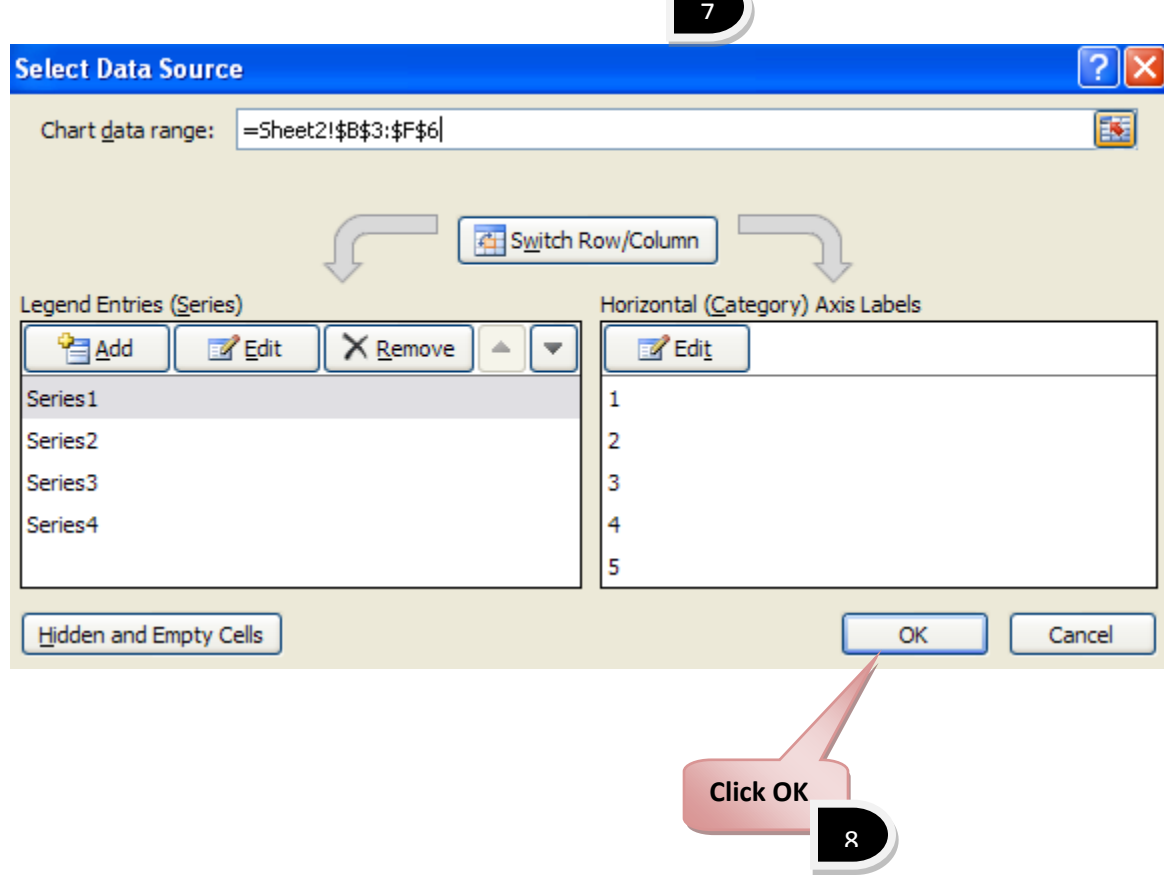

水泉

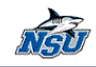

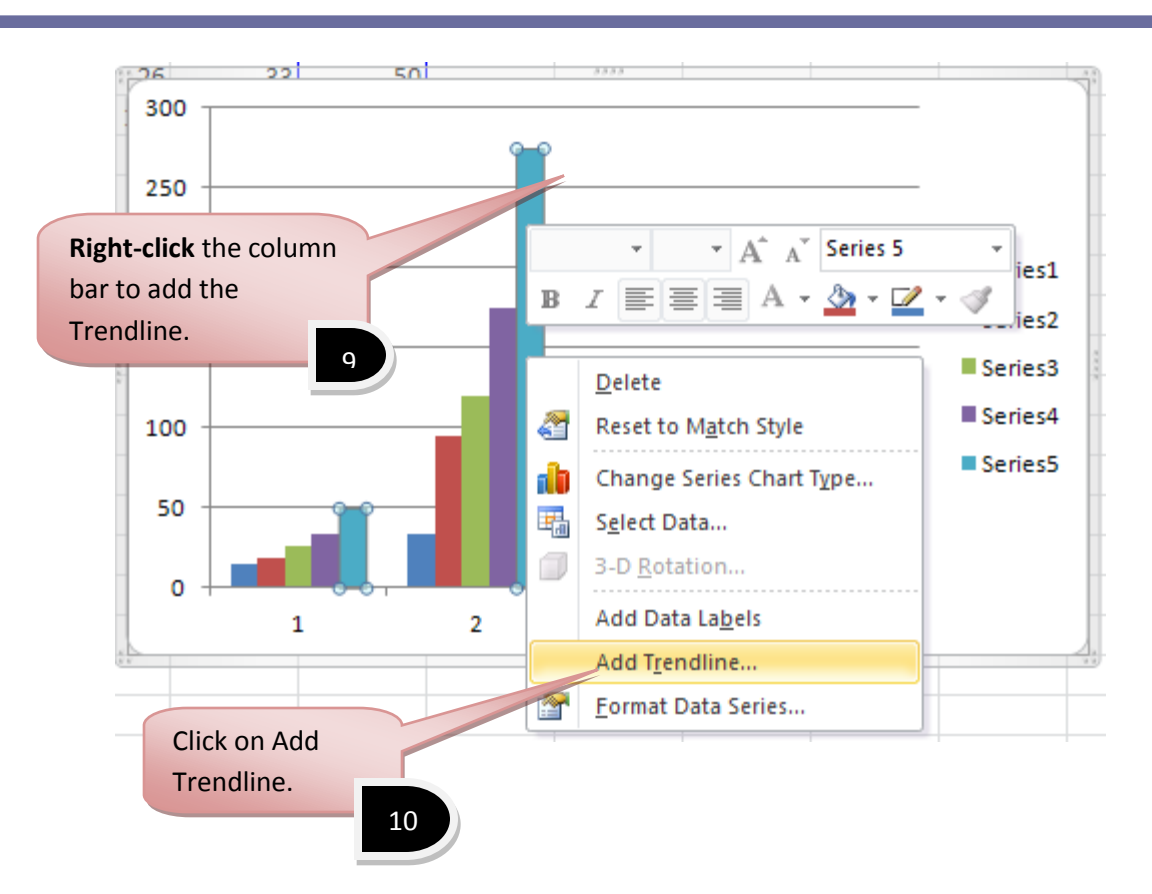

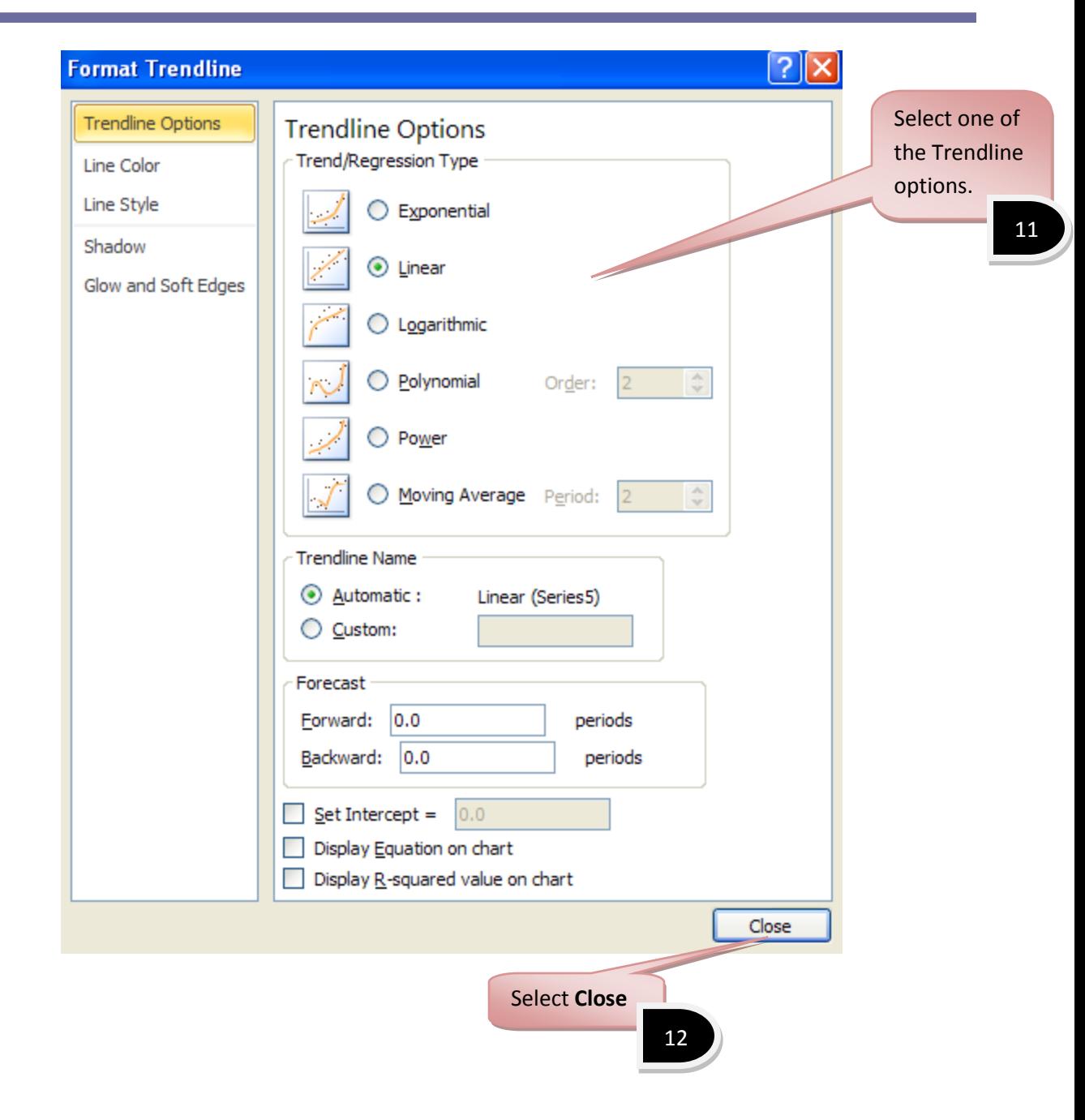

VET

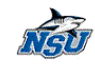

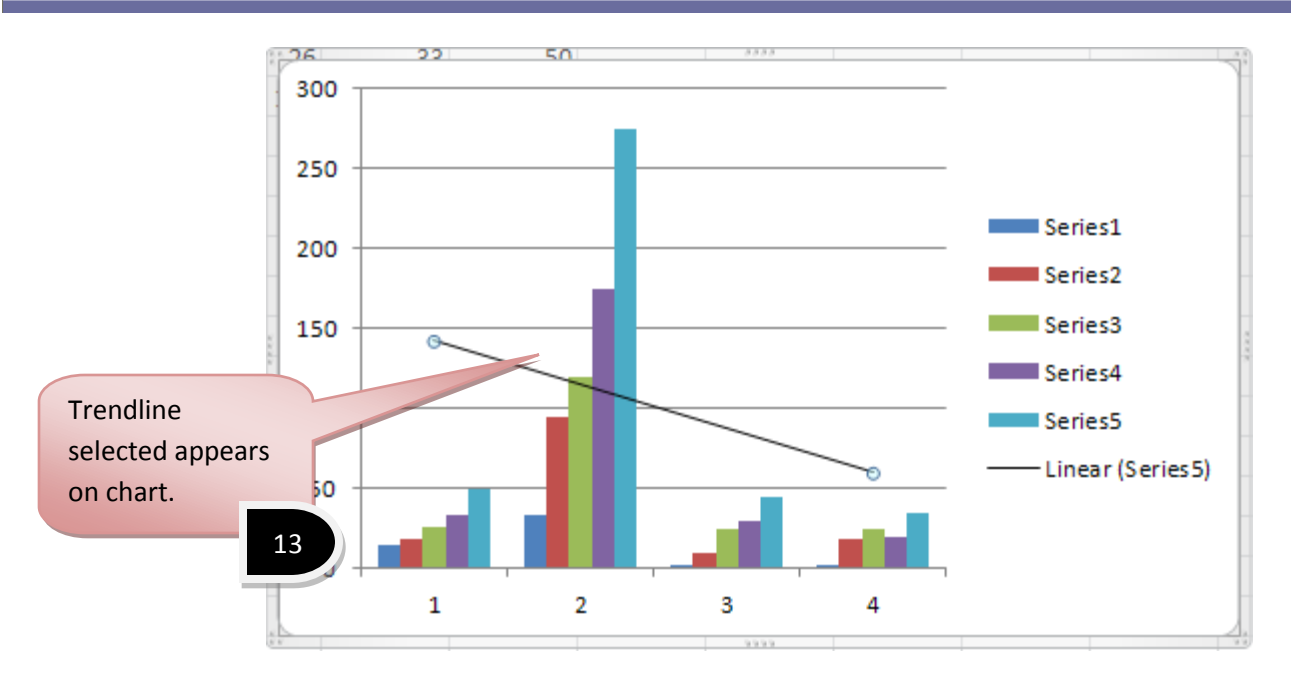

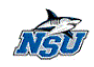

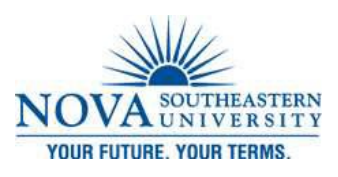

*New Transitions*

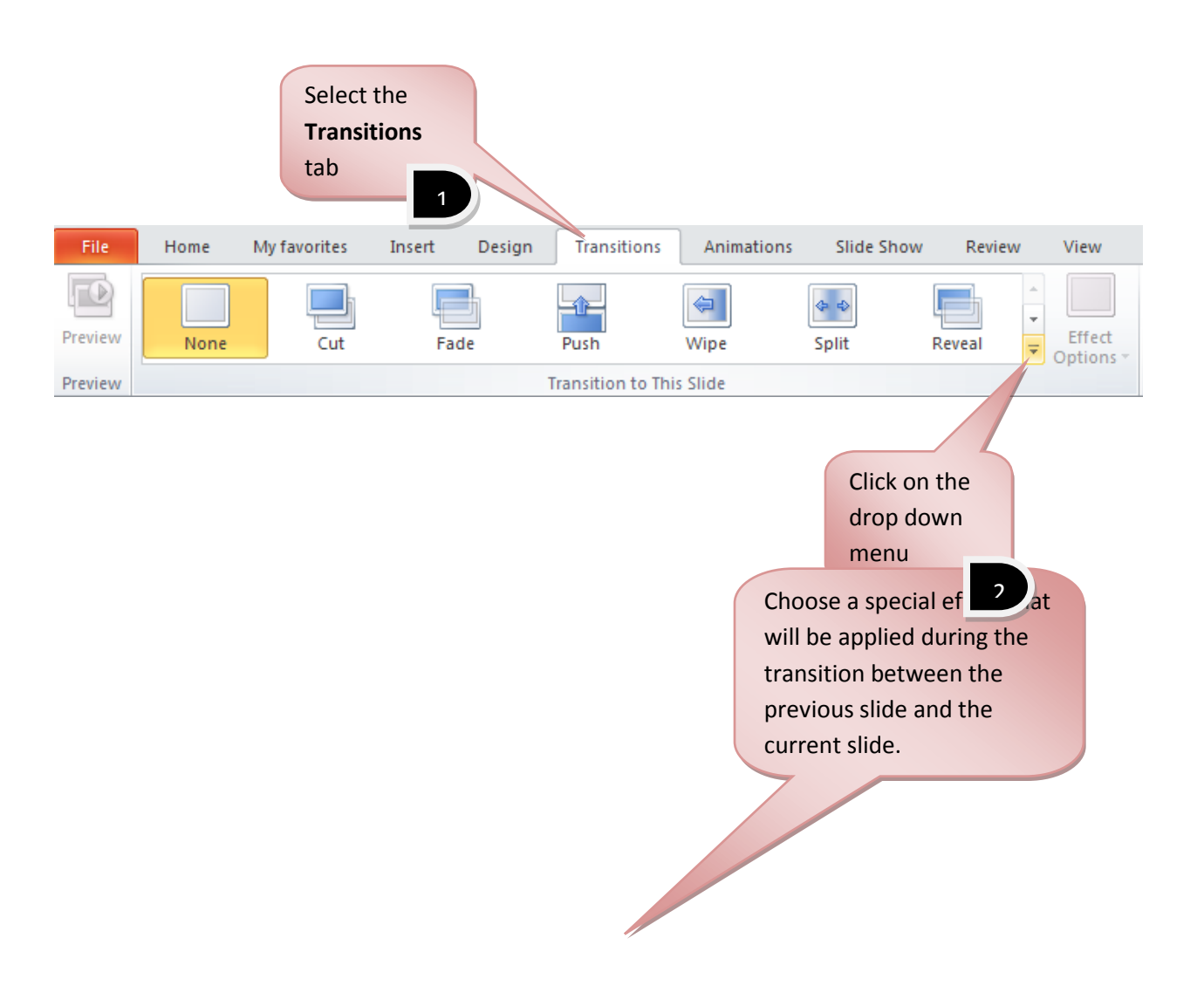

**New Transitions New Transitions New Transitions New Transitions** 

and the

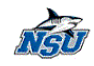

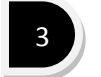

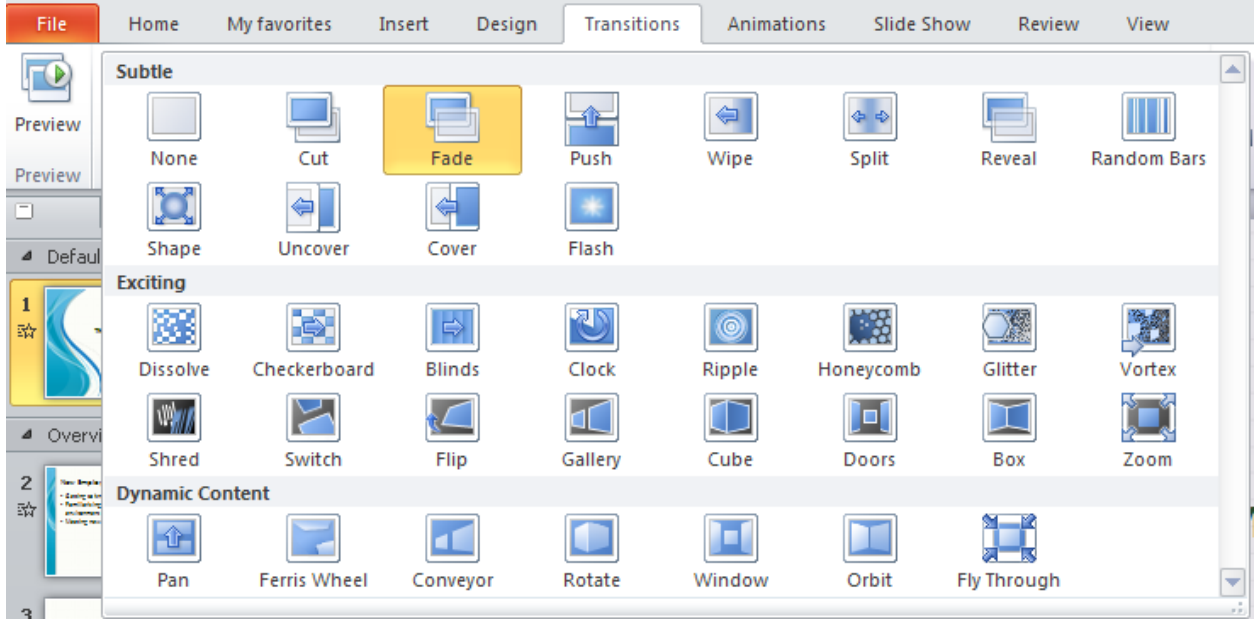

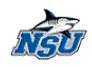

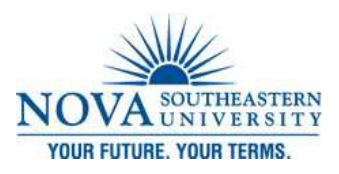

### *Sections for Organization*

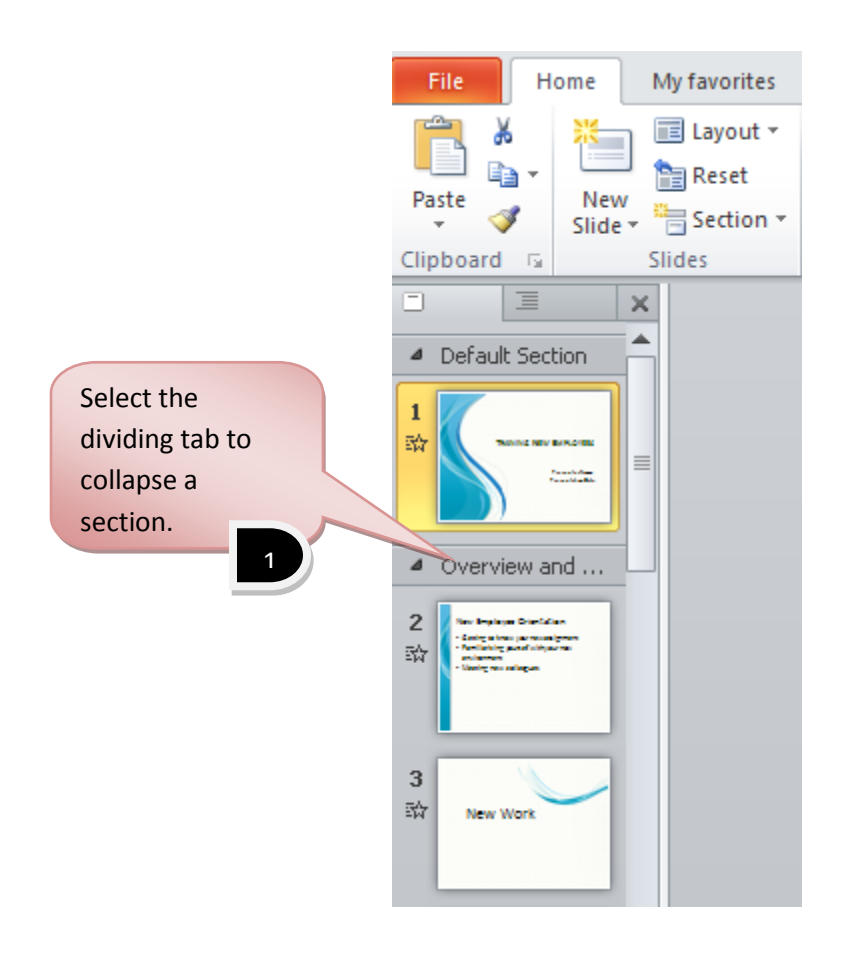

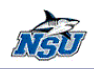

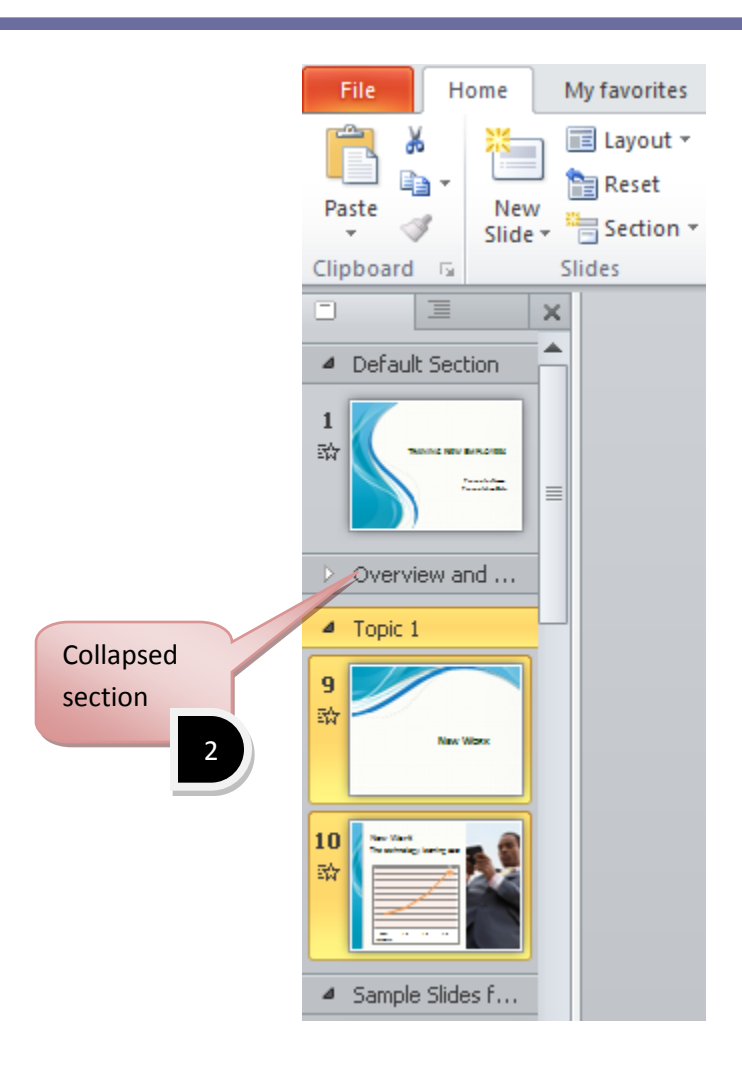

by Zahira Gonzalez **58**

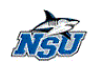

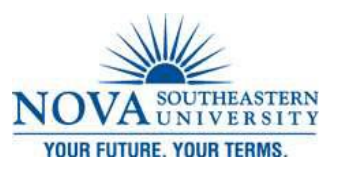

# **New Features of MS PowerPoint 2010**

*Background Removal Tool*

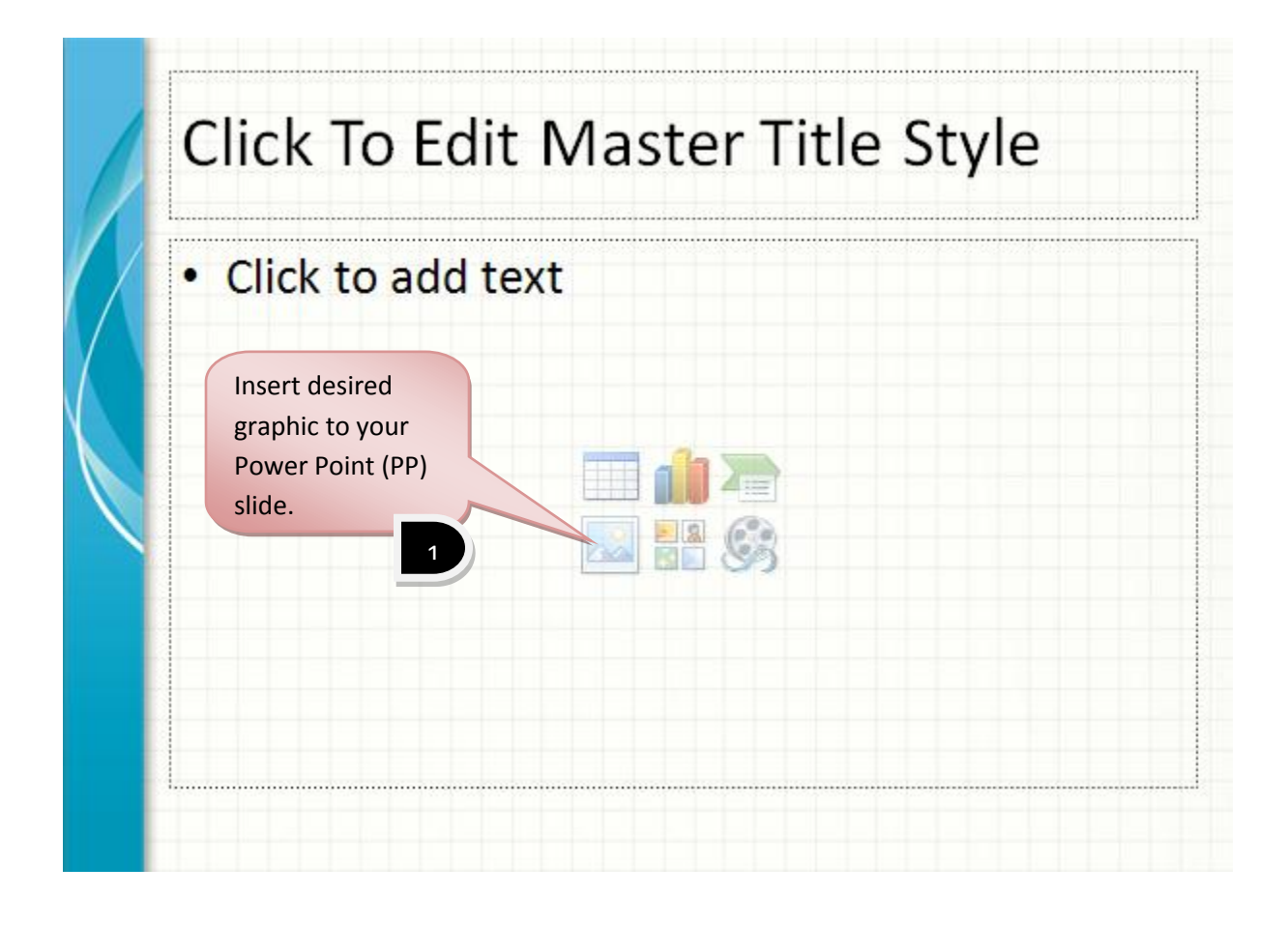

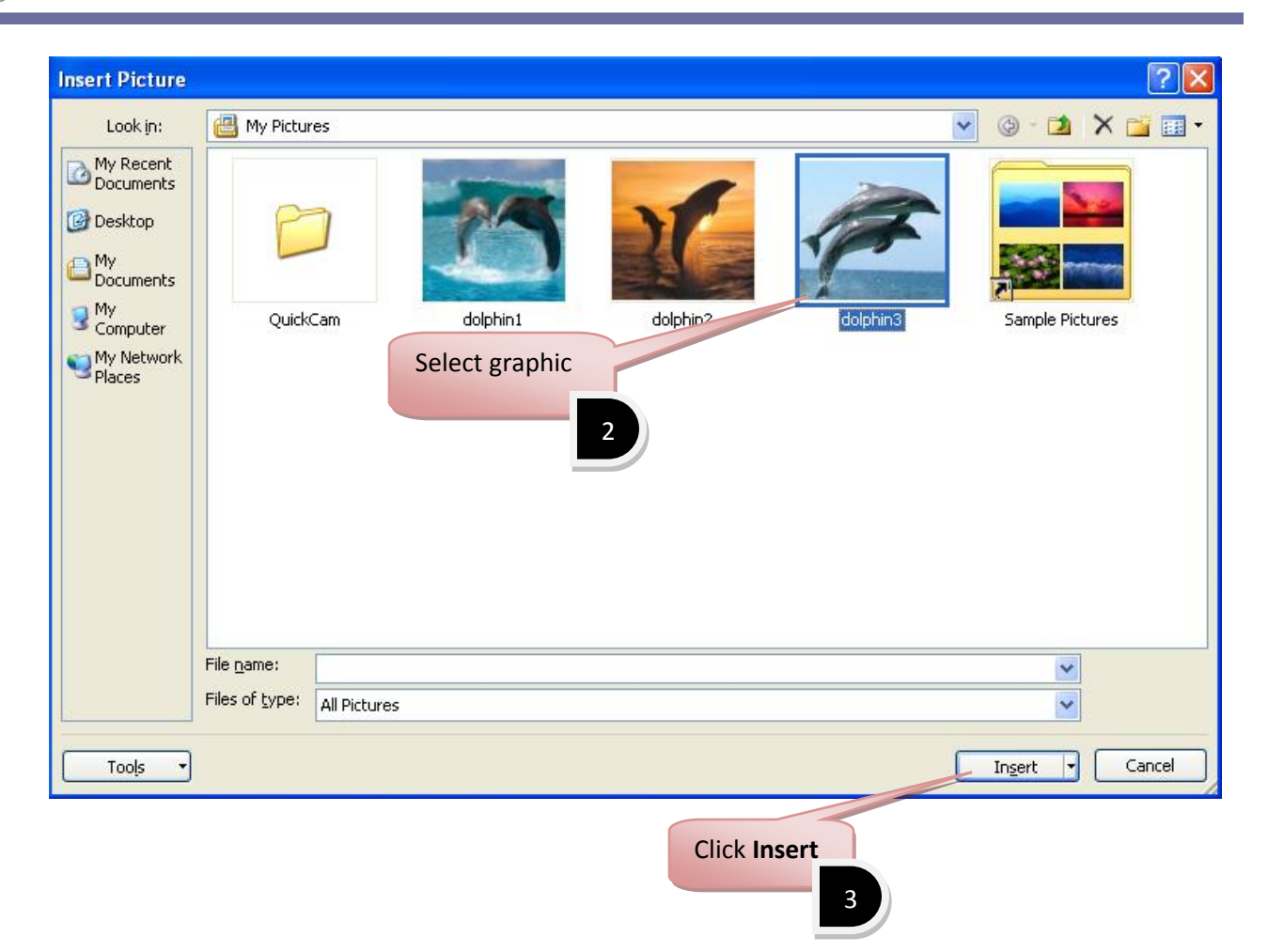

NAU

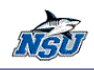

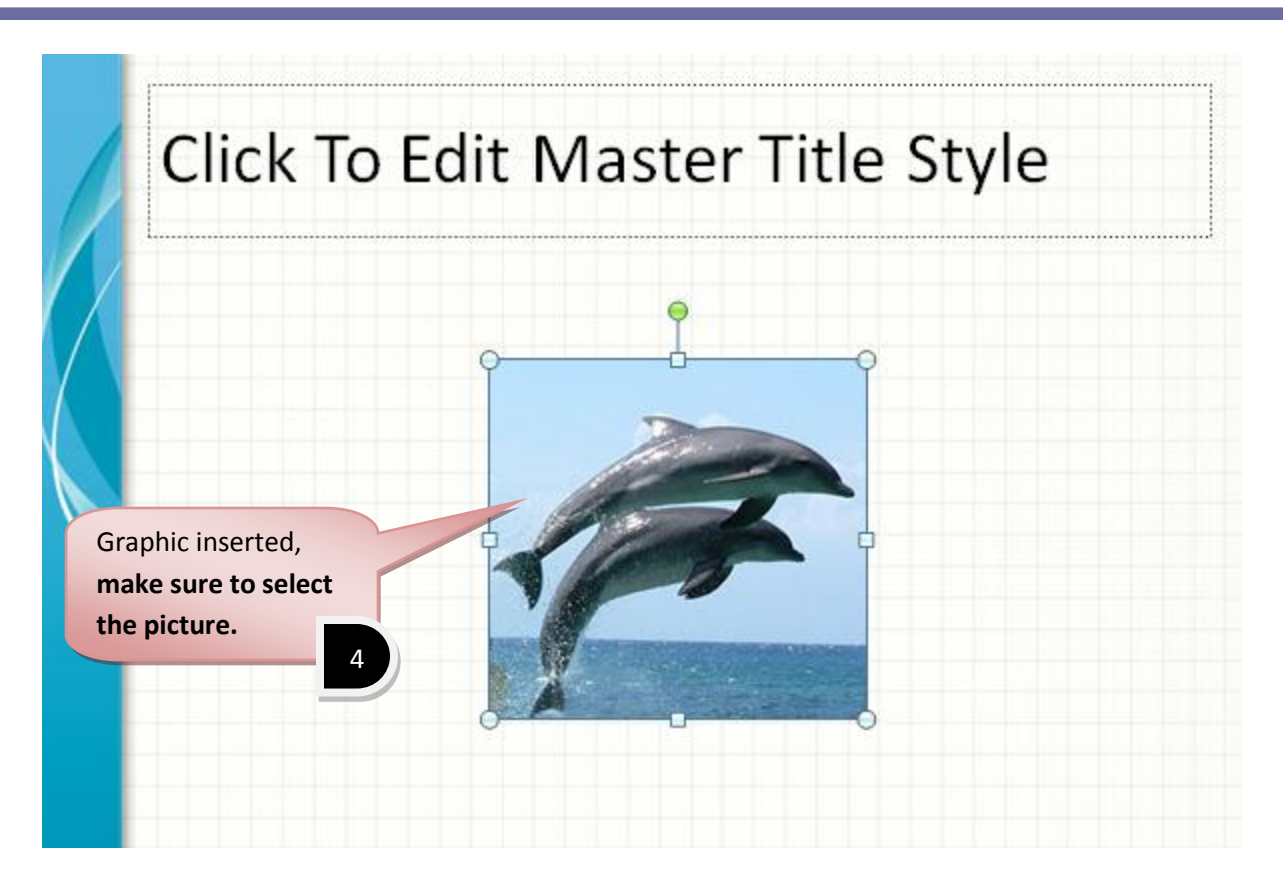

![](_page_63_Figure_3.jpeg)

![](_page_64_Picture_1.jpeg)

![](_page_64_Picture_2.jpeg)

![](_page_65_Picture_1.jpeg)

![](_page_65_Picture_2.jpeg)

![](_page_66_Picture_1.jpeg)

NGU

![](_page_67_Picture_1.jpeg)

![](_page_67_Picture_2.jpeg)

![](_page_68_Picture_1.jpeg)

![](_page_68_Picture_2.jpeg)

*Artistic Effects*

![](_page_68_Picture_4.jpeg)

**Artistic Effects Technology Training Services** | x24797

![](_page_69_Picture_0.jpeg)

![](_page_69_Picture_2.jpeg)

![](_page_70_Picture_1.jpeg)

![](_page_70_Picture_2.jpeg)

# **New Features of MS Access 2010**

*Security Bars*

![](_page_70_Figure_5.jpeg)

![](_page_71_Picture_2.jpeg)

#### *Web Database*

![](_page_71_Figure_4.jpeg)
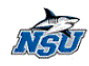

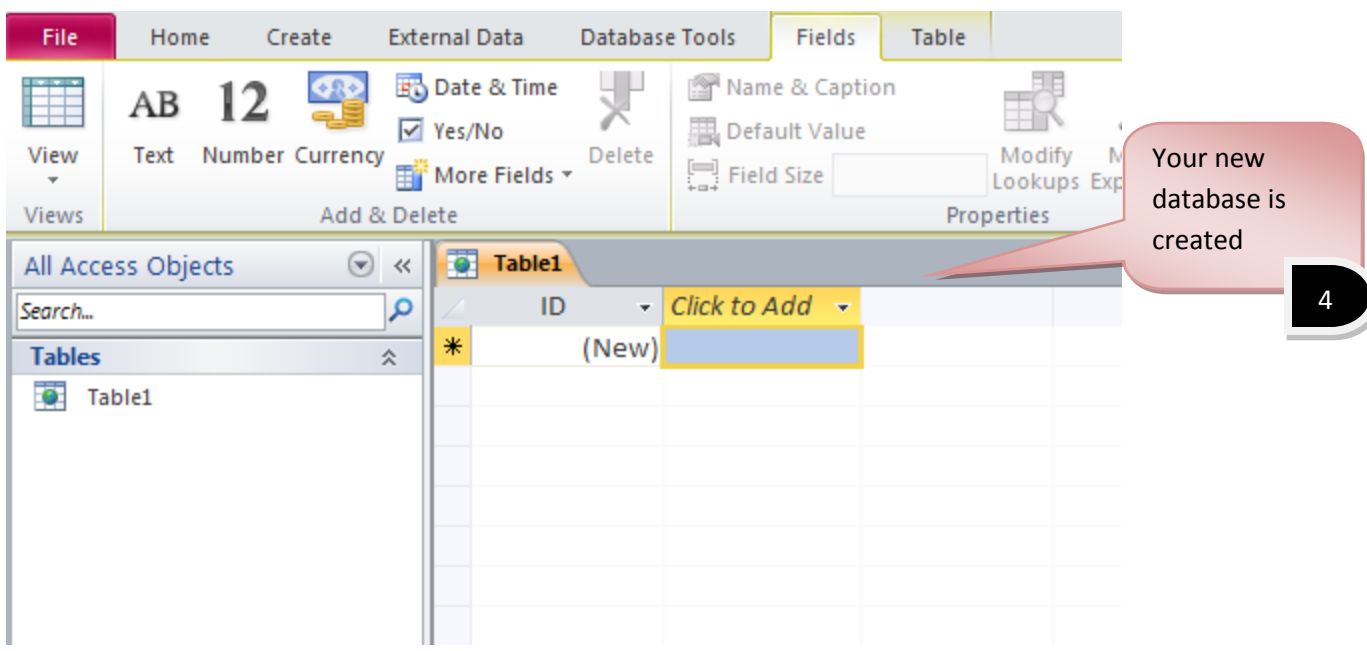

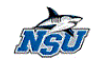

۰

by Zahira Gonzalez **71**

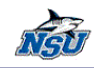

*MS Office 2010 Upgrade Training Booklet* Technology Training Services | x24797